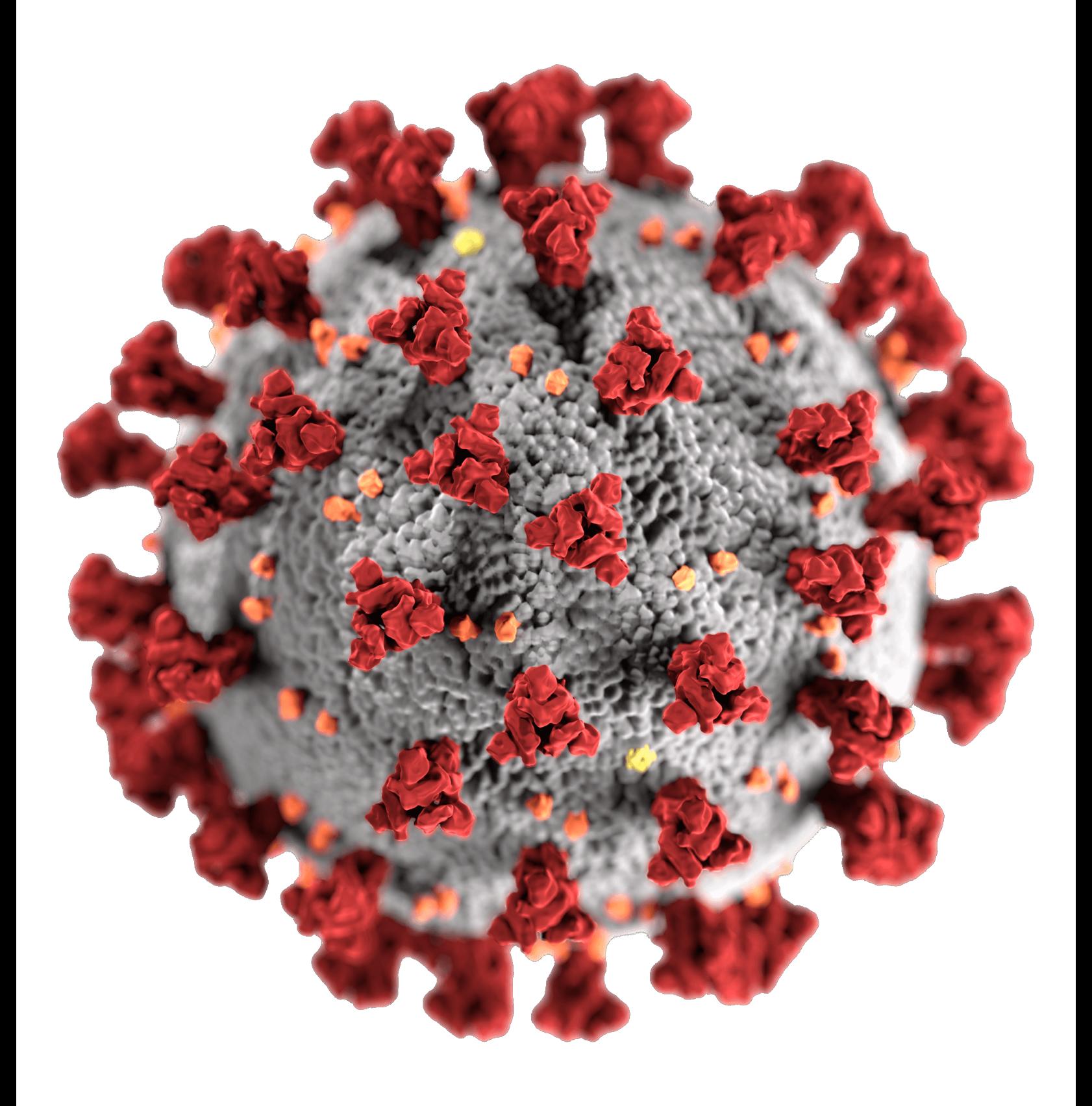

# PHYSICS 106 LABORATORY MANUAL

PHYSICS FOR THE LIFE SCIENCES II

2020 Fall Mod D

Cover photo © User:Colin / Wikimedia Commons / CC BY-SA 3.0. https://commons.wikimedia. org/wiki/File:Plasma\_globe\_60th.jpg Black background removed from original image.

Comic book scenes used in this manual are in the public domain and were obtained from the website http://Comicbookplus.com.

# Contents

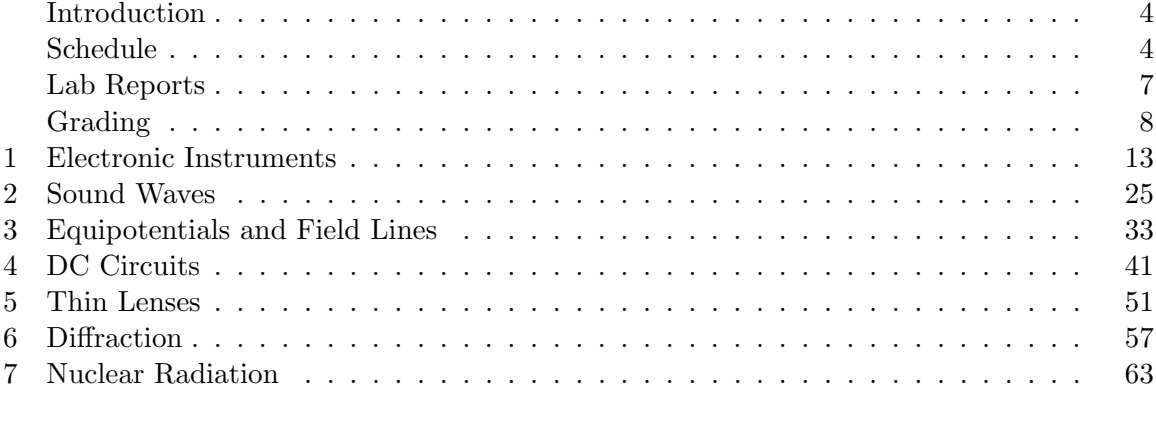

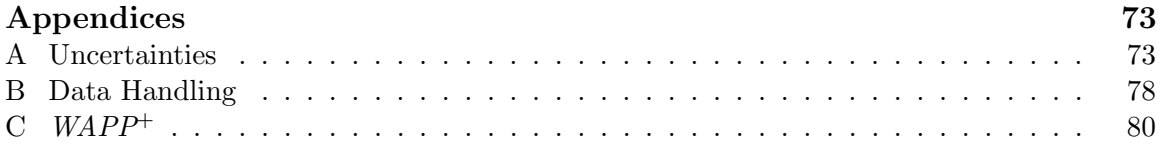

# Introduction

When you can measure what you are speaking about, and express it in numbers, you know something about it, but when you cannot measure it, when you cannot express it in numbers, your knowledge is of a meager and unsatisfactory kind: It may be the beginning of knowledge, but you have scarcely in your thoughts advanced to the stage of science. Lord Kelvin

# Purpose

Why does this course include a laboratory? In class you will be studying physical laws, many in the form of equations, and you will probably become proficient at manipulating the symbols and speaking the vocabulary of physics. Yet it is possible to do this without a clear understanding of what those symbols and formulas represent. For example, in the lecture part of this course you will study the equation

#### $V = IR$ .

where V represents electrical potential,  $I$  is electric current, and  $R$  is resistance. These words may become familiar, and the symbols easy to use in solving problems from the text, but this does not assure that you understand potential, current, resistance, or the relationship among them. Physics deals with quantities that are *measurable*, and one of the best ways to find meaning in a physical law is to perform measurements of the quantities it relates. When you have learned how to measure potential, you may have a better idea of what potential is. So one purpose of the lab is to reinforce some concepts through the experience of making measurements. Another main purpose of the lab is to teach techniques in taking and analyzing data, and in reporting results. There will also be some emphasis on evaluating the amount of *uncertainty* that goes with measurements and results. Measurements are always imperfect and so the results are necessarily a bit uncertain, and it is clearly important to know the limits of their accuracy.

## Schedule

The experiments planned for the semester are synchronized as well as possible with the material covered in the Physics 106 course. A multiple-choice Online Assessment Exam will be assigned during the last week; it will count as a lab experiment (even though it does not test your lab skills). This schedule may change during the semester. Your instructor will keep you updated.

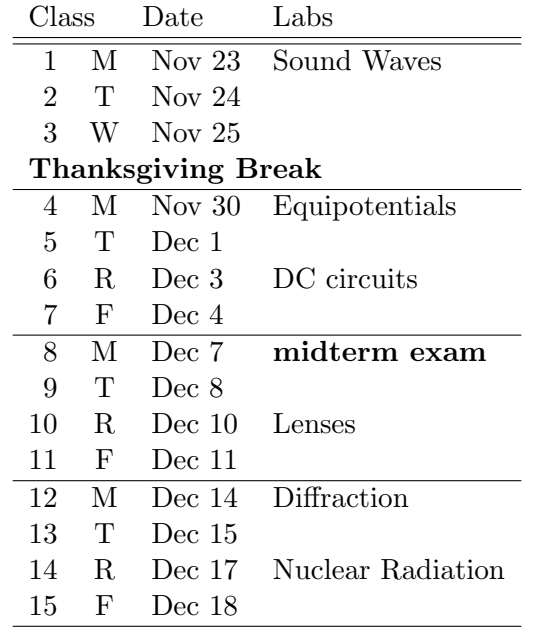

You should be enrolled in a Physics Lab section along with your lecture. It is your responsibility to attend your scheduled lab section. Switching lab sections without authorization will result in loss of credit. If circumstances force a lab section switch, contact your lab instructor well in advance of the switch with a plan on how to complete the lab. Generally the equipment for each experiment will be available only during the week that the lab is scheduled.

## Lab Partners

It is often helpful to have more than two hands as you perform an experiment, so you will typically work with one partner. Each partner should be involved in the data-taking, the analysis, and the writing of the report. Of course the COVID-19 pandemic still requires 6-foot separations as much as possible.

## Laboratory Materials

In a normal year you would record your results (using ink) in a laboratory notebook. We would recommend bound composition books with graph-paper pages—this makes drawing diagrams easier. While we believe that learning to keep a proper lab notebook is an important skill, COVID-19 makes dealing with such physical artifacts difficult; this year you will be submitting your lab reports electronically. We do want to distinguish a lab notebook from a formal scientific report. A real lab notebook includes a record of what you did when, including mistakes. In a formal report the ducks are nicely in a row, and all mistakes and dead ends have been eliminated. This is nothing like the experience of real science. Unfortunately your reports this semester will be neither: not good enough to be considered formal, but probably editted to remove the bad bits.

In addition to this laboratory manual, you may need earbuds (if your partner is remote). You should not need a scientific calculator (because spreadsheet calculations are easy and required). We remind you that objects should not be shared between partners.

A list of apparatus is given with each experiment. Much of the apparatus is delicate and must be handled carefully. Please try to observe safe practice with the lab equipment. In particular, **TO KEEP THAT LIGHT BRIGHT AS A MATTER OF** 

- Do not attempt to adjust or work with the apparatus until you have been instructed in its use. **•** Do not attempt to adjust or work with the apparatu in its use.  $\frac{1}{2}$  is  $\frac{1}{2}$  in  $\frac{1}{2}$  in **THAN A** CENT'S WORK  $til$  vou have be **ON ONE OF MY**
- Check each item of equipment you receive, making sure that you have all the items required and that all are in working order. tnat you hav
- Report any problems to your instructor at once.
- Do not, under any circumstances, make electrical connections to batteries or electrical outlets until your circuit has been checked and approved by the laboratory instructor.

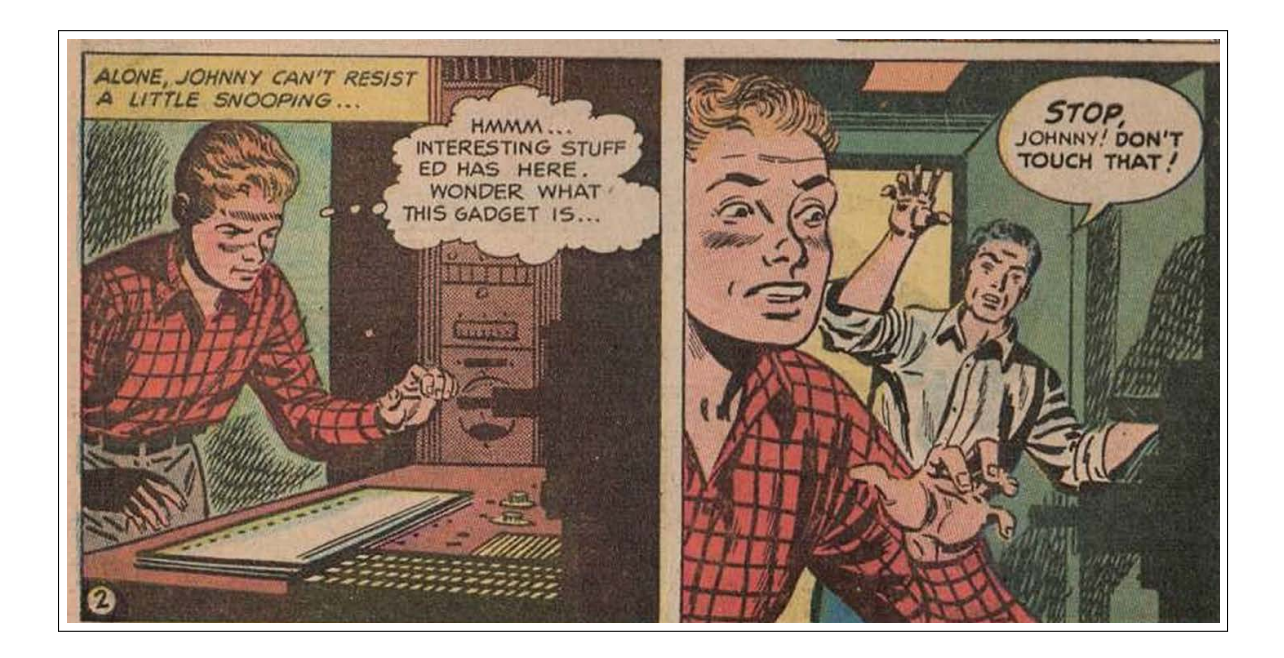

Disregarding these simple precautions is not only dangerous, it can cost you time. Moreover, electrical instruments, in particular, are generally very sensitive. Many can be damaged in a fraction of a second if they are connected incorrectly.

# Laboratory Procedure

Since the laboratory is required, attendance will be taken. The time that you will have to perform each experiment is limited, so read the experiment before the beginning of the laboratory period. Many of the experiments have a Canvas pre-lab question associated with them. These pre-lab questions must be turned in before the beginning of the lab.

## Laboratory Reports

The reports are to be submitted electronically in at the end of each lab period. NOTE: Your TA cannot accept late lab reports. If circumstances are extreme please see the Physics Lab Manager for possible extensions. It is likely that your score will be penalized under such circumstances.

A lab report should be written in such a way that someone who did not do the experiment can read it, together with the instructions in the lab manual, and understand exactly what happened. It certainly doesn't need to be long or wordy to be good. Ordinarily, it should include the following items.

- NAMES. The title of the experiment, your name, and your partner's name.
- DATE. The date the experiment was performed and report was handed in.
- PURPOSE. A brief statement (in your own words) of the objective or purpose of the experiment.
- THEORY. Perhaps include a brief explanation of the main ideas and formulas relevant to the experiment. You must define the quantities/symbols that appear in your formulas and spreadsheets.
- DIAGRAMS. To anyone reading the lab report, a sketch of the apparatus is very helpful. A simple block diagram can often describe the experiment better than a great deal of written explanation. However, in this COVID year we drop this requirement because drawing takes time in Word.
- METHODS AND MATERIALS. Generally in this COVID year a statement that you followed the directions in the Manual should cover most of the procedure. You should report modifications of Manual procedure, or measurements that required judgment. E.g., often you are required to judge errors — the report should say the basis of that judgment.
- DATA. All the important numbers you encounter, including units and uncertainties, plus any other relevant observations you made. Typically this is done by Copy&Paste of an Excel spreadsheet. Make sure columns have names and units and calculations are self-documented. Often you can prepare a spreadsheet for recording data before lab.
- ANALYSIS/CALCULATIONS. A sample calculation should be included (typically by 'self-documentation') to show how results are obtained from the data, and how the uncertainties in the results are related to the uncertainties in the data (see Appendix A).
- RESULTS/CONCLUSIONS. One objective of laboratory work is to clarify theory and indicate when and how well it applies to practical situations. Give comparisons between your results and the theoretical or accepted values. Does your experimental range of uncertainty overlap the accepted value? Based on the Results, what does the experiment tell you? Connect the Conclusions to the Purpose you stated at the start of the lab.
- QUICK REPORT. The numerical CONCLUSIONS described above are generally listed in what this Manual calls a "quick report". While numbers in DATA and CALCU-LATIONS may be displayed 'raw' (whatever format Excel selects) generally in your quick report numerical results should be properly recorded: significant figures, units, uncertainty.
- LAB CRITIQUE. As a service to us and future students we would appreciate it if you would also include a short critique of the lab in your notebook. Please comment on such things as the clarity of this Lab Manual, performance of equipment, relevance of experiment, and if there is anything you particularly liked or disliked about the lab. This is a good place to blow off a little steam. Don't worry; you won't be penalized, and we use constructive criticisms to help improve these experiments.

## Grading

At the end of each experiment in this book there is a checklist which can serve as a guide for you so you won't forget some important part of the experiment. The TA will return your lab to you graded on a 100-point scale, and it may contain some helpful criticism, so please go over your labs carefully when they are returned. The TAs are expected to grade fairly and impartially, using a grading system something like the following. Please talk to your lab instructor if any problems arise.

Lab is an essential component of every experimental science so your complete participation in every physics lab is required. If circumstances require you to miss your scheduled lab section, it is your responsibility to find an alternative lab time. Contact, well in advance of your absence, the instructor of the lab you want to join and your lab instructor. The lab manager (Lynn Schultz, lschultz@csbsju.edu) may also be able to set up the lab equipment at an alternative time.

Warning: failure to complete all labs may result in substantial grade reduction or failure of the course.

#### **Introduction** 9

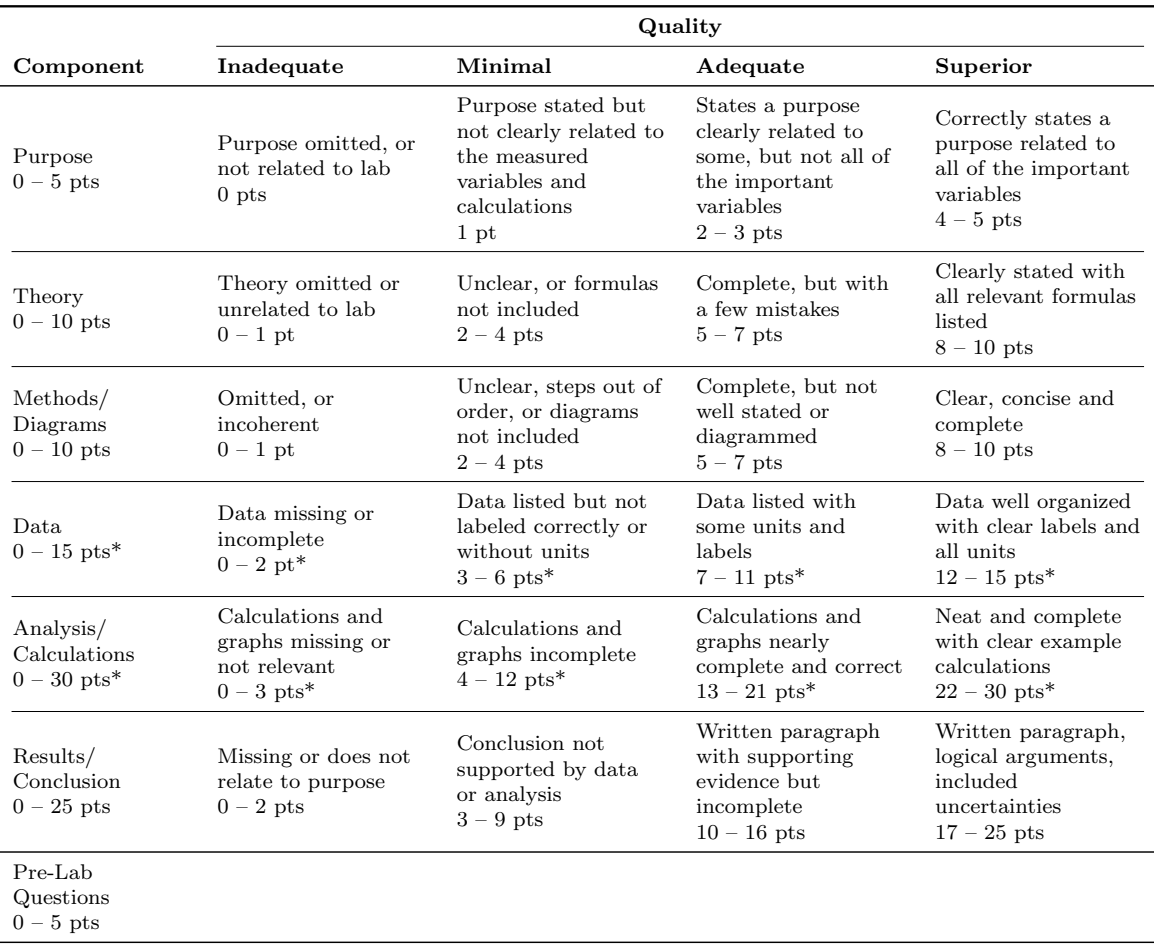

\*Depending on the experiment, the breakdown of points between Data and Analysis/Calculations may vary.

#### COMMON MISTAKES TO AVOID

- 1. Nearly every every lab has a checklist of important items. These are in addition to doing the items in the prior "Laboratory Notebook" section for every lab. You need names, purpose, conclusion, etc, even if it's not in the checklist! Electronic Instruments may be an exception and your instructor should clarify their intent.
- 2. Your conclusion should clearly respond to the purpose. It is also the punchline, not new information. You should do analysis and discuss results then be able to state clearly whether the purpose was reached. This is simplest when the purpose is to test a rule represented by an equation; your conclusion is simply whether your data agreed with the equation or not.
- 3. You will frequently be asked whether a number agrees with a theoretical value, or two numbers agree with each other. You must demonstrate whether they do or do not overlap within their uncertainty range(s). At this point the numbers should be appropriately rounded based upon their uncertainties (review Appendix A) and the uncertainty range can be easily calculated.

The numbers should be presented together when demonstrating this. If they're not already together (calculated near each other or in some results table), take a minute to rewrite them rather than leaving a reader to hunt down the information in different parts of your report.

- 4. When asked for a final results table, be sure to check for proper rounding of uncertainties and the main numbers, and include units.
- 5. Answer questions clearly. A simple "yes" or "no" will not be helpful without some indication of what you are observing / what part of the lab you are attempting.
- 6. When asked whether a fit was good, you should always reference the chi-squared value.
- 7. Sometimes a specific fit report or plot style is asked for and you don't necessarily need the "default" or "original", just the requested one. Your lab instructor can clarify this.

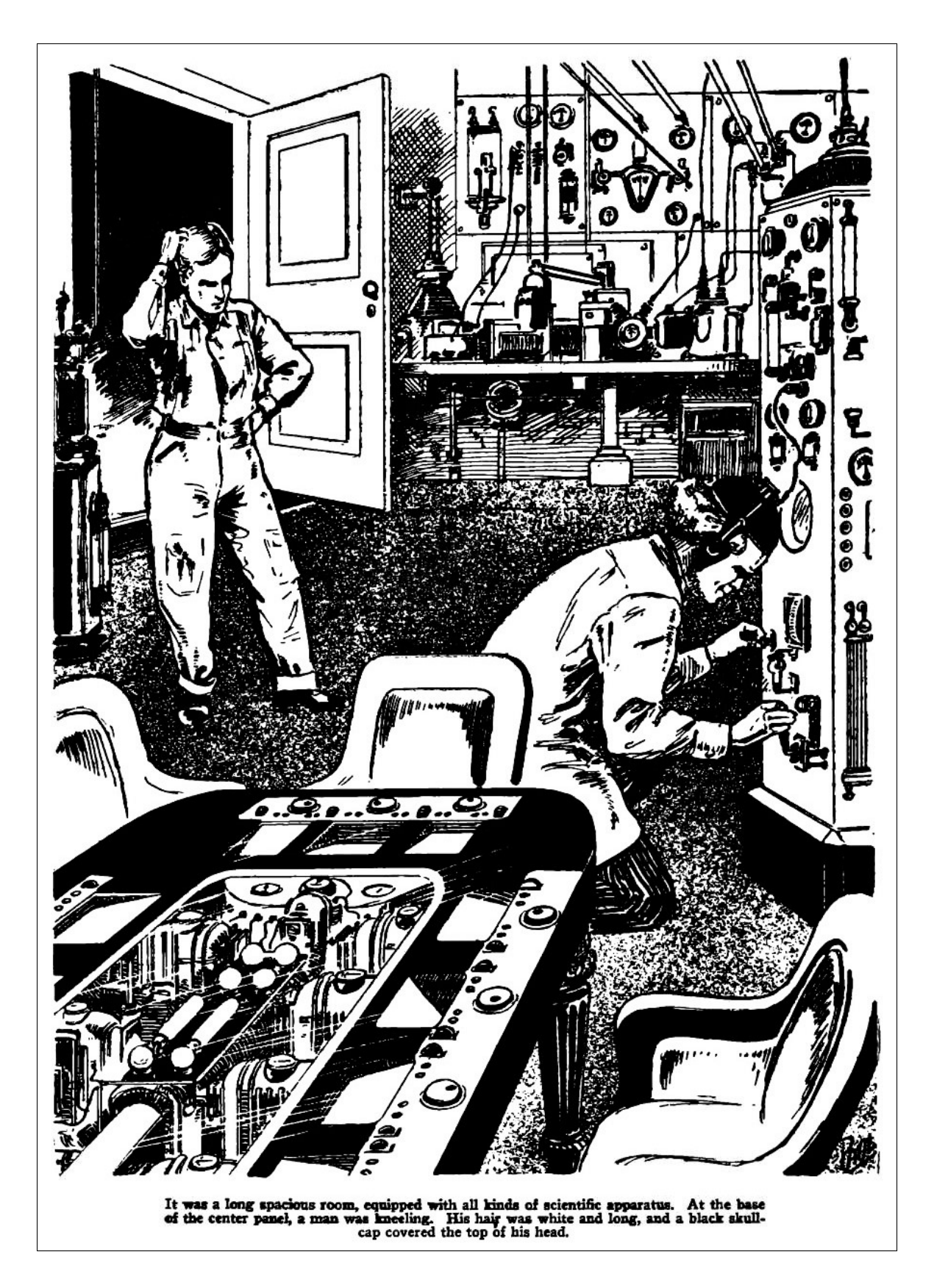

# Chapter 1

# Electronic Instruments

# We will NOT do this Lab in Fall 2020

It is included simply to document the instruments we'll be using in other labs.

# Purpose

This lab session is to introduce you to two important electronic instruments — the PC digital oscilloscope, and the function generator — which we will use repeatedly this semester.

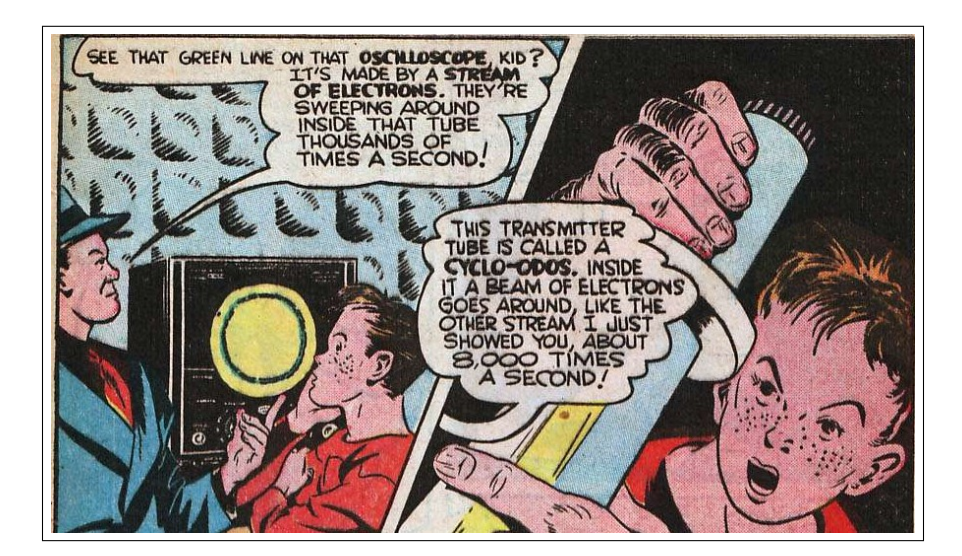

# Apparatus

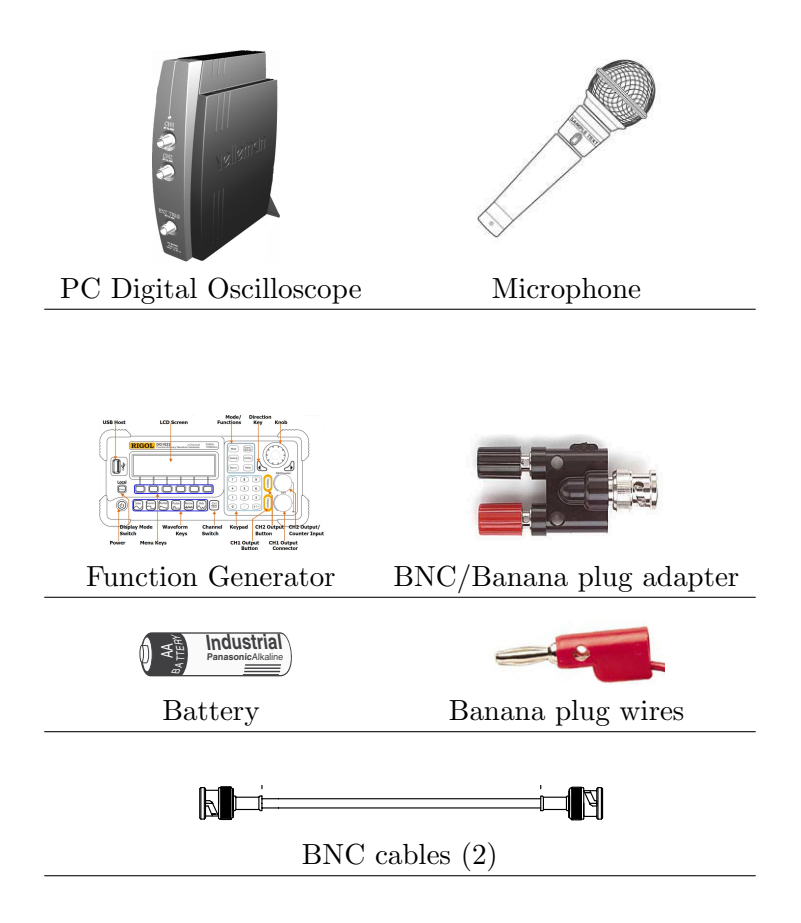

# Introduction

Signals that vary in time—heart beat, the action potentials of nerves, vibrating vocal cords producing sound—are the hallmarks of life. This lab is an introduction to instruments used to measure such signals (oscilloscope) and to artificially produce such signals (function generator). The function generator produces time-varying electrical signals or voltages (which you will soon learn more about in class) with adjustable frequency and amplitude. The oscilloscope (a.k.a., 'scope') displays a graph of voltage vs. time. It is useful for seeing and measuring time-varying electrical signals.

While an oscilloscope can only measure voltage, *transducers* are available to convert almost any imaginable physical quantity to an equivalent voltage. In this lab you will use a microphone to convert sound to voltage so it can be displayed on the oscilloscope.

Both instruments are designed to be versatile which means they have many controls—which can be confusing to the new users. Today you will be exploring only those features we'll need in this semester's labs.

## Lab Notebook

Your lab notebook for this lab will follow a format that is different from the one used in your previous physics labs. Simply keep a log and commentary on the steps given in the instructions. It might be helpful if you check off each step in the instructions when it has been completed. (Accidentally skipping a step may cause a problem during later steps.) Include sketches of observed waveforms, along with information about their units (the scale settings for horizontal and vertical axes). Also give answers to any questions asked in the instructions. There are a few calculations to be made but most the report will consist of your comments and observations.

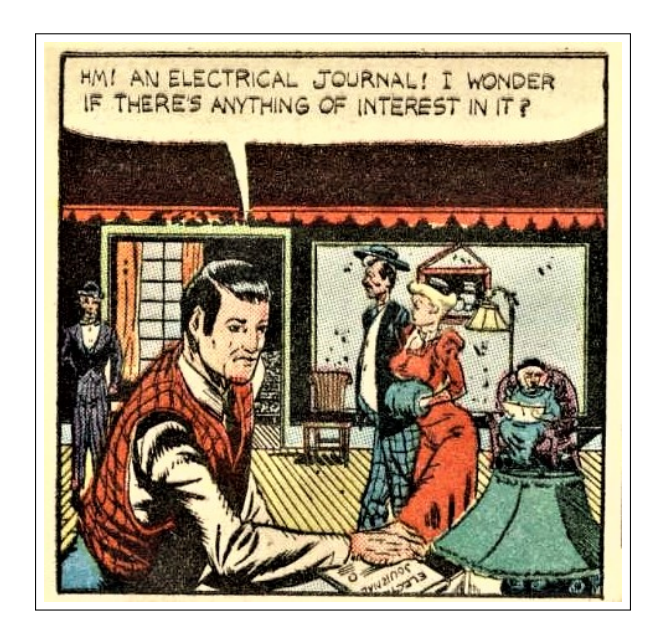

## Operating Basics

The PC digital oscilloscope measures voltages and displays a graph of voltage versus time. Generally oscilloscopes are designed for periodic high-speed data collection (many samples per micro-second), but it has no problem displaying much slower changes. The PC oscilloscope you will be using is able to simultaneously measure and display two different inputted voltages (a.k.a., 'channels' abbreviated Ch).

The main oscilloscope program window is divided into functional areas. The display area in the center displays the waveform(s) being viewed along with waveform details and the instrument control settings. The most important controls are those that control the scales of the horizontal (time) and vertical (voltage) axes. The buttons on the right side of the window select the time scale used on the horizontal axis; the buttons located at the bottom of the window select the voltage scale for the vertical axis and how the channels will be displayed.

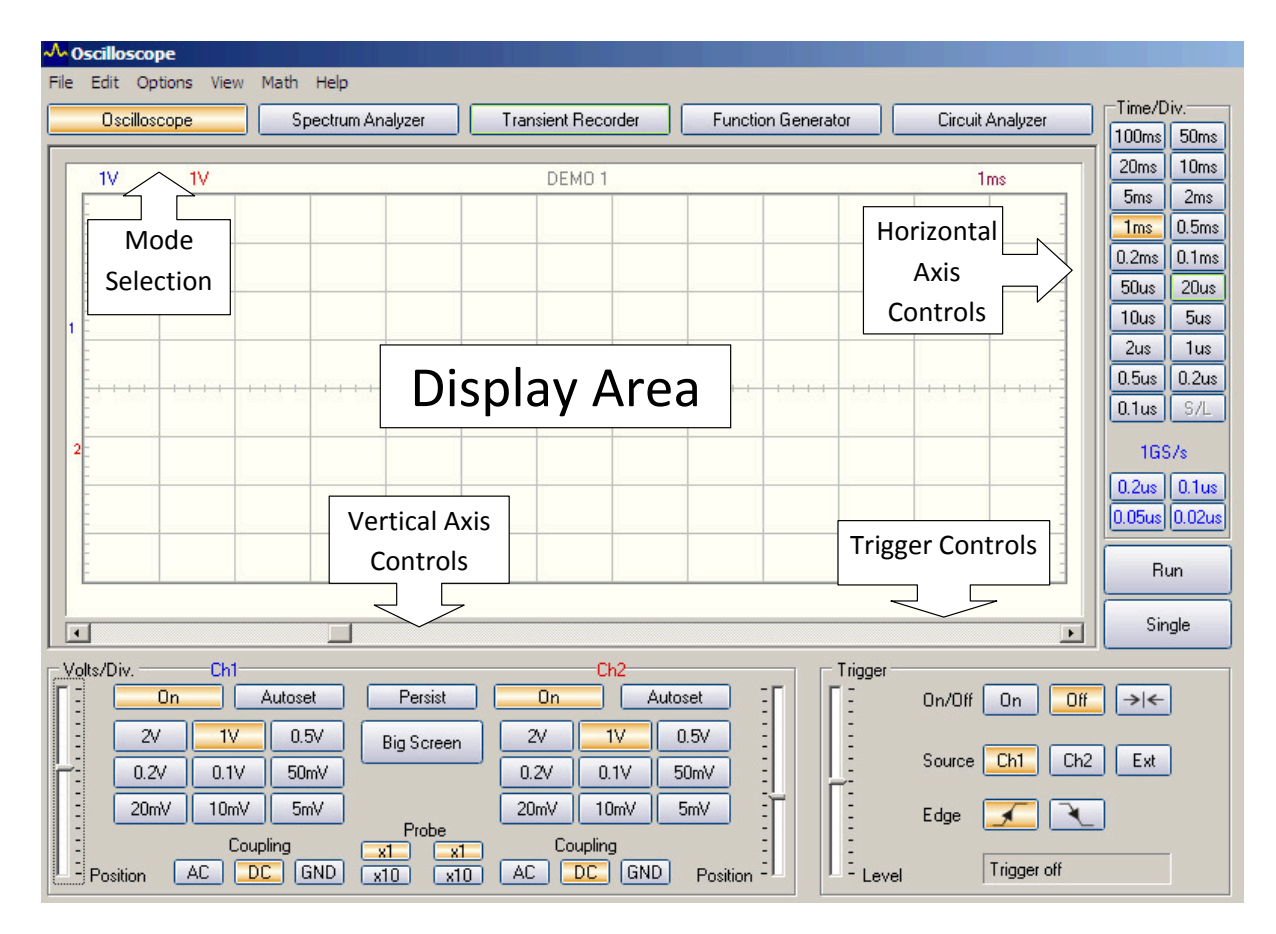

Figure 1.1: Oscilloscope front panel.

# Procedure

### A. Starting out

Start the PCLab2000SE program. Check that the USB Device selected is PCSU1000 and then click OK. Note the basic control locations: Ch1 and Ch2 (settings for the voltage on the vertical axis) lower left, Time/Div (settings for the time scale on the horizontal axis) right hand edge above the large Run button, and the Trigger section lower right. From the File menu, select Recall Settings and open the C:Settingsintro.set file. You will need to go to this location whenever you want to recall a scope setting that has been saved.

You will notice that channel 1 (Ch1) is on and channel 2 is off. Also, the vertical scale is set to 1V (1 volt/division) and the horizontal scale to 1 ms/division. If you click on the Run button, located on the right, you will see a flickering horizontal line. This represent the data points (constant essentially zero voltage) being plotted vs. time. Since nothing is currently connected to the scope input, the voltage should be near zero. If the line is slightly above or below the center of the display (zero voltage) you can move the line to zero by dragging the Position slider (lower left edge) for channel 1 up or down. If you click on the Run button again (which stops the run), the display will hold steady with the last data set. The data points show some randomness because of low-voltage 'noise' which is always present.

Find the Volts/Div controls for the Ch1 input: at the bottom left side of the display you should see 1V highlighted— each vertical unit on the display represents 1 volt. The trace (the dark line being graphed versus time) is at 0 volts. Next, connect a battery to the scope CH1 input, using wires and the  $BNC/Banana<sup>1</sup>$  plug adapter as shown here. You can obtain a reasonably good measurement of the battery voltage — something like 1.5 Volts. Record the value you observe for the battery.

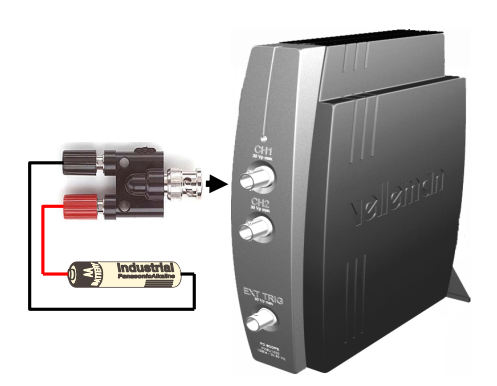

It is important to understand that an oscilloscope is nothing more than a sophisticated voltmeter. But it is designed especially for voltages that change quickly with time, as in the remainder of the experiment.

Disconnect the battery before proceeding to the next part.

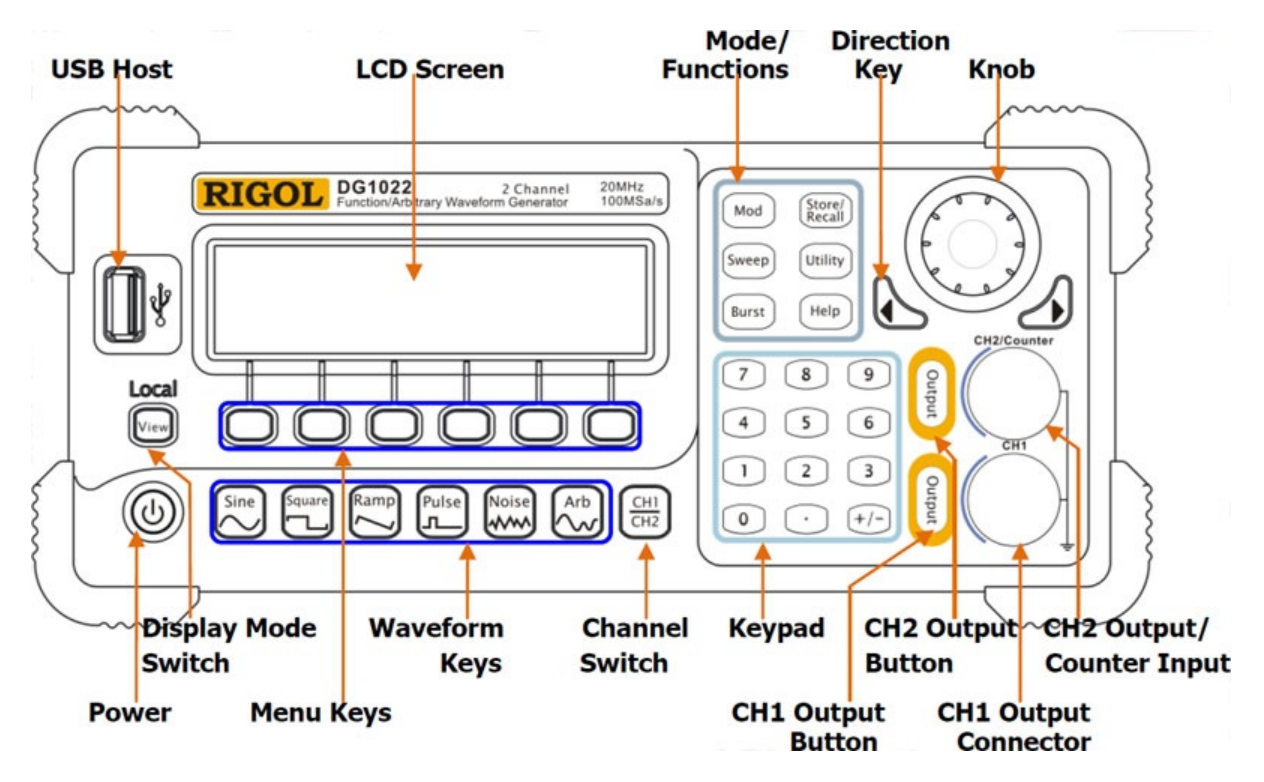

### B. Applying a sine wave

Figure 1.2: Function generator front panel.

1. Connect a BNC cable from "CH1" output of the function generator to "CH1" of the

<sup>&</sup>lt;sup>1</sup>'BNC' (from bayonet Neill-Concelman) and 'banana' are names for common connectors. BNC connectors are used for high-frequency signals where avoiding noise is important; Banana connectors are used in less demanding situations. This adapter allows connection between the two types of connectors.

scope minitower.

- 2. Turn the function generator on and press the output button the the left of the CH1 BNC jack to turn on the output signal. The default settings are sine wave, frequency of 1.0 kHz, and amplitude of 5.0 peak-to-peak volts. You need to press the menu key button beneath "Freq" or "Ampl" on the screen to toggle between the frequency and amplitude displays.
- 3. You should now see a recognizable sine wave on the oscilloscope display. If the wave is not steady (fixed), check that the Trigger (lower right) in On. Notice the information at the top of the display. The value of each scale division will be listed. Vertical units (top left) will be V or mV and horizontal units (top right) will be  $\mu$ s or ms.
- 4. One-volt steps are usually adequate for amplitude changes. The complete range is 0-20 volts peak-to peak. Steps of .01 kHz (10 Hz) are usually adequate for frequency adjustments, although you may want to start out with course steps of 1 kHz and then fine tune to the nearest .01 kHz. The View button selects three different display formats. Look at all three formats and then return to the default format.
- 5. Start out with the default 5.0 V amplitude and 1.0 kHz frequency. The maximum possible amplitude is 20 V peak-to-peak.

#### C. Scale Adjustments

- 1. In the lower left of oscilloscope program window, find the collection of Ch1 buttons. Try adjusting the **Volts/Div** ("Div" is an abbreviation for "division"; each rectangle that makes up the grid in the scope's display is one division on a side). When you go from the 1V setting to the 2V setting does the apparent wave height increase or decrease? Record this. Notice that the vertical scale units at the top left of the display area change as you click different Volts/Div buttons. And the displayed wave shrinks or grows as you change the scale for Ch1.
- 2. In the above you changed the display but not the actual voltage. To change the voltage produced by the function generator, toggle the display to Ampl and use the knob (upper right dial) to adjust the highlighted digit. The highlighted digit should initially be the integer number of of Volts. Try smaller adjustments by using the arrows beneath the knob to go to a different digit (e.g., the tenths) and adjust that digit. As you do these, the displayed wave should change in accord with the actually changing voltage.
- 3. In the far right of the oscilloscope program window, find the horizontal Time/Div buttons. When you go from the 1ms setting to the 2ms setting does the apparent wave length increase or decrease? Record this. Notice that the horizontal scale units at the top right of the display area change as you click different Time/Div buttons. And the displayed wave expands or compresses as you change the scale on the horizontal axis
- 4. In the above you changed the display but not the actual voltage. To change the voltage produced by the function generator, toggle the display to Freq and use the knob (upper right) to adjust the highlighted digit. The highlighted digit will be the decimal place you were adjusting for the Volts. Try smaller or larger adjustments by using the arrows beneath the knob to go to a different digit and adjust that digit. The

displayed wave should change in accord with the actually changing voltage. Does the wave length of the displayed wave increase or decrease when you increase the function generator frequency? Record your answer.

### D. View Menu

From the View menu, select Waveform Parameters.

- 1. Click on the boxes for the following items: DC Mean, Peak-to-Peak, Period, and Frequency. Click to deselect CH2. Record these numbers! The frequency should be very close to the value displayed by the function generator.
- 2. Sketch in your notebook the scope trace; be sure in include the scale settings. Be sure that your scope trace shows at least one full period of the sine wave, like Figure 1.3.
- 3. Record the Peak-to-Peak size in Div. Using the scale factor of Volts/Div calculate Peak-to-Peak size in volts. Record the Period size in Div. Using the scale factor of Time/Div calculate Period size in seconds. Compare the results of these calculations to the values displayed in the View Menu.
- 4. The DC Mean value in the View Menu should be close to zero since the sine wave voltage alternates between equal positive and negative peaks. The function generator's the DC OFFSET function can be used to change the mean value. Click on the DC OFFSET menu button, then turn the knob to change the  $DC$  offset  $-$  try it while observing the display. Sketch how the displayed trace changes.
- 5. Set the DC offset to zero before proceeding. Close the Waveform Parameters window.

### E. Triggering

In this exercise, the function generator will be adjusted to produce a wave of changing amplitude. There are no specific questions, but you should record whether you see what parts 2, 3, and 4 indicate, and ask for help if you are not seeing these properties.

1. You will need to set the modulation. Start by selecting the Mod function button to the left of the knob. The default should be an AM (amplitude modulation) type, Sine shape, 100% Depth of modulation, at a frequency of 100Hz. Dial the Depth to 50%. If you do not see the results discussed below, try (i) dialing the Depth back towards 100% and/or (ii) increasing the modulation frequency  $AMFreq$  (but keep it well below the actual wave frequency)

The display should appear unstable, because the continuously updating display is sequentially displaying incongruent sections of the wave. In order to get a stable display the programs needs to select wave sections that all start at equivalent spots.

2. To see a single graph, toggle the Run button off. If you press the button repeatedly, you will notice that the waveform changes in appearance.

3. To improve the stability of a running waveform, the method the oscilloscope uses to commence graphing (triggering) can be adjusted. Check that the trigger button on the right side of the front panel is **On**. Drag the **Trigger Level** slider (just to the left of the Trigger On/Off button) up and notice the vertically rising extra-dark tick mark on the left side of the display. As you move the Trigger Level slider up and down, this tick mark moves up and down, and the displayed wave section moves its 'initial' start point up and down. The definition of 'initial' is a bit tricky as the scope is designed to display both pre- and post- trigger values. Notice on the bottom of the graph a matching extra-dark tick mark; that is the location of the trigger event in time. The location of this 'initial' time can be moved my adjusting the large horizontal slider just below the plot.

If you move the Trigger Level slider to a level that is uniquely high, every wave section will have nearly the same start point and hence have nearly the same shape throughout the wave section. (If you move it too far the display will stop being refreshed—because no wave section reaches that height; you have effectively stopped the display just as you did by toggling the Run button.)

4. You may find it helpful to increase the time per division (horizontal scale), in order to see more clearly how the amplitude of the sine wave is changing and the effect of changing the triggering level. When the Trigger Level is near zero the display is much less steady than it is when you select a uniquely high or low Trigger Level.

By adjusting the Trigger Level you are changing the voltage which starts or triggers the graphing process. Choosing a fairly high trigger level eliminates spurious signals ('noise') from triggering a graph. Noise is relatively significant when investigating weak signals. Finally note the Edge buttons which selects triggering by a rising or falling voltage at the specified level.

5. Turn the Mod function button of the function generator OFF before proceeding to the next section.

#### F. Sine Wave Measurements, Cursors

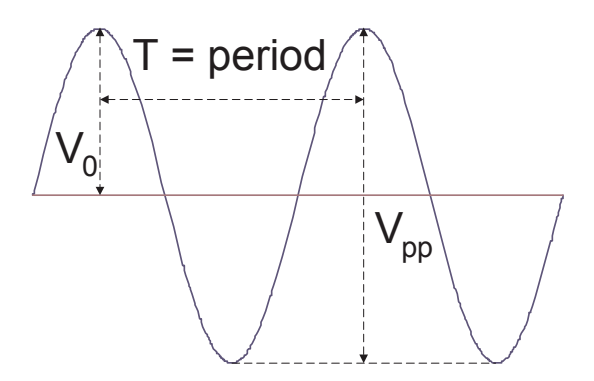

Figure 1.3: Sine-wave properties.

1. The AMPLITUDE of the function generator should be set anywhere from 2.5 to 5V. Make whatever adjustments of the scope that are necessary to obtain a full screen display of the sine wave of your choice.

- 2. Open the View menu and select Markers (DSO). Click on the display area and notice the horizontal and vertical dashed lines called cursors.
- 3. Drag the horizontal lines (voltage cursors) up and down while noticing how the  $dV$  at the bottom left of the display change. (The voltages in parenthesis show the values of the each cursor separately; dV is the voltage difference between the cursors.) Do the same with the time (vertical) cursors while observing the  $dt$  and  $1/dt$  values below. (1/dt will be the frequency of an appropriately marked periodic wave.)
- 4. Adjust the two cursors to coincide with the positive and negative peaks of the sine wave. Record the peak-to-peak voltage.
- 5. Drag the time cursors and record the period dt of one sine wave cycle and the corresponding frequency.
- 6. Without moving the cursors, select  $\text{Print...}$  from the File menu. Tape the hardcopy in your lab notebook.
- 7. Compare the frequency of the sine wave found with the time cursors to the value displayed on the function generator (are they the same within the uncertainty range?). The scope uncertainty is 3% plus any additional uncertainty in your ability to place the cursors, while the function generator uncertainty is 1.5%.

#### G. Separating AC and DC signals

- 1. Select the Offset function button on the function generator. Its default is 0.000V (DC). With the Offset selected, use the dial to adjust the  $V_{DC}$  amount and move the waveform upward on the display. Record how the display changes when you increase and decrease  $V_{DC}$ . You may also need to make the trigger more positive to obtain a stable waveform.
- 2. Find the Coupling button in the Ch1 oscilloscope display window. Change the highlighted selection from DC to AC. Notice how the waveform is again centered vertically in the display and the waveform is insensitive to any Offset changes. The voltage is actually changing when you change  $V_{DC}$ , but the scope is automatically subtracting the constant component of the waveform.
- 3. Change the Coupling selection back to "DC" before proceeding. Return the DC OFFSET to near zero.

#### H. Dual Channel Operation

- 1. Connect the "CH2" output of the function generator to CH2 (channel 2) on the scope minitower while leaving the "CH1" output connected to CH1. Turn CH2's Output button on.
- 2. Set the amplitude of CH1 to approximately 2.5V and its frequency to 1.5kHz. Then use the CH1/CH2 button to toggle to CH2's settings.
- 3. CH2 should show up by default at a 1.5kHz, 5.0V signal. If it is not a Square wave, press that button.
- 4. On the oscilloscope front panel, click Ch2 to On. Notice the appearance of a second waveform.
- 5. Press Autoset. The two overlapping waveforms may be separated vertically by dragging the two Position sliders. Position the waveforms so they are both clearly visible. The vertical scales for both waveforms may be changed independently but only one time scale can be selected. Try adjusting the two vertical scales.
- 6. With the trigger on, either waveform can be used as a trigger by selecting the appropriate source. Try both sources.
- 7. Sketch the resulting dual trace.
- 8. Turn Ch2 off before proceeding to the next section.

#### I. Audio Signal

- 1. Find the Coupling buttons under Ch1 in the front panel. Change the highlighted selection from DC to AC.
- 2. Disconnect the function generator from the oscilloscope, and connect a microphone to the oscilloscope with the amplifier. The microphone may have switch a that must be on for it to work. Try to sing, hum or whistle a sustained tone into the microphone and simultaneously press the "Autoset" button. "Autoset" can be useful when attempting to locate a signal of unknown amplitude and/or frequency. Now make a continuous sound using your musical instrument (or voice if you didn't bring one). When you have a regular pattern, toggle the "Run" button to capture the signal.
- 3. Sketch (record scales!) and describe the waveform produced by your audio signal. Using the Markers (DSO) cursors, measure the frequency, or frequencies as best you can.
- 4. Change the coupling selection back to "DC" before proceeding.

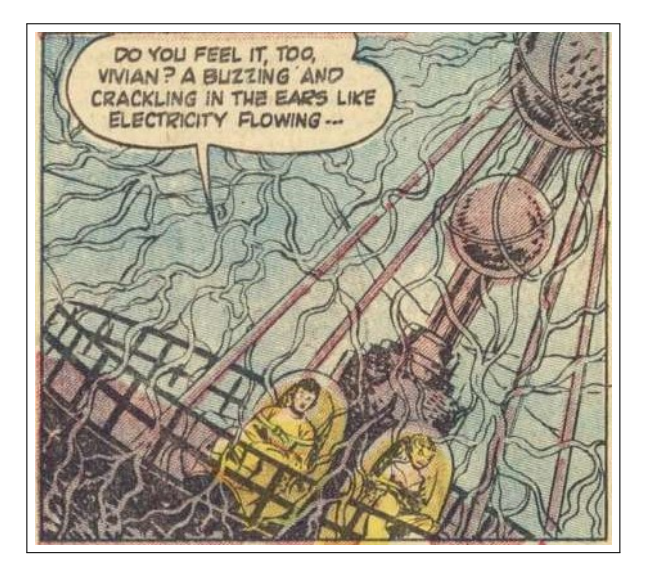

#### J. Complex Waveform

In this last exercise, you will investigate a signal that is a composite of several different waveforms. The electrical wiring and instruments in the lab room produce the signal.

- 1. Disconnect the BNC cable from CH1 of the oscilloscope minitower and replace it with a BNC/banana plug adapter with the red post connected to the banana plug lead. The other end of the lead should extend away from the scope and remain unconnected — it will act as an antenna to pick up electrical signals. If you hold on to the free end of the cable, the antenna effect will be enhanced.
- 2. Use what you have learned about the oscilloscope settings to obtain a stable display. Using the cursor tool as you did in part  $\bf{F}$ , determine at least two frequencies (one of which is below 100 Hz) that are part of this complex waveform. You will need to adjust the time scale to see different frequencies. Draw a sketch of the display and list any frequencies that you were able to measure.

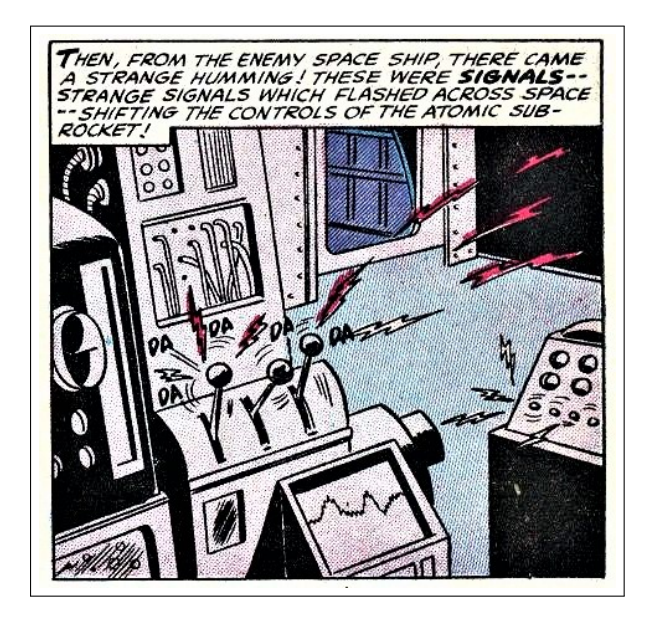

# Lab Critique

Following the suggestions given in the Introduction to this Lab Manual, record in your notebook a brief critique of this lab.

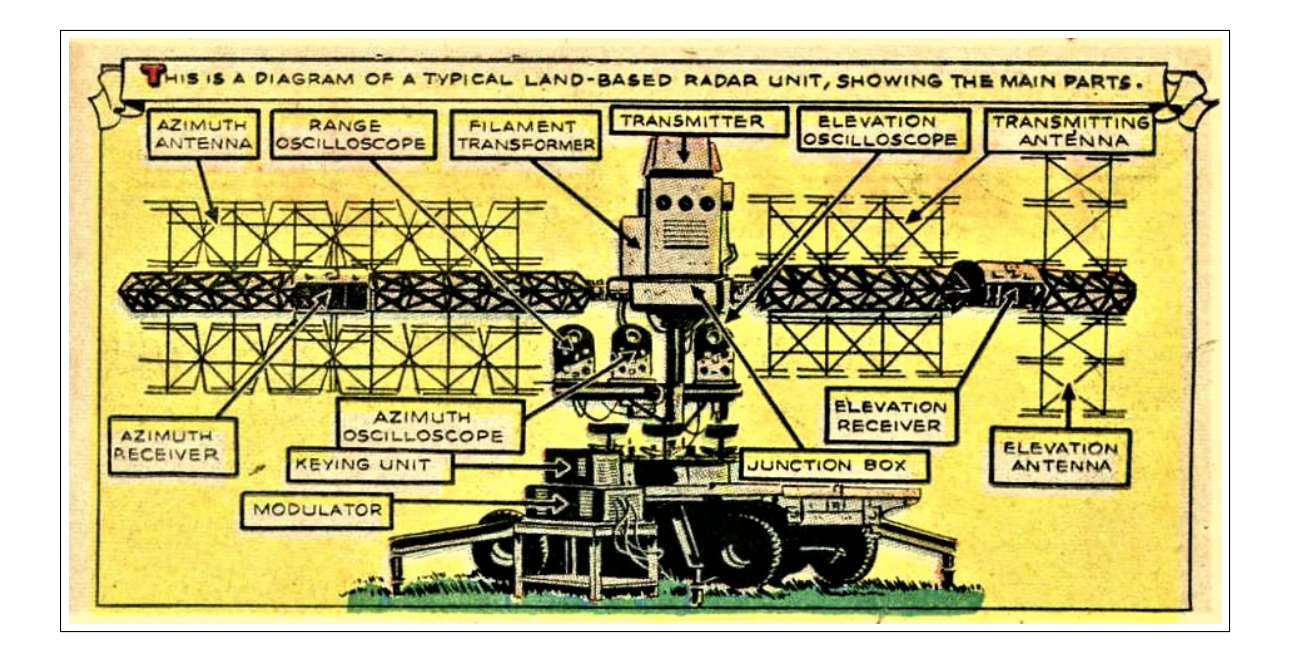

# Chapter 2

# Sound Waves

## Purpose

In this lab you will measure several characteristics of waves: velocity, nodes in standing waves, and beats due to superposition. These characteristics apply to most any wave; we will explore them using sound.

## Apparatus

- Sound tube apparatus: oscilloscope, function generator, speaker, movable microphone, graduated tube
- Beats apparatus: dual sine wave generator, oscilloscope, speakers, microphone (one in each room)

# Introduction

Generally when waves are simultaneously present, they combine in the simplest possible way: superposition or simple addition. But the results—constructive and destructive interference— can be surprising. For example, two musicians simultaneously playing nearly the same note with identical amplitude (volume) produce a varying volume at an intermediate pitch, a phenomenon know as 'beats'. Waves moving in opposite directions in a tube, add to produce a 'wave' that is fixed in place: a 'standing wave'. Standing waves are at the core of almost all musical instruments. Perhaps the most fundamental characteristic of a wave is its speed: the distance it travels per time. You will measure this directly with a sound wave and its sequence of echoes, and indirectly through the behavior of standing wave.

## Theory

#### A. Standing Waves

Standing waves are produced whenever two waves of the same frequency and amplitude travel in opposite directions in the same medium. In this experiment the standing waves are produced by multiple reflecting the waves from a source, S in a closed tube.

When measuring standing waves, one observes regions of maximum disturbance (antinodes) and regions of minimum disturbance (nodes). Since these regions are fixed in space, the wave pattern is called a *standing wave*. Wave theory tells us that the separation between two consecutive nodes or between two consecutive antinodes is one-half the wavelength of the sound. Since the velocity of sound,  $v$ , is equal to the product of the frequency,  $f$ , and wavelength,  $\lambda$ ,

$$
v = f\lambda \tag{2.1}
$$

the velocity of sound can be calculated from measurements of the frequency and wavelength of the standing waves. The resulting uncertainty is, of course

$$
\delta v = \left(\frac{\delta f}{f} + \frac{\delta \lambda}{\lambda}\right)v\tag{2.2}
$$

where  $\delta f$  and  $\delta \lambda$ , respectively, are the uncertainties in f and  $\lambda$ . This velocity can then be compared to the expected value from the following formula for dry air:

$$
v = 331.3 \text{ m/s} \cdot \sqrt{1 + \frac{T_C}{273}}
$$
 (2.3)

where  $T_C$  is the temperature in degrees centigrade.

#### B. Sound Pulses and Echoes

The function generator can be made to produce pulses, or clicks from the speaker, and these clicks reflect back and forth along the tube. Each arrival of a click echo at the microphone will appear as a voltage spike on the oscilloscope. By measuring the time between these echoes, the time  $t$  for each trip down the tube can be determined, and if the length L of the tube is also measured, the speed of sound can be calculated:

$$
v = L/t \tag{2.4}
$$

with uncertainty

$$
\delta v = v \left( \frac{\delta L}{L} + \frac{\delta t}{t} \right). \tag{2.5}
$$

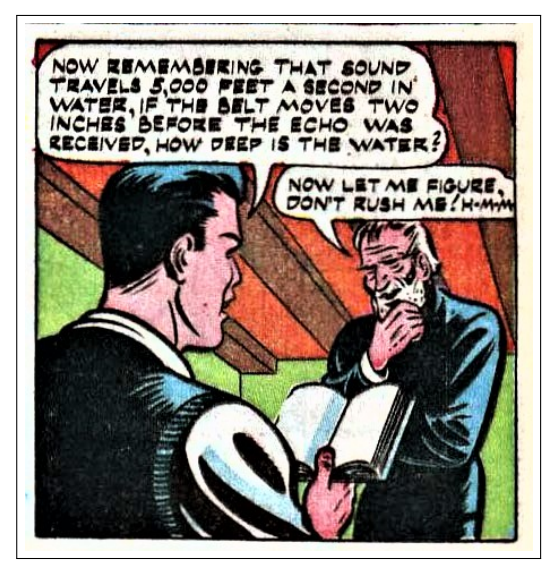

#### C. Beats

Sound waves can be represented mathematically with either a sine or cosine function. The sum of two simultaneously-produced sound waves of the same amplitude A but different frequencies  $(f_1 \text{ and } f_2)$  can be represented as follows, through the use of a trigonometric identity.

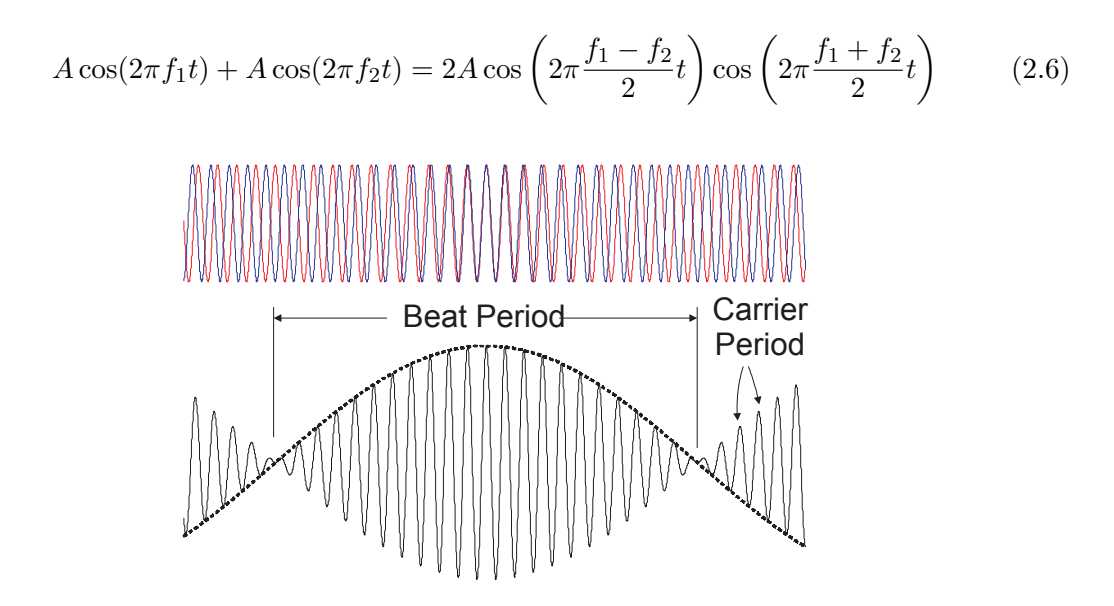

Figure 2.1: Two waves of different frequencies superposed to cause beats

The left side of the equation is displayed in the upper part of Fig. 2.1: the two waves have the same amplitude but different frequencies. If the two waves are added together, the result will appear as seen in the lower part of Fig. 2.1, which is described by the right side of Eq. (2.6). Notice that where the two waves are in phase (near the center) we have constructive interference (and a large amplitude) whereas where the waves are 180◦ out-ofphase we have destructive interference. The average of the two frequencies,  $\frac{f_1+f_2}{2}$  applies to the rapid oscillations of the resulting wave, which is known as the carrier wave. The frequency  $\frac{f_1-f_2}{2}$  applies to the slow variations of the carrier amplitude, shown as a dashed line in the lower figure.

What is it that a person actually hears when two sounds of equal amplitudes, but slightly different frequencies, are produced? Notice in the second diagram that the carrier wave reaches peak amplitude twice during each cycle represented by the dashed line. Therefore, the frequency of the varying amplitude (known as the beat frequency) will be

$$
f_{beat} = f_1 - f_2,\tag{2.7}
$$

while the carrier wave oscillates at the rapid frequency given by

$$
f_{carrier} = \frac{1}{2} (f_1 + f_2).
$$
 (2.8)

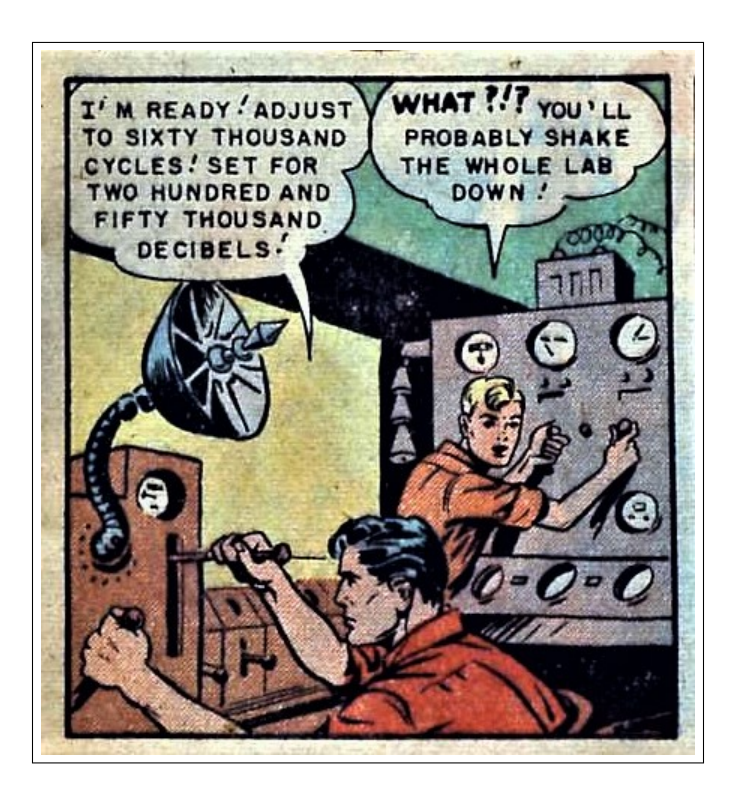

# Procedure

### A. Standing Waves:

1. Set up the apparatus as sketched in Fig.2.2. The function generator should be set to

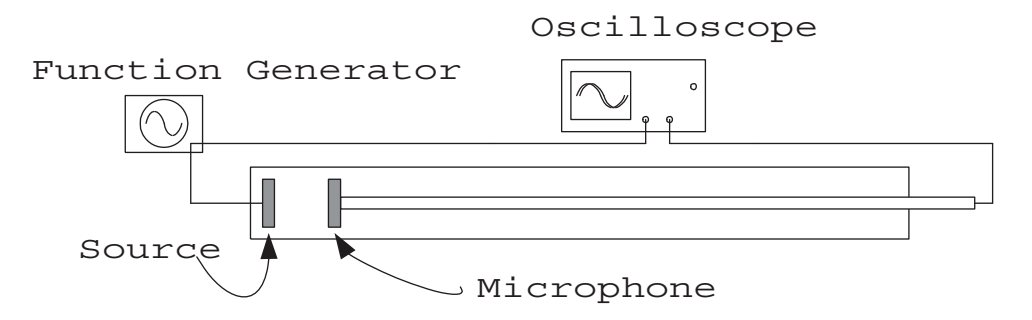

Figure 2.2: Apparatus for measuring the speed of sound.

produce a sine wave. The output should have a "T" connector allowing connection to both CH1 of the oscilloscope minitower and the sound tube transducer ('speaker'). Open the PC oscilloscope program as described on page 16. From the File Menu, select Recall Settings and open the sound.set file<sup>1</sup>. Set the function generator's AM-

<sup>&</sup>lt;sup>1</sup>You may have to browse to find the file intro.set. Try: Windows C: Settings

PLITUDE to 5 to 10 V, set FUNCTION to sine waves, and adjust its to 8 to 10 kHz. Turn on the function generator.

2. Connect the microphone to CH2 of the oscilloscope minitower.

Now slide the microphone to a point near the center of the tube. Adjust the function generator frequency (not the amplitude) slightly to produce the strongest signal on Ch2. You will probably need to adjust the Volts/Div control for channel 2 and the position sliders for both channels to clearly see both waveforms on the display.

- 3. Slide the microphone to a point close to the transducer and gradually move the microphone away from the transducer. Record the position of the microphone each time an antinode (maximum) is observed. Do this for at least 10 antinodes.
- 4. Using a spreadsheet, record the separations s between successive antinodes, the mean  $\overline{s}$ , and the standard deviation of the mean,  $\sigma_{\overline{s}} = \delta \overline{s}$ .
- 5. Remembering that the separation distance s between consecutive between consecutive antinodes is one-half the wavelength of sound, it should be clear that  $\lambda \pm \delta \lambda = 2(\bar{s} \pm \delta \bar{s}).$ Calculate the speed of sound  $v$  in the sound tube for the antinode measurements, using  $Eq.(2.1).$
- 6. Using your uncertainty in the wavelength and assuming the fractional uncertainty in frequency to be  $\frac{\delta f}{f} = 0.015$ , calculate the uncertainty in v using Eq. (2.2).
- 7. Compare your results with the speed predicted from Eq. (2.3) based on temperature. **Q1:** Does your calculated range for  $v \pm \delta v$  overlap with the prediction based on temperature?

### B. Pulses and Echoes

- 1. Move the microphone to the far end of the tube. Change the function generator output from sine waves to square waves. Change the coupling for channel 1 from AC to DC. Expand the y-scale to approximately 2 ms/div.
- 2. Starting at about 50 Hz, gradually reduce the frequency until you see the echoes clearly on the scope.
- 3. Adjust the vertical and horizontal scales of the oscilloscope to obtain a display similar to Fig. 2.3. The square wave represents a voltage pulse applied to the transducer — you may be able to hear the clicking sound it produces. The microphone output should show a decaying series of sharp spikes — a pulse followed by a series of echoes within the tube  $-$  along with other noise. The time between these spikes is the time needed to travel twice the length of the tube. To help you be sure you are seeing the correct spikes, try adjusting the square-wave frequency — the positions of these spikes won't change, because they depend on the speed of sound, not the frequency of the clicks.
- 4. When you see the echoes clearly, click on the Run button to freeze the display.
- 5. Drag the time cursors to determine the time delay between the sound pulse and a later echo; for example,  $t_4$  as illustrated in Fig. 2.3, is the time of travel for four round trips of the sound made by the speaker.

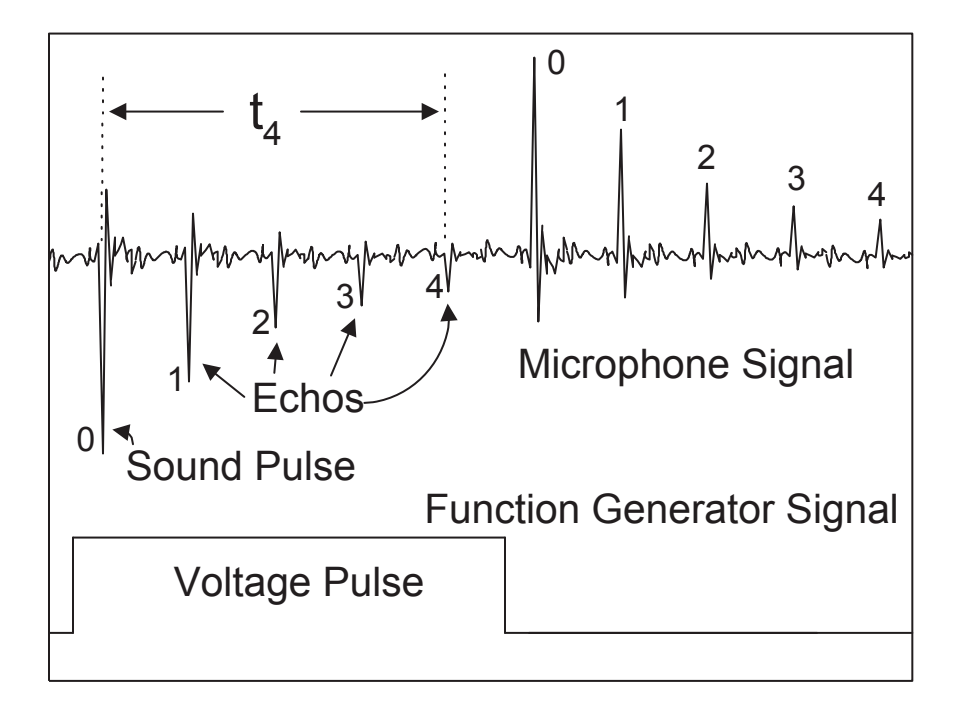

Figure 2.3: Sound tube signals on oscilloscope.

- 6. Calculate the mean time for a pulse to travel the length of the tube; in Fig. 2.3 the mean time t is  $t_4/8$  because the pulse traveled the tube length eight times (four round trips). The fractional uncertainty  $(\frac{\delta t}{t})$  should be about .03 for this measurement.
- 7. Then calculate the speed of sound in the tube using Eq. (2.4), and its uncertainty from Eq. (2.5). The length uncertainty  $\delta L$  is probably not negligible so estimate this for yourself.
- 8. Compare with the speed predicted from Eq. (2.3) based on temperature. Q2: Does your calculated range for  $v \pm \delta v$  overlap with the prediction based on temperature? Note that the prediction based upon temperature has an uncertainty based on the temperature's uncertainty. You can assume that the uncertainty is much less than the one you calculated in in part 7. Therefore you can ignore the uncertainty in the result from Eq. (2.3).
- 9. Make a final results table recording your velocity of sound measurements  $(v \pm \delta v)$ from part A (standing waves) and part B (pulses and echoes) and the predicted sound speed from Eq. (2.3). Your table should properly display units, significant figures, and errors.

#### C. Beats

The instruments used in this part of the experiment have been set up as a separate station. Your group will need to move to that station to obtain the necessary measurements.

Two function generators are connected to speakers and frequency counters. The sound mix coming from the two speakers can be detected with a microphone connected to an

#### 2. Sound Waves 31

oscilloscope.

- 1. Adjust the frequencies so  $|f_1 f_2|$  is around 15 Hz. Turn on the speaker switch.
- 2. If the scope is not already running, click on the Run button.
- 3. It may be necessary to change the oscilloscope time base to obtain recognizable beats like in Fig. 2.1. When the beats are evident, click on Run button to freeze the display.
- 4. When you have obtained a good beat pattern, please turn off the speaker switch.
- 5. Read  $f_1$  and  $f_2$  directly from the frequency counters. Read to the nearest 1 Hz, but don't try for more digits — the counters may vary by about 1 Hz primarily from drift in the function generators producing  $f_1$  and  $f_2$ .
- 6. Use the mouse to drag the cursors onto two consecutive nodes, and read the frequency  $(1/dt)$  of the <u>beats</u>. It should correspond to the difference between  $f_1$  and  $f_2$  according to Eq. (2.7). Print a copy of this display.
- 7. Then decrease the time per division so that you can measure the frequency of the carrier wave (the fast oscillations between beats) by moving the cursors to consecutive wave crests. This frequency should correspond to the average of  $f_1$  and  $f_2$ , according to Eq. (2.8).
- 8. Q3: Did your measurement of the beat frequency match the prediction Eq. (2.7)? Did your measurement of the carrier frequency match the prediction Eq. (2.8)?
- 9. Adjust  $f_1$  and  $f_2$  so they differ by just a few Hz. **Q4:** Describe the sound you hear. Suppose you want to adjust the frequency of one musical instrument to match the frequency of another. Q5: How could you use audible beats to do this?

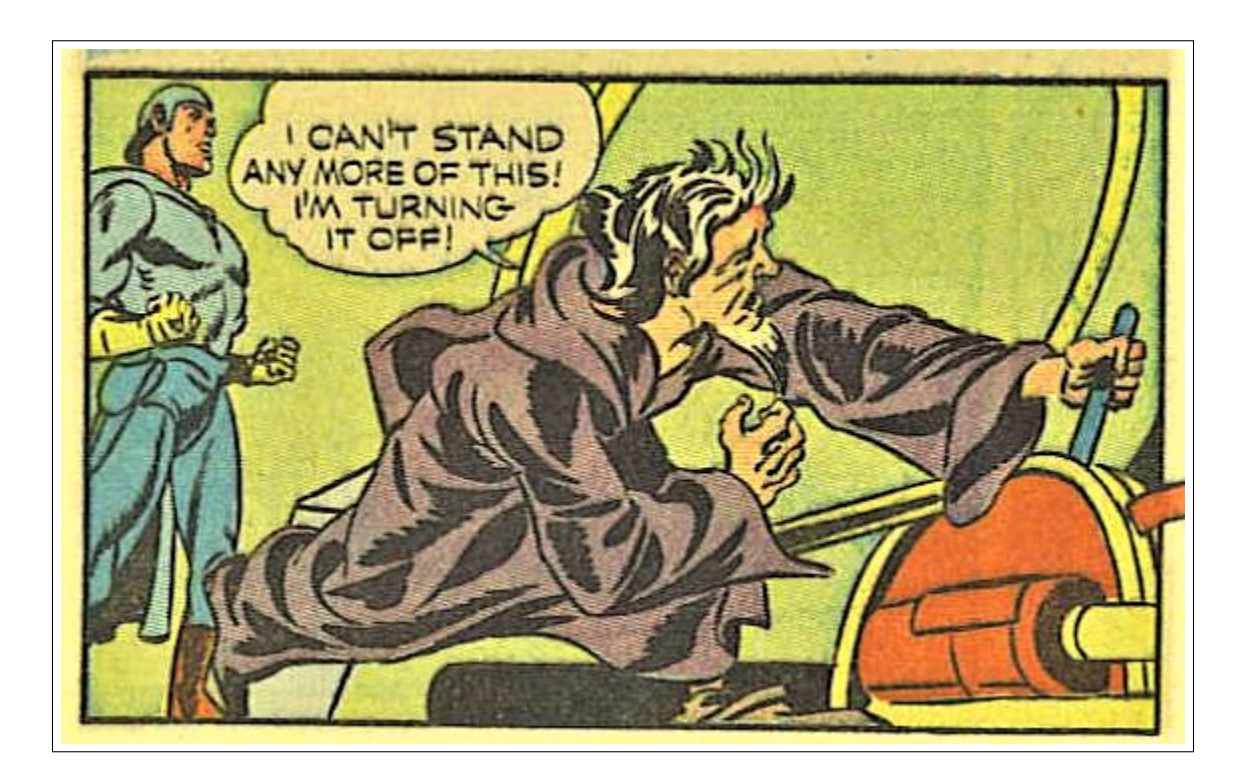

# Quick Report

In this lab you made two measurements of the speed of sound: (A) by standing waves and (B) by echoes. Report these with proper units, errors, and significant figures. Did they overlap with the speed of sound calculated from room temperature?

#### CHECKLIST

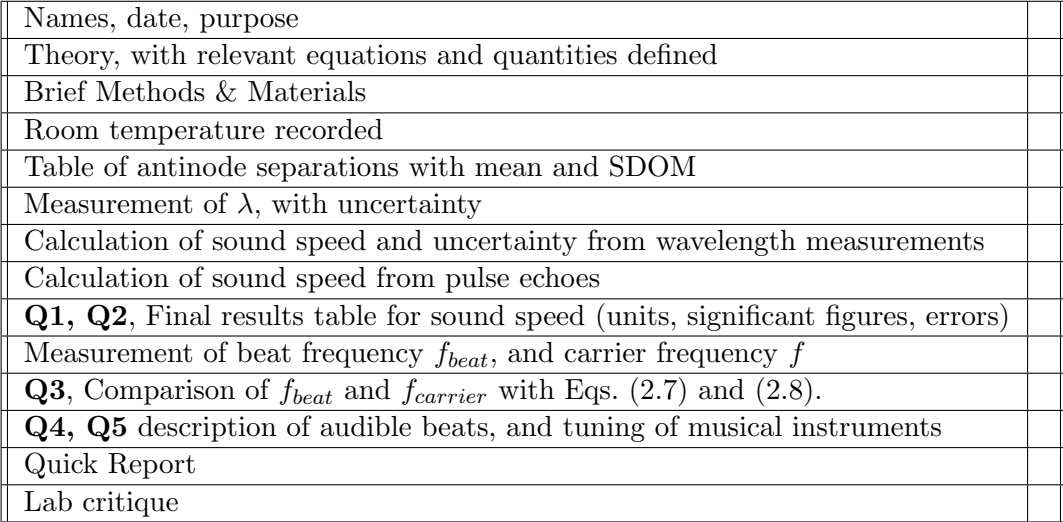

# Chapter 3

# Equipotentials and Field Lines

A new concept appeared in physics, the most important invention since Newton's time: the field. It needed great scientific imagination to realize that it is not the charges nor the particles but the field in the space between the charges and the particles that is essential for the description of physical phenomena. The field concept proved successful when it led to the formulation of Maxwell's equations describing the structure of the electromagnetic field.

Einstein & Infield The Evolution Of Physics 1938

## Purpose

To explore the concepts of electrostatic potential and electric field and to investigate the relationships between these quantities. To understand how equipotential curves are defined and how they can display the behavior of both the potential and field.

### Apparatus

- DC power supply
- digital multimeter (DMM)
- $\bullet$  conductive paper with electrode configurations  $(2)$
- graph paper
- cork board, push pins

## Introduction

Every electric charge in the universe exerts a force on every other electric charge in the universe. Alternatively we can introduce the intermediate concept of an electric field. We then say that the universe's charge distribution sets up an electric field  $\vec{E}$  at every point in space, and then that field produces the electric force on any charged particle that happens to be present.

The electric field  $\vec{E}$  is defined in terms of the force,  $\vec{F}$ , on a "test charge" q brought to the spot where we want to measure  $\vec{E}$ :

$$
\vec{\mathbf{E}} = \vec{\mathbf{F}}/q \tag{3.1}
$$

Note that the field exists independently of any charges that might be used to measure it. For example, fields may be present in a vacuum. At this point is is not obvious that the field concept really explains anything. The utility of the electric field concept lies in the fact that the electric field exists a bit independently of the charges that produce it. For example, there is a time delay between changes in the source charge distribution and the force on distant particles due to propagation delay.

The electric force  $\vec{F}$  does work (Fscos  $\theta$ ) on a charge, q, as it is moved from one point to another, say from  $A$  to  $B$ . This work comes from a change in the electrical potential energy  $\Delta PE = PE_B - PE_A$  of the charge. Consider, for a moment, a line or surface along which the potential energy is constant. No work is done moving along such a line or surface, and therefore the force must be perpendicular to this surface. Electric forces (and hence the electric fields) must be perpendicular to surfaces of constant potential energy. This concept is central to our experiment.

Example: Gravitational potential energy. Consider a level surface parallel to the surface of the Earth at height h. The potential energy  $mgh$  does not change along such a surface. And of course, both the gravitational force  $m\vec{g}$ , and the gravitational field  $\vec{g}$  are perpendicular to this surface, just as we would expect from the above reasoning. Electrical fields and potential energies are less intuitive because less familiar, but they work in much the same way.

We can define a new quantity, the potential difference (a.k.a., voltage)  $\Delta V = V_B - V_A$ between points  $A$  and  $B$ , in the following way:

$$
\Delta V = \frac{\Delta PE}{q} \tag{3.2}
$$

that is, just as the electric field is the force per charge, the voltage is the potential energy per charge. Although the potential energy difference  $\Delta PE = PE_B - PE_A$  does depend on q, the ratio  $\Delta PE/q$  (and therefore  $\Delta V$ ) is independent of q. That is, in a manner analogous to the electric field, potential difference does not depend on the test charge  $q$  used in its definition, but only on the charge distribution producing it.

Finally, note that only the potential difference has been defined. Specifying the potential itself at any point depends on assigning a value to the potential at some convenient (and arbitrary) reference point. Often we choose the potential to be zero "at infinity", i.e., far away from the source charges, but this choice is arbitrary. Moreover, if we measure only potential differences, the choice of "ground" (zero volts) doesn't matter.
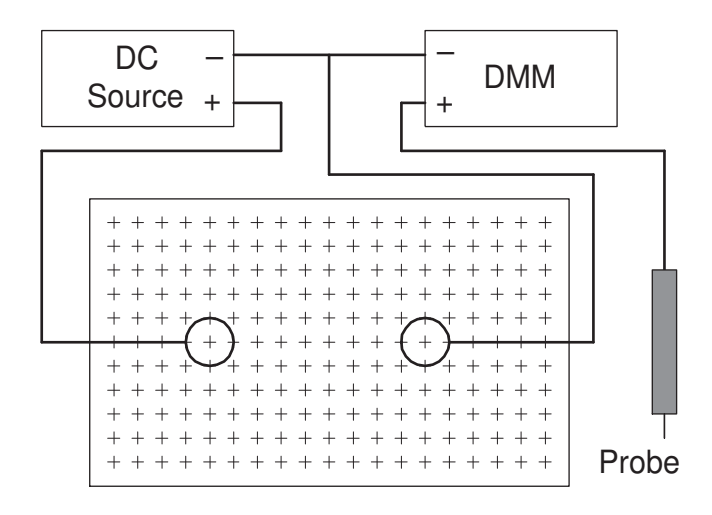

Figure 3.1: Electric field mapping circuit.

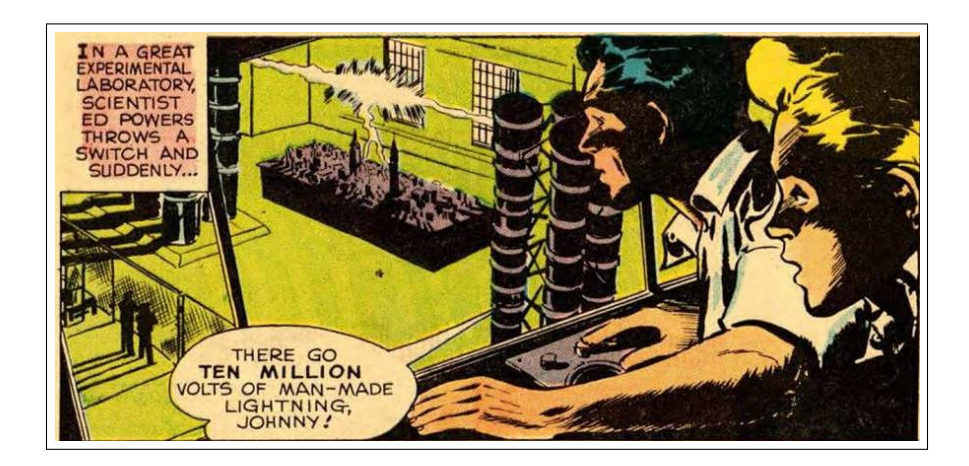

# Theory

In this experiment you will use different configurations of 'electrodes' which have been painted on high resistance paper with conducting ink. When the electrodes are connected to a "battery" (actually a DC power supply)an electric field is set up that approximates the electrostatic conditions discussed in lecture. Under truly electrostatic conditions the charges would be fixed, and the battery could be disconnected and the electric field would continue undiminished. However, in this experiment the battery must continue to make up for the charge that leaks between the electrodes through the paper. These currents are required for the digital multimeter (DMM) to measure the potential difference. Nevertheless, the situation closely approximates electrostatic conditions and measurement of the potential differences will be similar to those obtained under strictly electrostatic conditions.

Consider Fig. 3.2 where the electrodes are a circle and a line. Suppose we fix one electrode of the digital multimeter (DMM) at some (arbitrarily chosen) point  $O$  and then, using the second electrode as a probe, find that set of points  $A_1, A_2, A_3, \ldots$  such that the potential differences between any of these points and  $O$  are equal:

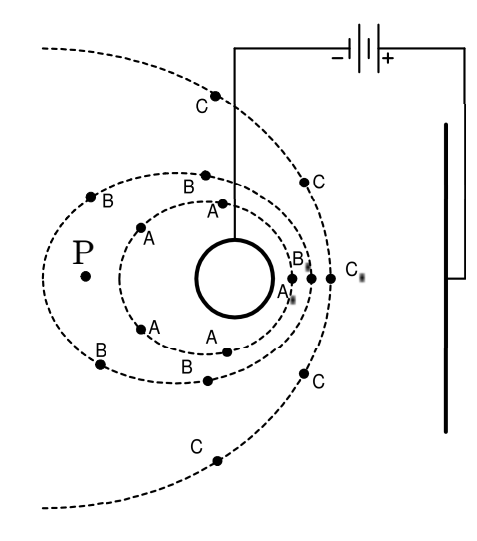

Figure 3.2: Some equipotential curves for the circle-line electrodes.

$$
V_{A_1O} = V_{A_2O} = V_{A_3O} = \dots \tag{3.3}
$$

Hence the potentials at points  $A_1, A_2, A_3, \ldots$  are equal. In fact, we can imagine a continuum of points tracing out a continuous curve, such that the potential at all the points on this curve is the same. Such a curve is called an equipotential. We label this equipotential  $V_A$ . We could proceed to find a second set of points,  $B_1, B_2, B_3, \ldots$  such that the potential difference  $V_{B_nO}$  is the same for  $n = 1, 2, 3, \ldots$ ; i.e.,

$$
V_{B_1O} = V_{B_2O} = V_{B_3O} = \dots
$$
\n(3.4)

This second set of points defines a second equipotential curve, which we label  $V_B$ . The actual values of the potentials assigned to these curves,  $V_A$  and  $V_B$ , depend on our choice of the reference potential  $V_O$ . However, the potential *difference* between any two points on these two equipotentials does not depend on our choice of  $V_O$ ; that is,

$$
(V_A - V_O) - (V_B - V_O) = V_A - V_B \tag{3.5}
$$

and so the potential difference  $V_A - V_B$  can be determined from the measured values  $V_{AO}$ and  $V_{BO}$ .

A mapping of electrostatic equipotentials is analogous to a contour map of topographic elevations, since lines of equal elevation are gravitational equipotentials. The elevation contours are closed curves; that is, one could walk in such a way as to remain always at the same height above sea level and eventually return to the starting point. Likewise, electrostatic equipotentials are closed curves.

The electric field at a given point is related to the spatial rate of change of the potential at that point, i.e., the gradient, in the potential. Continuing the analogy with the contour map, we find the electric field is analogous to the slope of the landscape, with the direction of the electric field corresponding to the direction of steepest downward slope at the point in question. Thus, as shown in Figure 3.3(a), with one equipotential at potential V and a second, nearby one, at potential  $V + \Delta V$ , the magnitude of the electric field between points

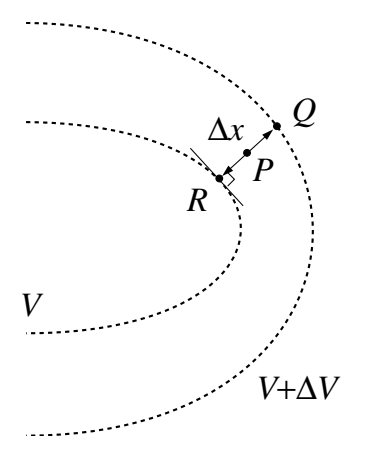

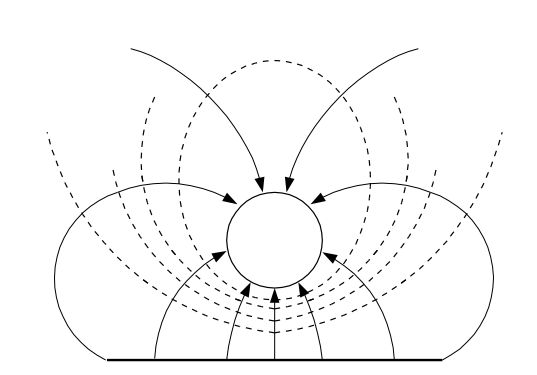

(a) Two equipotential curves and the minimum distance,  $\Delta x$ , between them.

(b) Orthogonal sets of curves — equipotentials and field lines.

#### Figure 3.3: Equipotential curves

 $Q$  and  $R$  is approximated by

$$
E \approx \left| -\frac{\Delta V}{\Delta x} \right|,\tag{3.6}
$$

where  $\Delta x$  is the minimum distance between the two equipotentials that goes through the point P. The direction of the electric field is perpendicular to the equipotential curve and pointing towards smaller voltages.

We can now envision two entire families of curves, as illustrated in Figure 3.3(b): the first, a set of equipotentials, and the second, a set of curves whose tangent at a point indicates the direction of the electric field at that point. The members of the latter family, the electric field lines, are also called "lines of force" because the electric field is in the direction in which a positive charge  $q$  would move if it were placed at that point. As mentioned earlier, the equipotentials form closed curves, while the field lines start on positive charge and end on negative charge. The two families of curves are orthogonal (perpendicular), because at any given point, say  $A$ , the tangent to the equipotential through  $A$  is perpendicular to the field line through A. The direction of a field line is in the direction of the electric field.

The arrows on field lines indicate the direction of the electric field.

Conventionally, equipotential are selected with their potentials in a sequence of uniform steps (i.e., constant  $\Delta V$ ). The spacing  $(\Delta x)$  between the equipotentials then immediately gives the relative strength of the corresponding electric field at the point: small  $\Delta x$  corresponding to large  $E$ .

Conventionally, the spacing of the field lines is also designed to give a qualitative measure of the magnitude (strength) of the electric field; that is, the field is stronger where the field lines are more concentrated. (In 3 dimensional space we talk about the "density of field lines", meaning the number of lines per cross sectional area. In our plane figures, this corresponds to the separation between the field lines.) Once the equipotentials have been mapped, the field lines can be found by drawing the orthogonal family of curves.

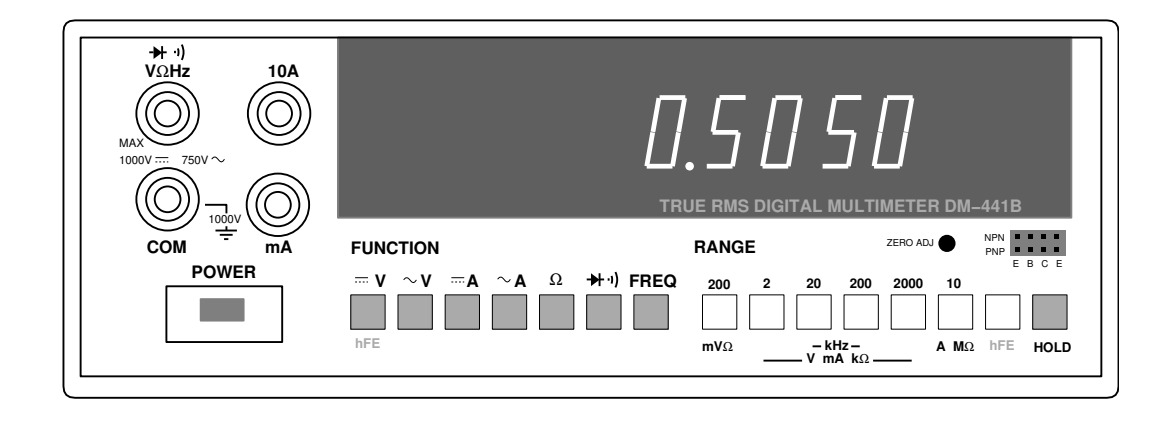

Figure 3.4: The DM-441B digital multimeter. When used as a volt/ohm meter, the leftmost inputs (" $V\Omega$ Hz" and "COM") are used. When used as an ammeter, the bottom inputs ("mA" and "COM") are used. "COM" refers to common or ground: the low terminal. The FUNCTION buttons determine the mode of the multimeter:  $V$  (voltmeter),  $A$  (ammeter), and  $\Omega$  (ohmmeter). AC modes are denoted with  $\sim$  and DC modes are denoted with  $=$ . Note that accurate measurement requires you use the appropriate range: the smallest possible without producing an overscale (a flashing display).

# Procedure

- 1. A pair of electrodes have been defined by a pattern painted with conducting silver ink on black high resistance paper. Record (copy or trace) the electrode patterns onto a piece of graph paper. Make copies for each lab partner.
- 2. Place one of the conductive sheets on the cork board. Connect each painted electrode to the power supply (battery eliminator) using a positive  $(+, \text{ red})$  or negative  $(-, \text{red})$ black) wire and a pushpin. Do not break the conducting path of the painted electrode with a pushpin hole—instead the pushpin should be placed directly alongside the painted electrode. The pushpin will then press and hold the ring terminal of the wire to the painted electrode without scraping off the paint. You can hold the sheet in place with additional pins at corners. Connect the black (negative, common or "com") terminal of the DMM to the negative terminal on the power supply. (Figure 3.4 briefly describes the operation of the multimeter.) You will use the (red) probe connected to the other voltage terminal of the DMM to measure voltage difference.
- 3. Have your lab instructor check your set-up. The DMM should be set to read DC Volts (FUNCTION  $=V$ ), with a RANGE of 20 Volts. Set the power supply to about 10 Volts DC.
- 4. With the free probe of the DMM, touch the positive electrode and record the potential difference  $V_{PO}$  between the two points probed by the DMM. Press firmly to make good electrical contact; however, do not puncture or otherwise damage the paper (or the painted electrode). Touch the DMM probe to various points on the positive electrode. (This may not be possible if the electrode itself is very small, i.e., a "point charge".) Each piece of the electrode should be at the same potential; if the potential seems to vary check that you have firm connections to the electrode and contact your instructor if you cannot correct the problem.

Touch the free probe of the DMM to the negative electrode and record the (nearly zero) reading  $V_{NO}$ . (Again: this electrode should also be an equipotential. If you cannot achieve an equipotential electrode by reseating the ring terminal on the painted electrode, contact your instructor.) In both readings, O refers to a fixed location at the negative terminal of the power supply.  $V_{NO}$  and  $V_{PO}$  are the potential differences between the negative  $(N)$  and positive  $(P)$  electrodes, and the reference O. Compute  $V_{PN}$ , the potential difference between the positive and negative electrodes.

5. In the vicinity of the negative electrode, find a point where the DMM reads 2.0 Volts as the free probe is touched to the paper. Remember, do not puncture or otherwise damage the paper. Record this point as accurately as you can on the (white) graph paper.

Now move the free probe of the DMM to another nearby point where the reading is again 2.0 V and again record this point on your graph paper. Obtain a series of such points, all corresponding to a DMM reading of 2.0 V, by gradually moving the probe from point to point. Continue until the set of points closes on itself or, perhaps, goes off the edge of the paper.

- 6. Repeat the previous step for some other DMM readings, say  $3.0 \text{ V}, 4.0 \text{ V}, 5.0 \text{ V}, 6.0 \text{ V}$ , 7.0 V, and 8.0 V. You should obtain at least five sets of equipotential points.
- 7. Draw the equipotential curves on the graph paper by connecting the points at the given potential with a smooth curve. Each such curve is an equipotential and can be labeled by the appropriate DMM reading.
- 8. Repeat Steps 2 through 7 for the second electrode configuration.
- 9. Take pictures of you equipotentials (or have them scanned). Include these in your lab report.

# Analysis

Show your equipotentials to the lab instructor. The instructor will assign a point  $\sim$  call it  $A$  — where you should find the electric field.

Carry out the following steps:

- 1. Draw the segment of the equipotential that goes through A. (A may have been selected so that it does not lie on an equipotential you have measured. Nevertheless you should be able to estimate the orientation of that unmeasured equipotential by comparison with the neighboring, measured equipotentials.)
- 2. Draw the perpendicular to this equipotential through A.
- 3. Find the distance  $\Delta x$ , by measuring in cm using a ruler, between two adjacent equipotentials, which differ by  $\Delta V$ . Find the magnitude and direction of the electric field  $\vec{E}$  at point A, i.e.,  $\vec{E}_P$ . Record the magnitude and indicate the direction by a vector placed at A on the graph paper. ( $\Delta x$  could also be defined as the shortest distance between the adjacent equipotentials measured along a line the goes through the point A.)
- 4. Sketch the field lines orthogonal to the equipotentials for this configuration of electrodes, and indicate their direction by small arrowheads. (See Figure 3.3(b).) You probably need approximately 8 lines to show the overall field line configuration.
- 5. The sketch the field lines on your other equipotential plot.

# Quick Report

Report your value of E with proper units and appropriate significant figures (error not required).

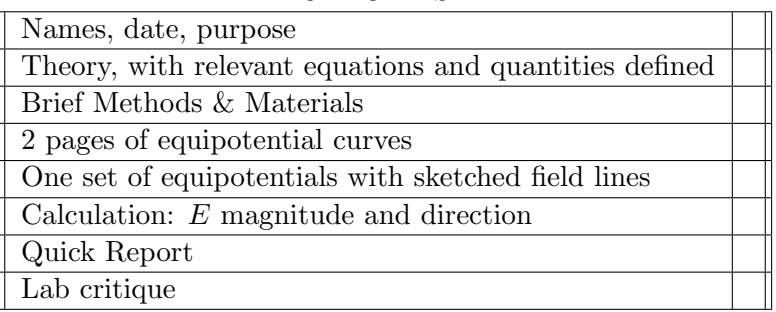

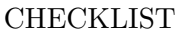

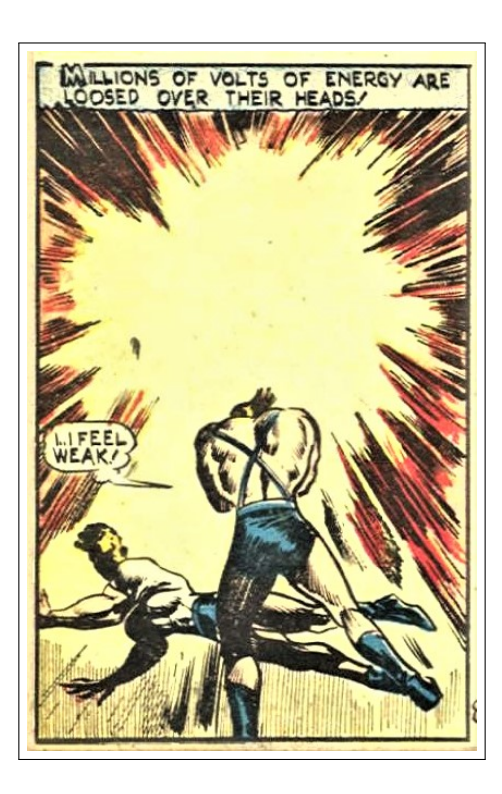

# Chapter 4

# DC Circuits

# Purpose

In this experiment you will become familiar with three of the most commonly used electrical measurements (current, voltage and resistance), two of the most commonly used pieces of equipment in the electronics lab (power supply and digital multimeter), and some characteristics of two common electrical components — the resistor and capacitor.

# Apparatus

- 1. power supply,
- 2. 2 digital multimeters (DMM), (DC  $\delta V$ : 0.5%, DC  $\delta I$ : 0.5%,  $\delta R$ : 0.5%)
- 3. 2 resistors of different resistance,
- 4. plug-in board, with 6 circuit templates,
- $\textcircled{1}$ 5. an assortment of banana plug-in leads.
- 6. RC box, LabQuest interface, Logger Pro

# **Theory**

#### Current, Voltage and Resistance

In many materials electrical charges may move freely. Positive and negative ions are often free to move in liquid solutions and in gases; In metals valence electrons move freely. Current is a measure of this charge movement or flow. The SI unit of current is the Ampere (or 'amp', A) which is defined as a coulomb of charge per second. Since either positive or negative charges may be flowing (depending upon the material), a simple convention is adopted in which the direction of current flow is defined as the direction of flow of equivalent

positive charge. If negative charges are flowing, the current will be in the opposite direction as the velocity.

The flow of charge, like the flow of water in a river, cannot appear out of nowhere or suddenly disappear. The current flowing into a point along an electrical circuit must be equal to the current flowing away from the point, even if the circuit contains many branches or pathways.

Voltage (potential difference) is a measure of the energy transferred to or from charges. The SI unit of potential difference is the **Volt**  $(V)$ , which is defined as a joule of energy per coulomb of charge. In electrical circuits the electric field produced by a battery or power supply is generally the source of this energy. Electrical currents are affected by voltage differences. A simple analogy would be water current in a river. If the water started out with a higher energy (possibly a higher elevation) the rate of flow of water would be greater at a given point in the river.

Current and voltage are related. In ohmic materials, there is a linear relationship between current through the material and voltage across it. The resulting proportionality constant is known as resistance. The type of material an object is made from and the geometry of the object determines resistance. Ohmic materials obey Ohm's law:

$$
V = IR \tag{4.1}
$$

where V represents voltage difference, I the current, and R the resistance, with R measured in **Ohms**  $(\Omega)$ . An ohm is equivalent to a volt per ampere.

In a complex circuit with one current input and one current output but with many branches and materials, we define the equivalent resistance to be the total voltage drop (input to output) divided by the current flowing in (which is the same as the current flowing out).

#### Circuits

Symbols are used to represent the parts of a circuit through which current flows. Some examples of symbols for circuit components and equipment are shown in Fig. 4.1.

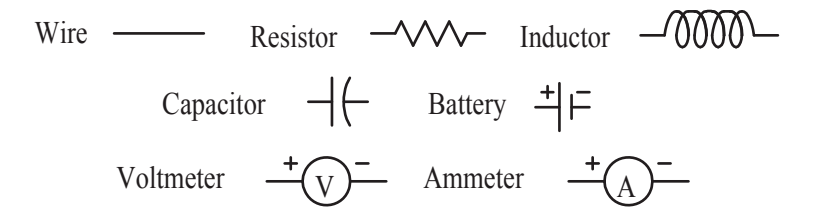

Figure 4.1: Some circuit component symbols.

In Figure 4.2(a) two resistances of different value are connected in series, or end-to-end, in a circuit with a power supply voltage of  $V_0$ . Since the circuit has no branches, the current will be the same at all points, so the current through resistances  $R_1$  and  $R_2$  is  $I_1 = I_2 = I_0$ .

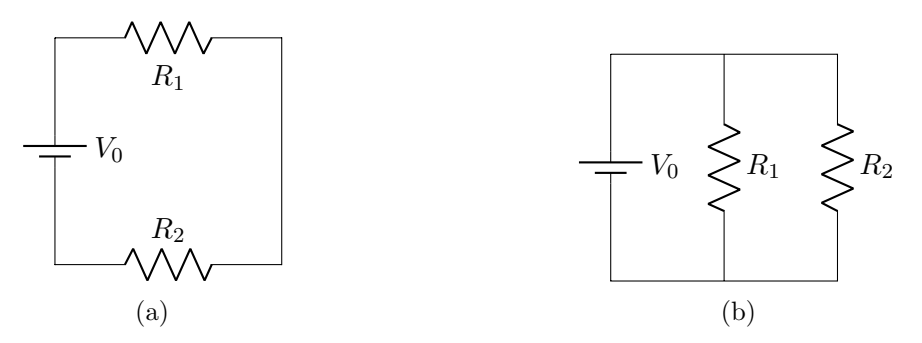

Figure 4.2: Two resistors connected (a) in series and (b) in parallel with a power supply.

The voltage drop across the first resistor added to the voltage drop across the second resistor must equal the total voltage drop across the pair. Thus:

$$
V_0 = V_1 + V_2 = I_1 R_1 + I_2 R_2 = I_0 (R_1 + R_2).
$$
\n(4.2)

Thus, the equivalent resistance for the series circuit,  $R_{ser}$  is:

$$
R_{ser} = \frac{V_0}{I_0} = \frac{V_1 + V_2}{I_0} = R_1 + R_2.
$$
\n(4.3)

In Figure  $4.2(b)$ , the two different resistors are connected in **parallel** so each branch experiences the same voltage:  $V_0 = V_1 = V_2$ . The current  $I_0$  from the battery divides into two branch currents:  $I_0 = I_1 + I_2$ . From Ohm's Law, the total current is

$$
I_0 = I_1 + I_2 = V_1/R_1 + V_2/R_2 = V_0(1/R_1 + 1/R_2)
$$
\n(4.4)

so the equivalent resistance for parallel circuits is:

$$
R_{par} = \frac{V_0}{I_0} = \frac{V_0}{V_0(1/R_1 + 1/R_2)} = \frac{1}{(1/R_1 + 1/R_2)}
$$
(4.5)

or more simply:

$$
\frac{1}{R_{par}} = \frac{1}{R_1} + \frac{1}{R_2}.\tag{4.6}
$$

#### Capacitor Discharge

Another important circuit component is the capacitor, a charge-storing device which you will probably have learned about in class by now. If a resistor is connected across the terminals of a charged capacitor, current will begin to flow thus discharging the capacitor. As the capacitor discharges, the resulting potential difference (voltage) across the plates will decrease exponentially. The exponential function describing the discharge is

$$
V = V_0 e^{-t/RC}
$$
\n
$$
\tag{4.7}
$$

where  $V_0$  represents the initial voltage,  $R$  the resistance in ohms,  $C$  the capacitance in farads and  $t$  the elapsed time since the discharge began. You can easily test this relationship by monitoring the voltage as a function of time.

# Procedure

## A. Use of the power supply and multimeter

Do not turn on the power supply or attempt any multimeter measurements before your circuit has been checked by your lab instructor. The correct operation of the power supply, multimeter and plug-in board will be explained at the start of the lab session. Here are a few important points:

- 1. The voltage control on the power supply should be set to its minimum value before it is turned on, and the current limit should be set to its maximum. Turn it off when not in use.
- 2. Leave the multimeter on between measurements. Generally high accuracy measurements required a 'warmed up' instrument.
- 3. When used to measure current, the multimeter breaks the wire through which you are measuring the current. (Current measurement is always through a wire/device.)
- 4. When used to measure voltage difference, the multimeter leads are attached to the two places you seek the voltage difference between. (Voltage difference is always across a device.)
- 5. When the multimeter is used to measure resistance, the component being measured must be disconnected from the circuit.
- 6. When any measurement is made with a multimeter, start out in a range which is higher than the anticipated measurement then switch to a lower range, if necessary.
- 7. The meter accuracies are listed in the Apparatus section. These accuracies assume that at least four digits are being displayed by the meter. If three or fewer are displayed, switch to a lower range.
- 8. For most circuits tested in this experiment, a template has been prepared that diagrams the circuit using schematic symbols. This may be helpful to you in making the various connections correctly. Each template is designed to guide you through one set of measurements.
- 9. Record every digit displayed by the meter (this should be four or more digits). Also, calculate uncertainties (e.g., if a voltage is measured as  $1.3842$ ,  $\delta V = 1.3842 \times .005$ ).

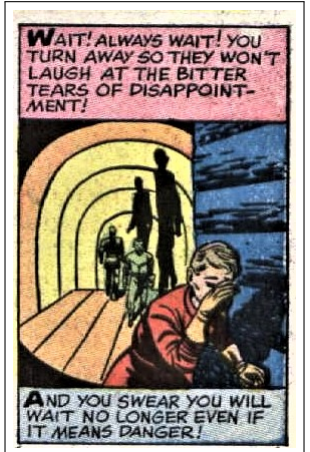

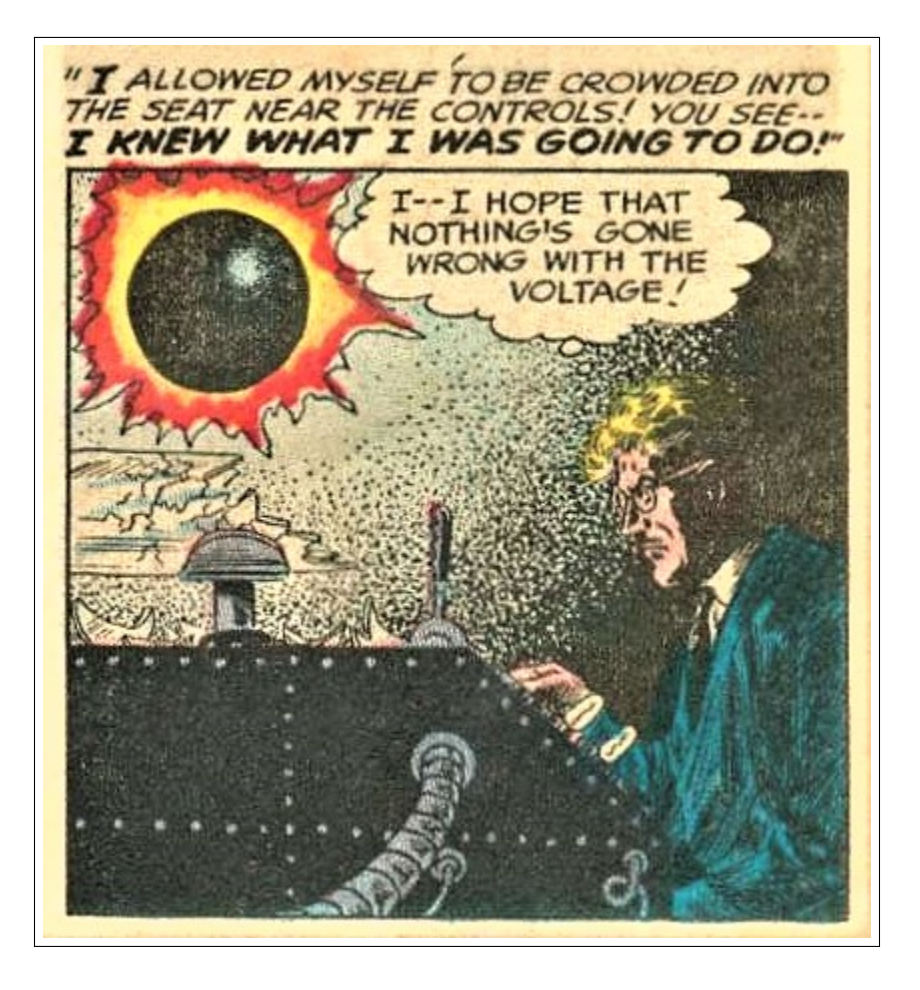

#### B. Single resistor

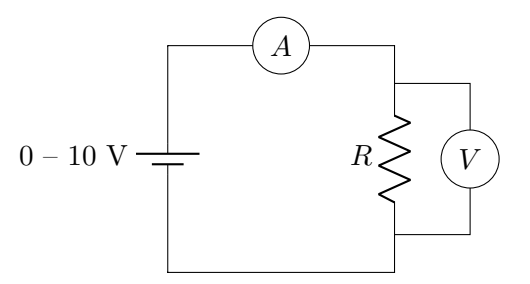

Figure 4.3: Current and voltage measurements for a single resistor.

In this part of the experiment you will measure current  $I$  through a resistor as the voltage V is varied.

- 1. First, use one of the multimeters to measure the resistance R of one of the resistors. Press the  $\Omega$  button on the meter, and connect the two leads to the two ends of a resistor. Read R off the meter's display.
- 2. Then you will need both multimeters to make the other measurements. One should be set to measure DC current (the  $\ldots$  A button) and the other set to measure DC voltage (the  $\ldots$  V button).
- 3. Make sure the power supply voltage is turned down to minimum.
- 4. Connecting wires: Normally the wires going to the power supply and multimeters are color-coded red  $(R)$  and black  $(B)$  to correspond with the color coded terminals on the instruments. Jumper leads, which complete the circuit by connecting the various parts together, are not necessarily color-coded. Selecting a variety of colors for the jumpers may be helpful in keeping track of your wiring. Make all of the required connections by plugging components and leads into the designated places.
- 5. The circuit to be connected is diagrammed in Figure 4.3. Connect the red terminal of the power supply to the red terminal of the ammeter (marked mA). From the black ammeter terminal (COM), connect to one end of the resistor. From the other end of the resistor run a wire to the black terminal of the power supply. Thus, current from the power supply must pass through both the ammeter and the resistor to complete its circuit back to the power supply. Try increasing the power supply voltage slightly, then back down to zero; you should see a corresponding variation in the current.

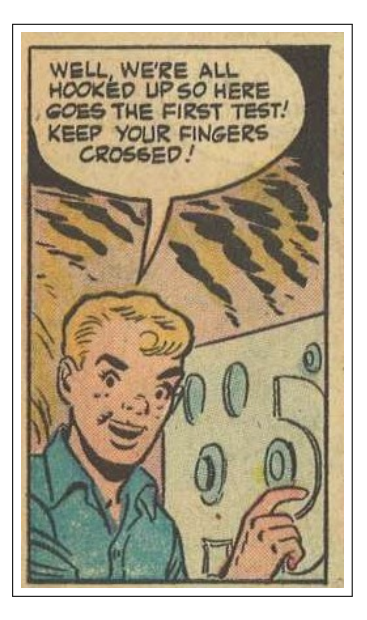

- 6. Now connect the voltmeter's two terminals (marked COM and V  $\Omega$  Hz) to the two ends of the resistor. If all is correct, when you increase the voltage slightly, you should see both the current and the voltage increase. If it works, you're ready to take data. If it goes in reverse, you can switch the voltmeter wires. If it doesn't work right, get help.
- 7. Enough data must be collected to construct graphs and do a curve fit. Vary the voltage of the power supply (never greater than  $10V$ ) and measure the corresponding currents and voltages until you have a sufficient number of data points — say 10 or so. Record the data in a spreadsheet for easy transfer to WAPP+.
- 8. Use WAPP<sup>+</sup> to plot V (on the y axis) versus I (on the x axis) and test for a linear fit. You can enter your  $x$  and  $y$  errors either as Excel columns or as a formula (you must select which option on the opening WAPP<sup>+</sup> page). For example for  $V = y$ , the error formula would be  $.005*y.$  According to Ohm's law, Eq.  $(4.1)$ , the slope of the line should be the resistance. Compare the slope  $(WAPP<sup>+</sup> "B"$  parameter with its uncertainty) to your multimeter measurement of the resistance  $R$ . **Q1:** do they agree? Tape the plot and fit report into your notebook.
- 9. Make a final results table properly displaying (units, errors, significant figures) the value of R from WAPP<sup>+</sup> and the value of R from the direct multimeter measurement.

#### 4. DC Circuits 47

#### C. Two resistors in series and in parallel

In this part, two resistors will be used. To assist you in getting all the necessary measurements, there is a sequence of paper templates showing how everything should be plugged into a circuit board. In the first circuit the two resistors will be connected in series. In the second, they will be connected in parallel. The circuits are shown in Fig. 4.4. However, instead of having four different meters connected to the circuits, you will be using your two meters to measure the necessary voltages and currents. To help you accomplish this, three separate templates are provided for each of the two circuits, showing the different ways in which the multimeters are connected. The circuit remains the same — the templates are just to help you get the meter readings, and you needn't use them if you have understood how to connect ammeters and voltmeters.

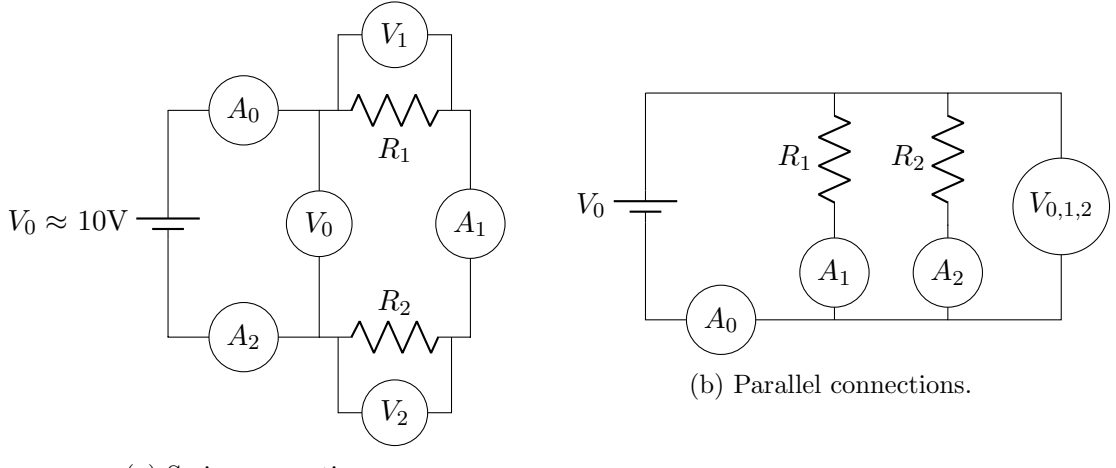

(a) Series connections.

Figure 4.4: Current and voltage measurements for (a) a series circuit, and (b) a parallel circuit.

- 1. Before you wire either of the circuits, use one of the multimeters to measure the resistances  $R_1$  and  $R_2$  of the two resistors and record the values in your notes.
- 2. Starting with a series circuit [see Fig.  $4.4(a)$ ], identify the appropriate template and wire the circuit for the first set of measurements. When your circuit has been checked, turn on the power supply and adjust it to approximately 10 volts. This constant source voltage will be used for each of the circuits in this part. (Note: if the power supply voltage drifts during your measurements, consult your lab instructor.)
- 3. Make the measurements indicated on the first template and record them in your lab notes. Then repeat the process for the second and third templates. You will end up with three current measurements (all should be nearly the same) and three voltages (all should be different). Make the following comparisons:
	- (a) Currents  $I_1$ ,  $I_2$  and  $I_0$  should be the same.
	- (b)  $V_1 + V_2$  should equal  $V_0$ .
	- (c) The equivalent resistance of the series resistances is defined as

$$
R_{equ} = V_0/I_0. \tag{4.8}
$$

According to Eq. (4.3) it should equal the sum of the individual resistances,  $R_{ser} = R_1 + R_2.$ 

Note: The resistances you measured directly should be accurate to within 0.5%, so the uncertainty for the sum is also 0.5%:

$$
\delta R_{ser} = \delta R_1 + \delta R_2 = .005 \quad R_1 + .005 \quad R_2 = .005 \quad R_{ser}.
$$
 (4.9)

The resistance  $R_{equ}$  measured from voltages and currents has a fractional uncertainty

$$
\delta R_{equ} = R_{equ} \left( \frac{\delta V_0}{V_0} + \frac{\delta I_0}{I_0} \right) = R_{equ} (.005 + .005) = .01 \cdot R_{equ}. \tag{4.10}
$$

**Q2:** Does the measured equivalent resistance  $R_{equ}$  agree with the theoretical  $R_{ser}$  (Eq. (4.3)), within the uncertainties?

- (d) Make a final results table properly displaying (units, error, significant figures)  $R_{equ}$  and  $R_{ser}$ .
- 4. Follow the same approach with the parallel circuit [see Fig. 4.4(b)]. You will notice a different pattern of currents and voltages from what you saw with the series circuit. Here
	- (a) Voltages  $V_1$ ,  $V_2$  and  $V_0$  should be the same.
	- (b)  $I_1 + I_2$  should equal  $I_0$ .
	- (c) The equivalent resistance of the parallel resistances is defined as

$$
R_{equ} = V_0 / I_0. \t\t(4.11)
$$

According to Eq.(4.6) it should equal

$$
R_{par} = \frac{1}{\frac{1}{R_1} + \frac{1}{R_2}} = \frac{R_1 R_2}{R_1 + R_2}.
$$
\n(4.12)

Note: for the uncertainty in the calculated equivalent resistances (parallel case), applying the methods of Appendix A produces the result:

$$
\delta R_{par} = .005 R_{par}.\tag{4.13}
$$

**Q3:** Do  $R_{equ}$  and  $R_{par}$  agree within the appropriate uncertainties?

(d) Make a final results table properly displaying (units, error, significant figures)  $R_{equ}$  and  $R_{par}$ .

#### D. Capacitor discharge

The capacitor and resistor are in a small container with a switch to control charging and discharging of the capacitor, and with appropriate wiring to monitor the voltage across the capacitor terminals. By monitoring  $V(t)$  you can test Eq. (4.7).

1. Plug the RC box into analog channel 1 of the LabQuest interface. Make sure the switch on the RC box is set to C (charge).

2. Start the Logger Pro program by clicking on the icon on the desktop. If you see the message "No Device Connected" in the upper left corner of the screen, the interface must be unplugged at the computer end of the cable and then, after pausing a few seconds, re-plugged into the computer. You will then see the message disappear.

Under the file menu, open the file named rc. For certain custom analog sensors (like the one used in this experiment) a confirmation window will open that asks you to connect the sensor. Click the "Connect" button. A toolbar, a data table, and a voltage vs. time graph will appear. The most useful buttons on the toolbar will be "Autoscale" and "Zoom".

In the lower left corner of the screen, note the box labeled "Potential". This reading shows the charge on the capacitor measured in volts. Do not proceed to step 3 until the potential is somewhere between 2.0 and 2.5 volts. The potential box is active even when data is not being collected.

- 3. When you are ready to begin, change the RC box switch to D (discharge) and immediately click the Collect button. Data will be collected for four minutes and stop automatically.
- 4. The resistor and capacitor are visible on the surface of the RC box. The resistor is rated as 1000  $\Omega$  and the capacitor as 0.1 F. The product of R multiplied by C is referred to as the *time constant*  $\tau$  and has the units of seconds. For these components, the time constant is therefore expected to be approximately 100 seconds.
- 5. When the computer has stopped collecting data, select a portion of the run to be copied to  $WAPP<sup>+</sup>$  (or Excel) by left clicking and dragging the mouse pointer over the desired portion of the graph. A light grey shaded area will parallel the entire vertical axis, while a darker grey area will follow the dragging of the mouse. Zooming applies only to the dark grey area.

When selecting a portion of the data for copying and pasting, the selection may be done from the graph, but be sure that you click on the data table slider (right edge of the table ) before you make a copy. If you do not, you will copy the image from the graph, and not the numerical data.

- 6. In  $WAPP^+$ :
	- (a) Select a formula-based Y error of  $1\%$  and no (i.e., negligible) X error
	- (b) Paste the data into block data form.
	- (c) Select an exponential fitting function  $y = A \exp(Bx) = Ae^{Bx}$ .
	- (d) According to the exponential function, the A parameter represents the voltage  $t = 0$  and the B parameter represents  $-1/RC$  which should be about  $-0.01$ sec<sup>-1</sup>. **Q4:** How close do the values come? Compare the WAPP<sup>+</sup> results to these predictions.
	- (e) Include the WAPP<sup>+</sup> fit report and plot in your lab report.

## Quick Report

Report your resistance values for series:  $R_{ser}$  (Eq. (4.3)) and  $R_{equ}$  (Eq. (4.8)); for parallel:  $R_{par}$  (Eq. (4.6)) and  $R_{equ}$  (Eq. (4.11)) all with proper units, error, and significant figures.

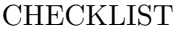

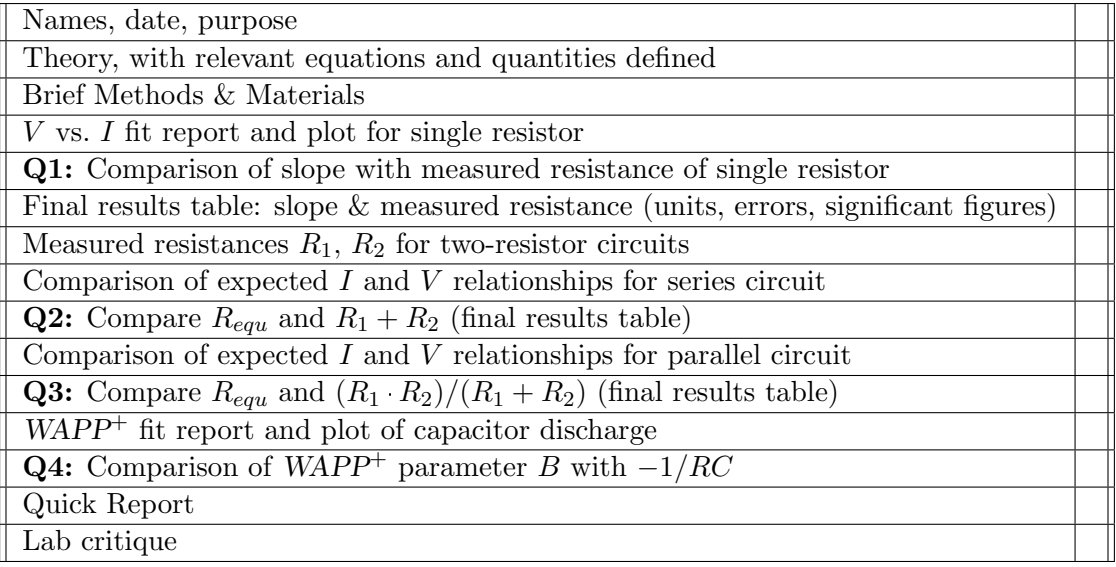

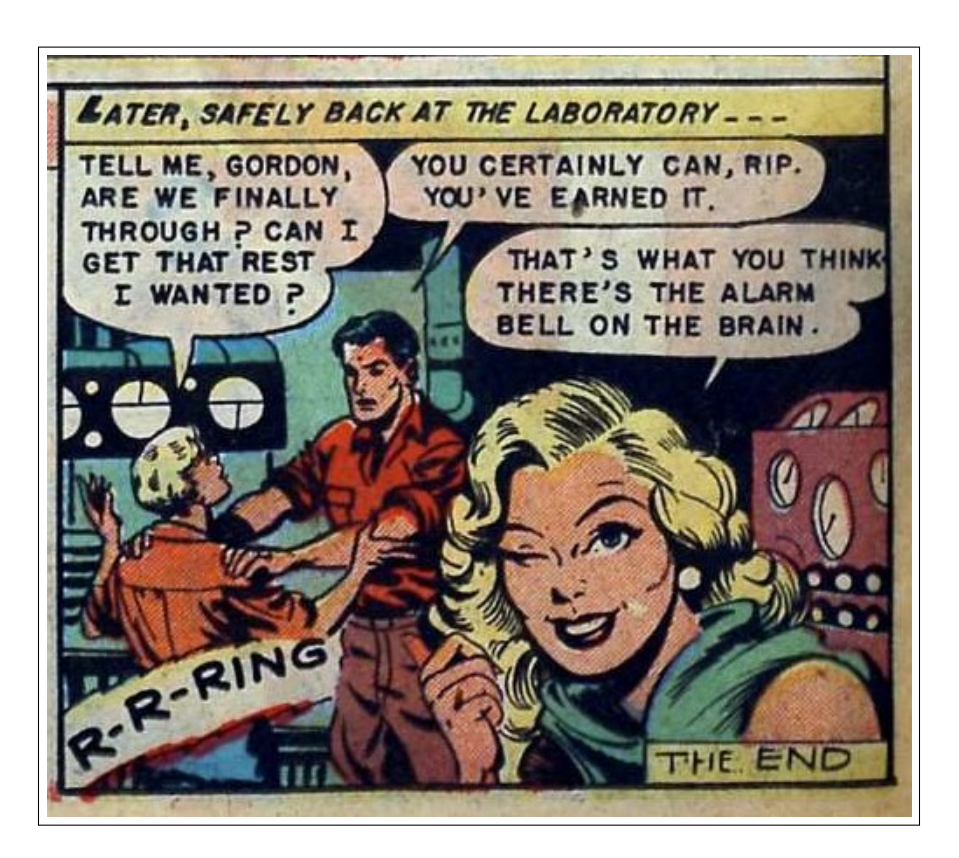

# Chapter 5

# Thin Lenses

# Purpose

To understand image formation; investigate the relationship between object, image, and focal length in thin lenses; and to make and test a simple telescope from two lenses.

# Apparatus

- two converging lenses with differing focal lengths
- graduated optical rail, clamps, lens holders
- LED object, screen

# THIS IS MY ILLUSION-PROJECTOR?<br>IT SENDS OUT THE EXACT IMAGE OF<br>WHATEVER I PLACE INSIDE MY PROJECTO-CABINET.

AND WHO IS

THE BOY

THIS IS MY ILLUSION - PROJECTOR!

# Introduction

The formation of images by lenses is fundamental to many optical instruments. A knowledge of image formation by lenses is basic to the understanding of all optical systems from the human eye to the most complex telephoto lens. Complicated systems can be analyzed by applying a simple image-object relationship to each lens in the system. In this experiment, we will investigate the relationship of the image, the object, and the focal length of thin lenses.

# Theory

Two common types of lenses are illustrated in Figure 5.1. In the simplest lenses the surfaces are sections of spheres. In the illustrated example, the front and rear surfaces of the lenses have matching radius-of-curvature; in general, the two spherical surfaces can have quite different radii (for example, 'plano' lenses have one flat surface). The line joining the centers

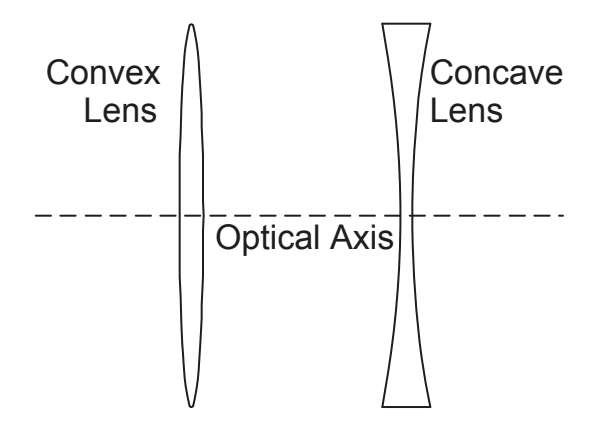

Figure 5.1: Shapes of convex and concave lenses.

of curvature is called the optical axis of the lens. Lenses formed with these geometries will either converge or diverge parallel rays of light. Each lens is characterized by a focal length f which is determined by the radii of curvature and index of refraction of the glass used in the lens.

The relationship of the image of an object formed by a lens and the focal length of the lens can be determined graphically using the technique of ray tracing and two or more of the convenient rays as shown in Figure 5.2. This relationship is given in your text:

$$
\frac{1}{p} + \frac{1}{q} = \frac{1}{f} \tag{5.1}
$$

where  $p$  is the object distance from the lens, and  $q$  is the image distance. The rules for

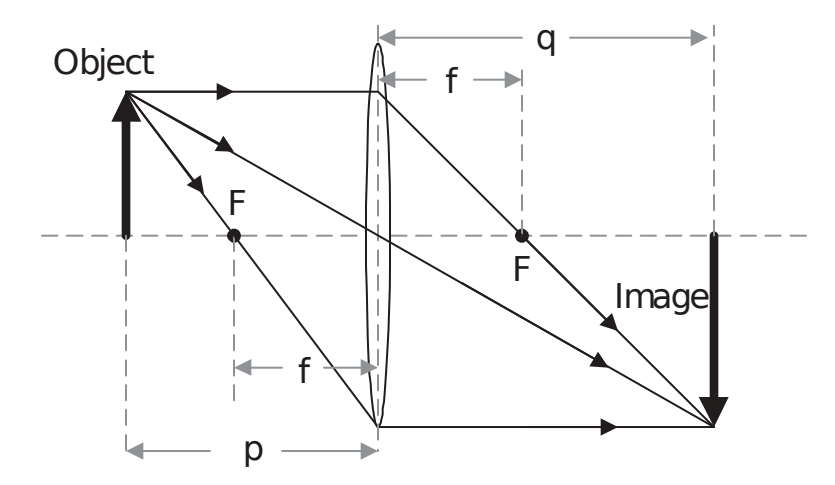

Figure 5.2: Principle rays showing image formation by a convex lens.

geometrical location can be briefly summarized:

- 1. A ray parallel to the optical axis passes through the far focal point.
- 2. A ray passes through the center of the lens undeflected.

3. A ray passing through the near focal point emerges parallel to the optical axis.

Equation  $(5.1)$  relating p, q, and f can be derived using geometrical arguments based on similar triangles. It will be our goal to test this relationship experimentally.

# Procedure

The measurements in this experiment will be made using an optical rail, which is a track carrying movable clamps for the lens holders, a view screen and the object of interest. Each movable clamp has a pointer which indicates its position on a calibrated centimeter scale which is attached to the track. Make sure this pointer is below the center of the lens or screen when you use it to make distance measurements. The basic layout of the pieces is shown in Figure 5.3.

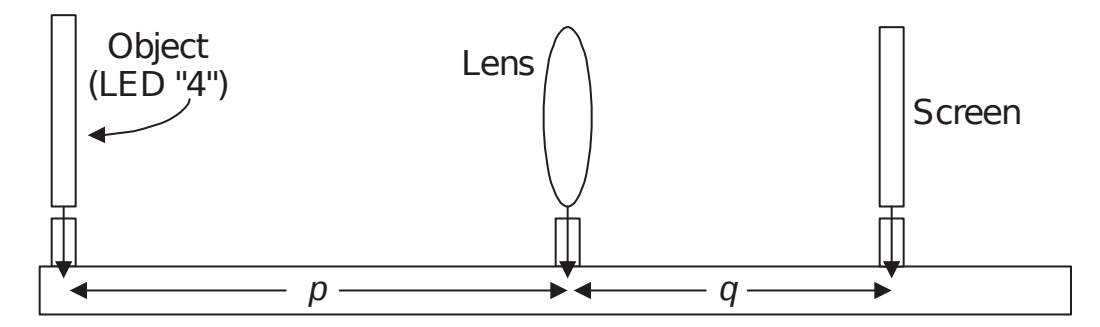

Figure 5.3: Apparatus for measuring object and image relationships.

- 1. You will have two converging lenses for the experiment, one thick and one thin. Handle the lenses by their edges to avoid getting fingerprints on them. You will need to know the focal lengths of the two lenses.
	- One way to estimate the focal length of the lens is by locating the real image of a far distant object, since, according to Eq. (5.1), if  $p \approx \infty$  then  $q = f$ . Ideally, the object should be very far from the lens, but the overhead ceiling lights in the lab will be high enough to give a decent estimate. Use the lens to form an image of the ceiling lights on a piece of paper below the lens, and the distance from the lens to this focused image will be approximately  $f$ . (Note: the lens is making a real image of the ceiling lights on the paper; you should view the image without looking through the lens yourself.) The position of the sharpest image is somewhat uncertain due to the "depth of field" of the lens. Use that to determine  $\delta f$ .
	- The thinner lens should have the longer focal length,  $f_{Long}$ , and the thicker one has  $f_{Short}$ . Record the estimated focal lengths  $f_{Long}$  and  $f_{Short}$  for both lenses, and estimates of their uncertainties,  $\delta f$ .
- 2. Next, examine the object/image relationship in detail:
	- An LED numeral (4) 'object', a lens holder, and a white screen (to capture the image) should be mounted on an optical bench. Make sure that the actual

LED/lens/screen location matches the location marker on the optical bench scale. (The holders can be mis-rotated so the object location is a bit in front or behind the scale marker.)

- Make sure the LED, the lens and the screen are parallel and lie along the axis of the lens.
- Position the lens slightly more (try about 10 mm) than its  $f$  from the object. The separation between LED and lens is p.
- A real image will be formed somewhere on the other side of the lens. Adjust the position of the screen to get the sharpest image possible. The separation between lens and screen is q.
- As noted above because of 'depth of field' the exact location of 'sharpest image' will be uncertain. Find the smallest and largest values of  $q$  that still look in focus and use half that range as  $\delta q$ . Note: for some values of p,  $\delta q$  will be large and for others it will be small. You must estimate  $\delta q$  every time you change  $p_{\bullet}$

When you have everything under control,

(a) Record the object and image distances,  $p$  and  $q$ . The numbers marked on the edge of optical rail can be helpful, but remember that  $p$  and  $q$  are separations from the lens; they must be positive quantities! Use Excel to calculate  $p$  and  $q$ for you, something like:

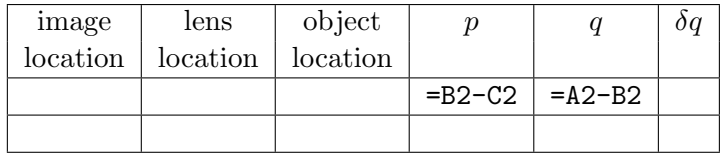

but the order of the subtraction (i.e., =B2-C2 or =C2-B2) will depend on how you've ordered the objects on your optical bench.

- (b) You must estimate  $\delta q$ —the uncertainty in the image location—from the range of distances in which the image looks reasonably 'sharp' (i.e., in focus) every time to make a measurement. The uncertainties in  $p$  (just based on reading the scale) are probably negligible compared to the uncertainties in  $q$ , so you need not estimate  $\delta p$ .
- (c) Note whether the image is upright or inverted, enlarged or reduced.
- (d) Move the lens farther away (e.g., double the value of p), and repeat the procedure recording the distances  $p, q$ , and  $\delta q$ , and the image type.
- (e) Do all this for at least 6 different object distances. About half the images should be enlarged and half reduced; the range of both  $p$  and  $q$  should span at least a factor of two. You should also see substantial variation in  $\delta q$ .

As you go along, it is helpful to sketch a graph of image distance q vs. object distance  $p$ in your notebook. You will find the curve helpful in deciding at what object distances to take more data. If your WAPP<sup>+</sup> plots (see below) do not show nicely spaced points, take additional points to fill in the gaps.

3. Repeat the 6 measurements of q vs.  $p$  for the other converging lens. You may not be using the same  $p$  values, but look for the same type of range in your results. On the Excel spreadsheet your table of data might look like:

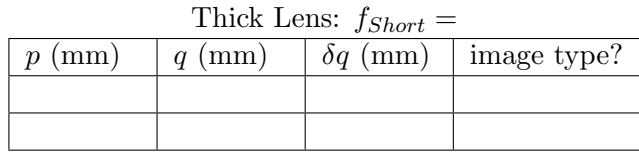

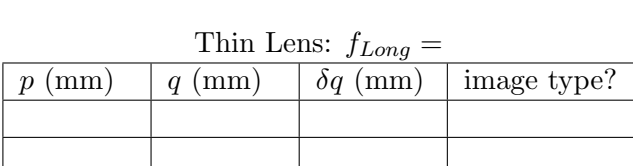

- 4. Using your q vs. p data for each lens separately, test the lens equation in the following way:
	- (a) Use WAPP<sup>+</sup> to fit to the lens equation with  $Y = q$  and  $X = p$ . After selecting appropriate error choices (probably:  $Y$  errors individual and no  $X$  errors) paste your  $p, q, \delta q$  data into  $WAPP^+$ .
	- (b) According to Eq. (5.1),  $\frac{1}{q} = \frac{1}{f} \frac{1}{p}$  $\frac{1}{p}$ , and  $WAPP<sup>+</sup>$  has an appropriate fitting function for this case: 'Inverse x & y'; that is,  $\frac{1}{y} = A + B/x$ .
		- i. Check the graph and the reduced  $\chi^2$  to see if the function fits the data. The fitting parameter  $B$  evidently should be  $-1$  for each set of data. Do yours come out close, within uncertainty  $\delta B$ ?
		- ii. Set  $B = -1$  and fit the data again. Print out a fit report and plot for your lab notebook.
		- iii. Recall that use of an unusually scaled axis can turn curves into straight lines. For the 'Inverse  $x \& y$ ' function Inverse scales for X and Y should produce a straight line. For one of your lenses, have  $WAPP<sup>+</sup>$  make a inverse-inverse plot of your data and function.
	- (c) The A parameter corresponds to  $1/f$ . Calculate  $f = 1/A$  and  $\delta f = f \frac{\delta A}{A}$  $\frac{dA}{A}$ . Compare with the quick-estimate value you found for  $f$
	- (d) Fill out your Quick Report card now.
- 5. Construct a simple astronomical telescope using the two lenses you have just worked with by separating them by a distance of about  $f_{Short} + f_{Long}$  and using the  $f_{Short}$ lens as the eyepiece.
	- (a) Look through the telescope at the brick wall out in the hall, and note whether the image is inverted or upright, reduced or magnified.
	- (b) Estimate the magnification of this telescope by observing the bricks through the telescope with one eye, while keeping the other eye open too. You should be able to compare the relative sizes of the bricks seen with and without the telescope, and the ratio gives the magnification. Clearly this will be a fairly crude estimate, but try your best and note an estimate of your uncertainty. For example, if one brick seen with the telescope looks as tall as something between four and five bricks would without the telescope, then the magnification might be 4.5 with an uncertainty of 0.5.
	- (c) The magnification of a telescope is equal to the ratio of the focal lengths of the lenses used. Does the ratio  $f_{Long}/f_{Short}$  agree with the magnification you estimated visually? (Be sure to include error estimates in answering this question. Refer to Appendix A for combining uncertainties in a ratio.)

# Quick Report

Names, date, purpose

Report your values of  $f_{Long}$  and  $f_{Short}$  from  $W\!APP^+$  with proper units, error, and significant figures.

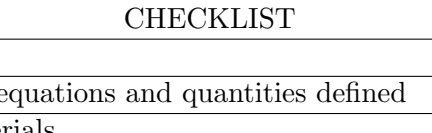

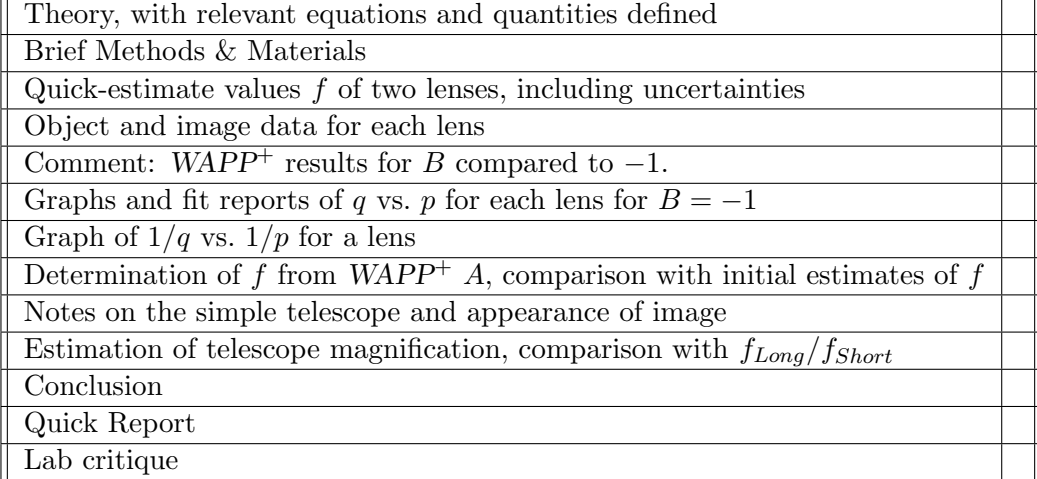

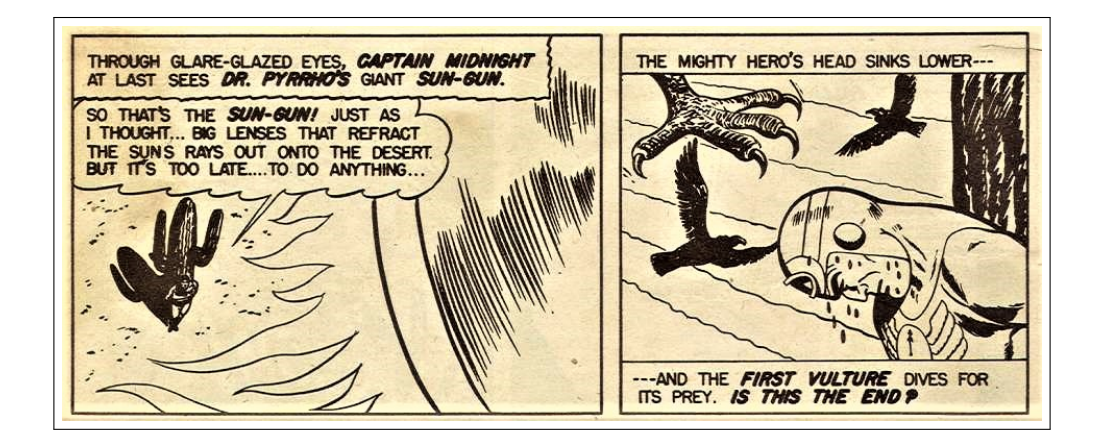

# Chapter 6

# **Diffraction**

# Purpose

To observe features of light showing its wave nature.

# Apparatus

Laser box, single-slit slides, diffraction grating with magnet attached, blank slide frame with magnet attached, meter tape, darkened room.

# Introduction

The light rays we used in the previous lab to explain the behavior of lenses suggest that light is a particle. And indeed that was the opinion Newton published in his Opticks (1704). However, particularly after the experiments of Thomas Young (c. 1801), wave theories of light seemed to offer simpler explanations phenomena like double-slit interference. In the 1860s, Maxwell's theory of electromagnetism seemed to close the book on the nature of light. However in 1900 Max Planck's work on blackbody radiation seemed to require particles of light (photons), and today we talk about a dual nature of all 'particles' as a result of the quantum revolution of the 1920s.

In this experiment we bring together effects in which the wave nature of light is visible. (Oddly enough, in doing so, we will make prominent use of lasers whose operation would require photons to explain.) When two or more waves occupy the same space, they 'interfere'; that is, the result is the simple sum of the waves ('superposition'). In some places the waves add together and reinforce each other; in other places they cancel. Waves also diffract, or bend around the edges of an obstacle. By making careful measurements of interference and diffraction effects, you can determine details about light sources and small objects or openings.

In particular, in this experiment you will be measuring:

- 1. the wavelengths of two different lasers (one emitting red light, the other one green) using a diffraction grating.
- 2. the size of a small single slit, using laser light.
- 3. the thickness of a hair, using a laser of known wavelength.

For each measurement the apparatus is set up as illustrated in Fig. 6.1. Laser light of wavelength  $\lambda$  is directed toward some diffracting object — a slit or a hair or a grating and makes a pattern of light and dark 'fringes' on a screen some distance L from the object. You will be measuring the positions  $y_i$  of features in the diffraction pattern. From  $y_i$  and L you calculate the angles  $\theta_i$  of these features, and from these you determine the desired information about the object or laser light.

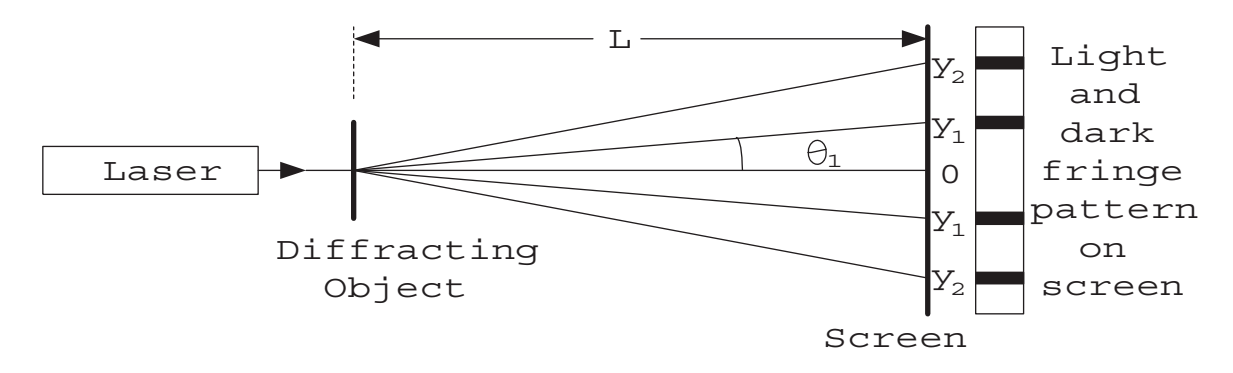

Figure 6.1: Diffraction measurements.

## Theory

#### Diffraction grating

A diffraction grating is a large number of narrow slits separated by a distance d. For diffraction by a grating, a simple formula gives the angular locations of intensity maxima, or bright spots in the pattern (the result of 'constructive interference'). They occur at angles  $\theta_m$  satisfying the formula

$$
d\sin\theta_m = m\lambda, \ \ m = 0, \pm 1, \pm 2, \dots \tag{6.1}
$$

So if d is known and several angles  $\theta_m$  are measured, several estimates of the wavelength  $\lambda$ may be calculated:  $\lambda = \frac{d}{m}$  $\frac{d}{m} \sin \theta_m$ .

#### Single-slit diffraction

When light of wavelength  $\lambda$  passes through a slit of width a, there will be intensity minima, or dark fringes, at angles  $\theta_m$  that satisfy

#### 6. Diffraction  $59$

At these angles there is 'destructive interference' of waves from all points in the slit. For a derivation of this formula, check your physics text. If  $\lambda$  is known and several angles  $\theta_m$  are measured, then several estimates of the slit width a can be calculated:  $a = m\lambda / \sin \theta_m$ .

#### Diffraction by a thin obstacle

Babinet's Principle, which you might find in your physics text, says that the diffraction patterns of complementary objects are alike. This means that if, instead of an opening of width a, we use an obstacle of width a, the same diffraction pattern results. So in Eq.  $(6.2)$ the minima  $y_m$  can also be used to find several estimates of the width of a hair.

## Procedure

#### Do not look into the lasers or point the beams at anyone.

Some of the measurements will require a dark room. To see what you are doing, it works well to have a spreadsheet on the computer monitor for doing your calculations and to provide light to see what you are doing. It is recommended that you prepare a spreadsheet right at the start, so that only the positions  $y_m$ of the maxima or minima need to be entered, and the calculations of  $\lambda$  and a and will be done automatically. Spreadsheet layouts are in the following sections.

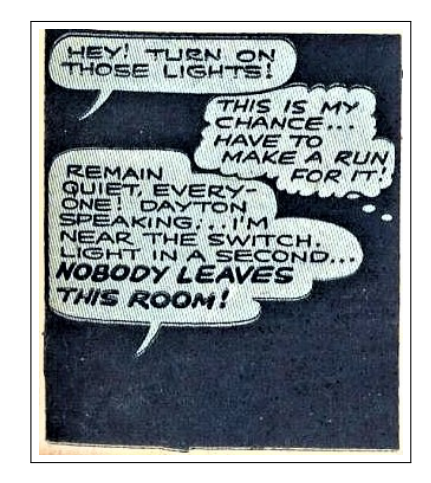

#### Nature of white light: a color combination

Figure out which switches control the red and green lasers, and make sure the lasers are switched off so you won't be looking into them. Indeed flip the box on its side so those lasers point directly into the table top. The other three switches control an LED (now facing up) beneath them. Turn on all three of these LED switches and notice that the LED appears to be white. With the diffraction grating covering your eye (which will be a couple of feet above the LED on the tabletop), look—not at the LED—but to the side of the LED. See there separate blobs of red, green and blue light; the grating is separating those colors from the white LED light source. Record the apparent color of the LED with all the possible different switch combinations.

#### Measurement of green laser wavelength  $\lambda_q$

1. Now turn off the LED, aim the lasers toward the wall beside your table and switch your green laser on. Put the diffraction grating over the opening so the magnetic strip holds it properly in place. According to the label on the grating, it has 13,400 lines/inch, or 528 lines/mm, so  $d = (1/528)$  mm. Aim the laser beam through the grating to observe the diffraction pattern on a white meter tape fastened to the side bench at the end of your lab table. If necessary, elevate an edge of the laser box with sheets of paper or wooden shims. You may have to rotate the grating slightly to see the entire pattern on the meter tape. Do not mark on the meter tape!

- 2. Measure the distance L from the grating to the tape. Record the locations of the diffracted spots on the tape.
- 3. Make a table for m,  $y_m$ ,  $\theta_m$ , and  $\lambda_q$ :

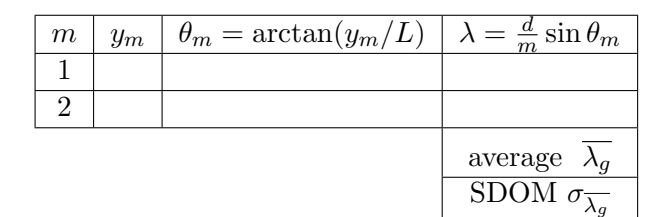

The distances  $y_m$  are from the center of the pattern, but it is more accurate to measure the distance between corresponding maxima on both sides of the pattern and divide by two; this will correct for the fact that the beam might not be perpendicular to the viewing screen and result in half as many table rows (just  $m > 0$ ). Note that in Excel arctan is ATAN. Compute the resulting values of  $\lambda_a$ .

4. Get an estimate of  $\lambda_q$  and its uncertainty by taking the average and standard deviation of the mean of your computed values. Compare with the accepted value of  $\lambda_q = 532$  nm (this can be done in the table you will make below with the red laser results as well).

#### Measurement of red laser wavelength  $\lambda_r$

Use the same procedure as above, but with the red laser beam going through the diffraction grating. Mark the diffraction pattern maxima, and use them to estimate  $\lambda_r$ . It may vary a bit with temperature, but  $\lambda_r$  should be in the vicinity of 650 nm.

Make a final results table properly displaying (error, units, significant figures) your results for  $\lambda_q$  and  $\lambda_r$  (in nm). Also include in this table the accepted values of these wavelengths. Comment if your results are consistent with the accepted values.

#### Single-slit measurement

- 1. Shine the green laser beam through a single slit.
- 2. Get a nice symmetric pattern of fringes on the screen. Measure the distance L from the slit to the screen, and measure the positions of the diffraction minima centers. You should be able to measure many (say out to  $m = \pm 6$ ) minima locations. An easy way to make these measurements is to hold a scrap sheet of paper on the pattern and mark the minima locations with pencil. You can then measure the pencil marks in good light on a table top. The distances  $y_m$  are from the center of the pattern, but it is more accurate to measure the distance between corresponding minima on both sides of the pattern and divide by two.

#### 6. Diffraction 61

3. Make a table of your data and calculations:

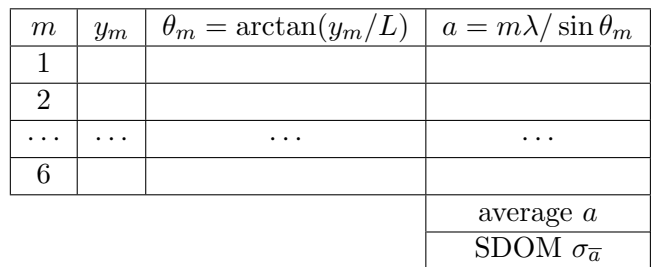

Fill out the calculations of a in your table assuming that  $\lambda = 532$  nm.

4. From your results for a, compute the average and the standard deviation of the mean as an uncertainty in the average. Properly report (error, units, significant figures) your value for  $a$  in  $\mu$ m and compare it to the given width of the slit.

### Measurement of hair thickness

- 1. Obtain a hair somehow from someone.
- 2. Using the slide frame, position the hair in the center of the green laser beam.
- 3. View the diffraction pattern on the meter tape or paper screen, and measure the locations of minima in the pattern. Also measure the distance L from the hair to the screen. Yep, marking the tape is still verboten.
- 4. Make a table for m,  $y_m$ ,  $\theta_m$  and a as shown above. Calculate estimates of a, again assuming  $\lambda = 532$  nm.
- 5. Find the average value for a in  $\mu$ m and standard deviation of the mean. Is this a reasonable estimate of the thickness of a hair? Hair thicknesses are generally in the range  $50-100 \mu m$ .

## Quick Report

Report your values of  $\lambda_q$ ,  $\lambda_r$ , and single-slit a all with proper units, error, significant figures.

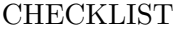

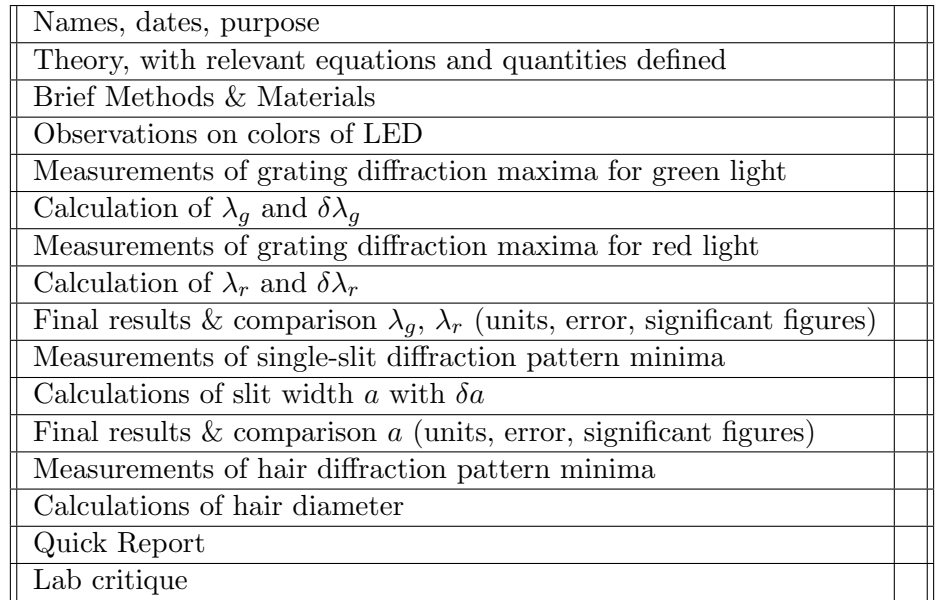

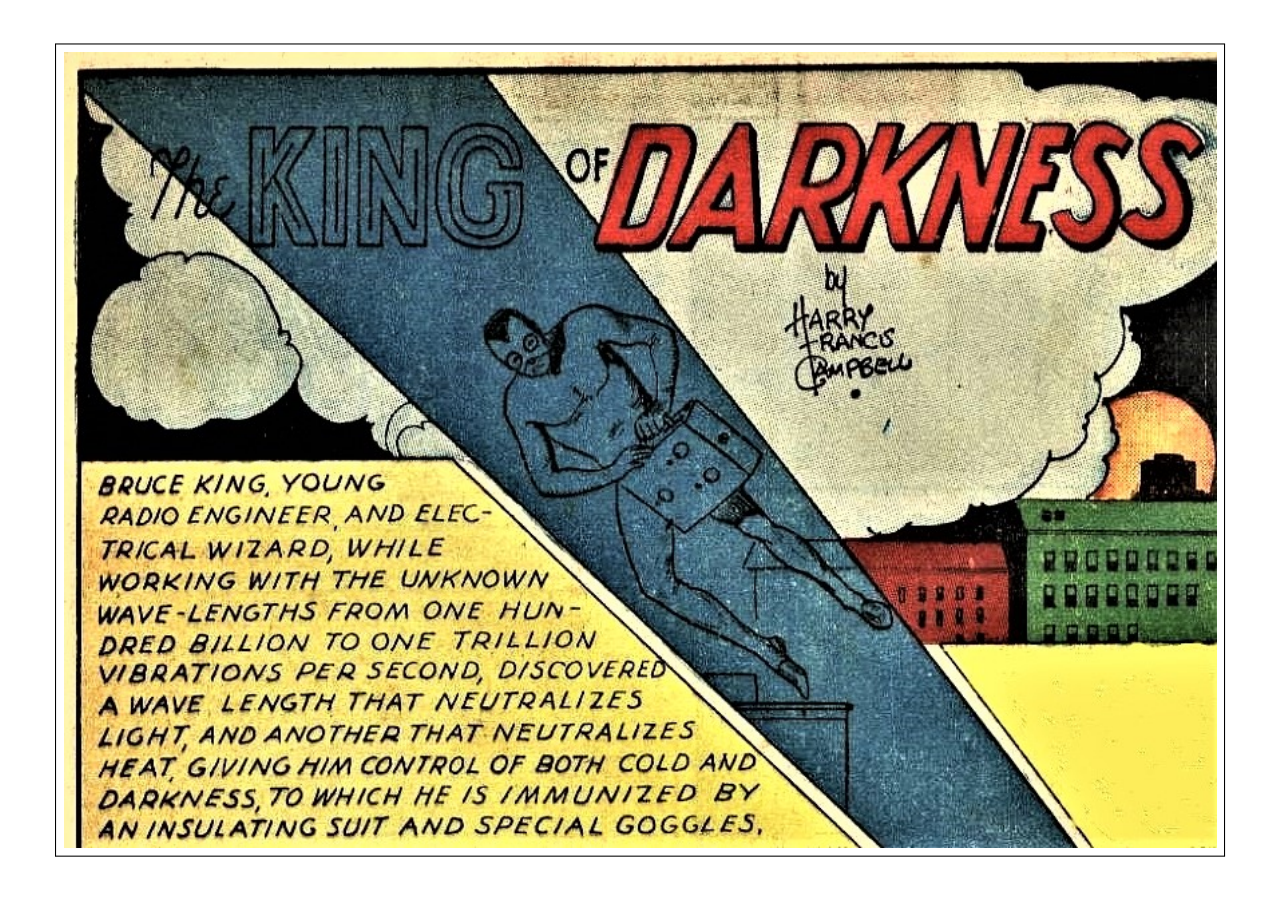

# Chapter 7

# Nuclear Radiation

# Purpose

Exponential functions are very common in physics. In today's experiment, you will be investigating phenomena that can be described with exponential functions, including the processes of nuclear decay and penetration of radiation.

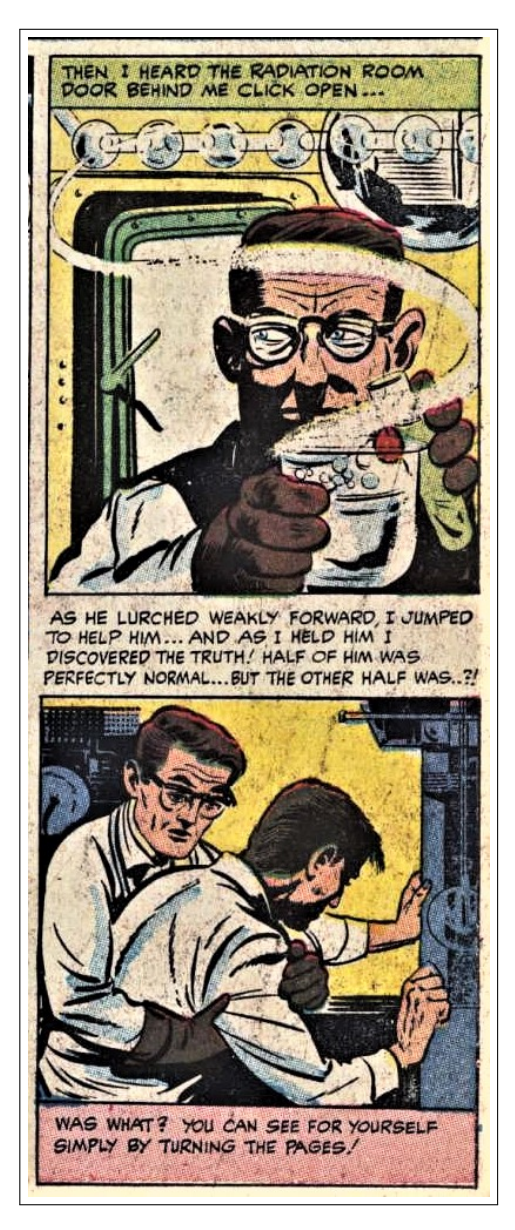

# Theory

## Exponential functions

Exponential functions occur when the change in a quantity is a constant fraction or multiple. For example, an investment at a constant interest rate increases exponentially. A population growing at a constant percentage rate increases exponentially. In a similar manner, quantities that decrease at a constant percentage rate will decline exponentially.

Let us say that an investment principal  $N_0$  increases at a constant annual percentage P (decimal equivalent). After one year the new principal will be  $N_1 = N_0(1 + P)$ . After two years,  $N_2 = N_1(1+P) = N_0(1+P)^2$ . In general, after t years,

$$
N_t = N_0 (1 + P)^t. \tag{7.1}
$$

Now any positive number q and be written as an exponent:  $q = e^r$ ; in fact since  $ln(x)$  is the the inverse function of  $\exp(x) = e^x$ ,  $r = \ln(q)$ , i.e.,  $q = e^{\ln(q)}$ . So

$$
N_t = N_0 e^{Bt}.\tag{7.2}
$$

where  $B = \ln(1 + P)$ .

Finally, consider what happens to  $B = \ln(1 + P)$  if P is made very small, for example  $ln(1.001) = 0.9995 \times 10^{-3}$ . With a bit of calculus one can show for small P:

$$
\ln(1+P) \approx P \tag{7.3}
$$

so approximately:

$$
N_t = N_0 e^{Pt},\tag{7.4}
$$

or for a declining investment, we have:

$$
N_t = N_0 e^{-Pt}.\tag{7.5}
$$

Note: in the case of interest rates, the value  $P$  may be made small simply by changing the 'compounding' period (i.e., when interest is paid) from annual to something smaller like weekly or daily. Bankers call the exponential relationship Eq. (7.4) 'continuously compounded' interest.

In the case of investment the rate of return was fixed:  $N_t = N_0 e^{Pt}$ ; In the case of radioactive decay the *probability* of decay is fixed, so while  $N_t \approx N_0 e^{-Pt}$ , the exact amount of decay will vary. Consider the case of counting the number of Heads in a sequence of coin flips. If you flip the coin 10 times, it turns out the probability of getting exactly 5 Heads is about .25;  $5 \pm 1$  Heads turns up about 66% of the time. On the other hand if you flip a coin a million times about 68% of the time the split will be between 49.95% and 50.05% Heads, i.e.,  $500000 \pm 500$  Heads. That is for large N the Heads-ratio will be quite close to the expected, even as the corresponding likely range of Heads-counts gets quite large. In the case of radioactive decays, Poisson statistics will provide an estimate for the random the case of radioactive decays, Poisson st<br>fluctuation in the number of decays:  $\sqrt{N}$ .

In today's experiment, you will be investigating radioactive nuclei that have a constant probability<sup>1</sup> of emitting alpha radiation (i.e., decaying). The constant probability of decay results in an approximate exponential decline in the number of radioactive atoms and a corresponding decline in the 'activity' or rate of emissions.

You will also be investigating the penetrating ability of beta radiation that has a distribution of energies. If the probability of beta radiation striking its target and being stopped or removed from an incident beam is nearly constant per unit distance of penetration, the result will be an exponential decline in radiation intensity with penetration distance. In both parts, you will be using  $WAPP<sup>+</sup>$  to see how well an exponential function fits the data.

When judging the results and your uncertainty, keep in mind the size of the numbers you are dealing with and the incremental change that is taking place. Low count rates will result in a greater percentage of uncertainty.

## Radiation — The lifetime of Radon  $^{220}$ Rn

Most of your exposure to nuclear radiation comes from the alpha particles emitted by radon's decay products (also called progeny or daughters). These radionuclides stick to

<sup>&</sup>lt;sup>1</sup>This is an important point! Uranium, nuclei have the same chance of decaying today as they had in the first day after they were created. Nuclei do not develop in the way say chicken embryos do in an egg waiting to hatch.

surfaces and easily lodge in your lungs when you breathe. When they decay the products, e.g., high speed alpha particles, can damage cells. Exposure to radon progeny is a recognized cause of lung cancer in humans.

Generally, it is difficult to isolate one pure source isotope, since usually the products of the decay are themselves unstable, so a sequence of reactions occur and an entire chain of decay products is present. However in this part of the experiment, you will be able to observe the decay of a single radon isotope —  $^{220}$ Rn. We have filled a canister with lantern mantles that were manufactured using thorium-232 (it forms an oxide in the mantles, which makes them burn a nice white color). This eventually decays to radon-220, which attaches to the air molecules in the canister. We can then pump some the air out of the canister (and into an alpha detector) providing us with a sample of just one decaying isotope:  $^{220}$ Rn.

While this airborne radon is continually generating isotopes of polonium, lead, and bismuth, these products will not have a noticeable effect on your results. In some cases, they are not alpha emitters and the radiations emitted have a high probability of escaping the detector without being detected. And when alpha emitters are produced either their half-life is much too long or the numbers much too small to have a statistical effect on your measurements.

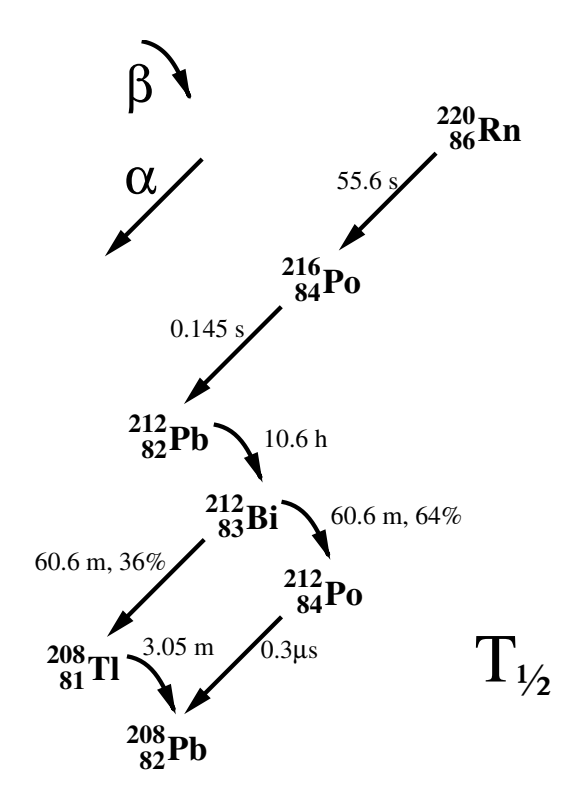

## Procedure

For Part 1, two dice sets per room will be shared by the four groups in each room. The dice sets can be passed from group to group while the groups remain at their tables. Only one lab station per room is available for Part 2 of this experiment. The equipment is on a cart that can be moved from group to group. All four lab groups will have to rotate through this part of the experiment. Part 3 should be available at every table. The three parts of the experiment can be done in any order depending on the availability of the materials.

### General Instructions for the LabQuest interface and Logger Pro software

Starting the Logger Pro program is done by clicking on the icon on the desktop. If you see the message "No Device Connected" in the upper left corner of the screen, the interface must be unplugged at the computer end of the cable. Then, after pausing a few seconds, it must be re-plugged into the computer. The message should then disappear.

For certain custom sensors, (like the ones used in this experiment) a confirmation window will open that asks you to connect the sensor. Click the "Connect" button.

For both files (parts  $2 \& 3$ ), in the lower left corner of the screen, note a box labeled "**Total**" Counts". This box displays a running total of radiation counts each time that you perform a data collection run.

#### 1. Dice: Exponentials in Theory and Practice

You will need to obtain a set of fifty twenty-sided dice and a tray for rolling the dice. They will be used to develop a simulation of radioactive decay. Each die has only one side marked with a number 1. When a 1 comes up, we pretend that that 'atom' has decayed and remove it from the pot.

- 1. Roll the dice (all at once) and take out any dice showing a number 1 on the top. Continue this process until all dice have been removed or you have rolled the dice 50 times, whichever happens first. You will need to record the number of rolls  $R$  and the number of dice left D after each roll.
- 2. In your notes, construct a graph of  $D$  vs.  $R$  plotting the remaining dice  $D$  for every 5th roll R. Semi-log graph paper like the sample shown in Figure 7.1 will be provided.
- 3. On the same graph, generate a theoretical curve by using a calculator or spreadsheet to calculate a decay curve based on the probability being 19/20 for each die to remain after each roll. According to simple probability theory,  $D_1 = \frac{19}{20}D_0$ ,  $D_2 = \frac{19}{20}D_1 =$  $\left(\frac{19}{20}\right)^2 D_0, \ldots$ , or for any number R

$$
D(R) = D_0 \left(\frac{19}{20}\right)^R.
$$
 (7.6)

4. Q1: Why does data taken from your measurements differ from the calculated data from Eq. (7.6)?

#### 2. Sample Activity and Half-life

- 1. Before the lab session begins, a thirty second "background" count will be determined by your instructor and posted on the board. That background count will be used by all of the groups. Once the background count is known, the air pump can be turned on by each group to pump radon into the detector chamber. The pump should be run for approximately thirty seconds.
- 2. When your group obtains the cart, insert the black phono plug, which is connected to a gray cord, into DIG 2 on the Lab Quest interface. You will notice that the pump is connected to a switched power strip that is used to turn the pump on and off. The power strip and the Ludlum counter are connected to a triple outlet adapter. Plug

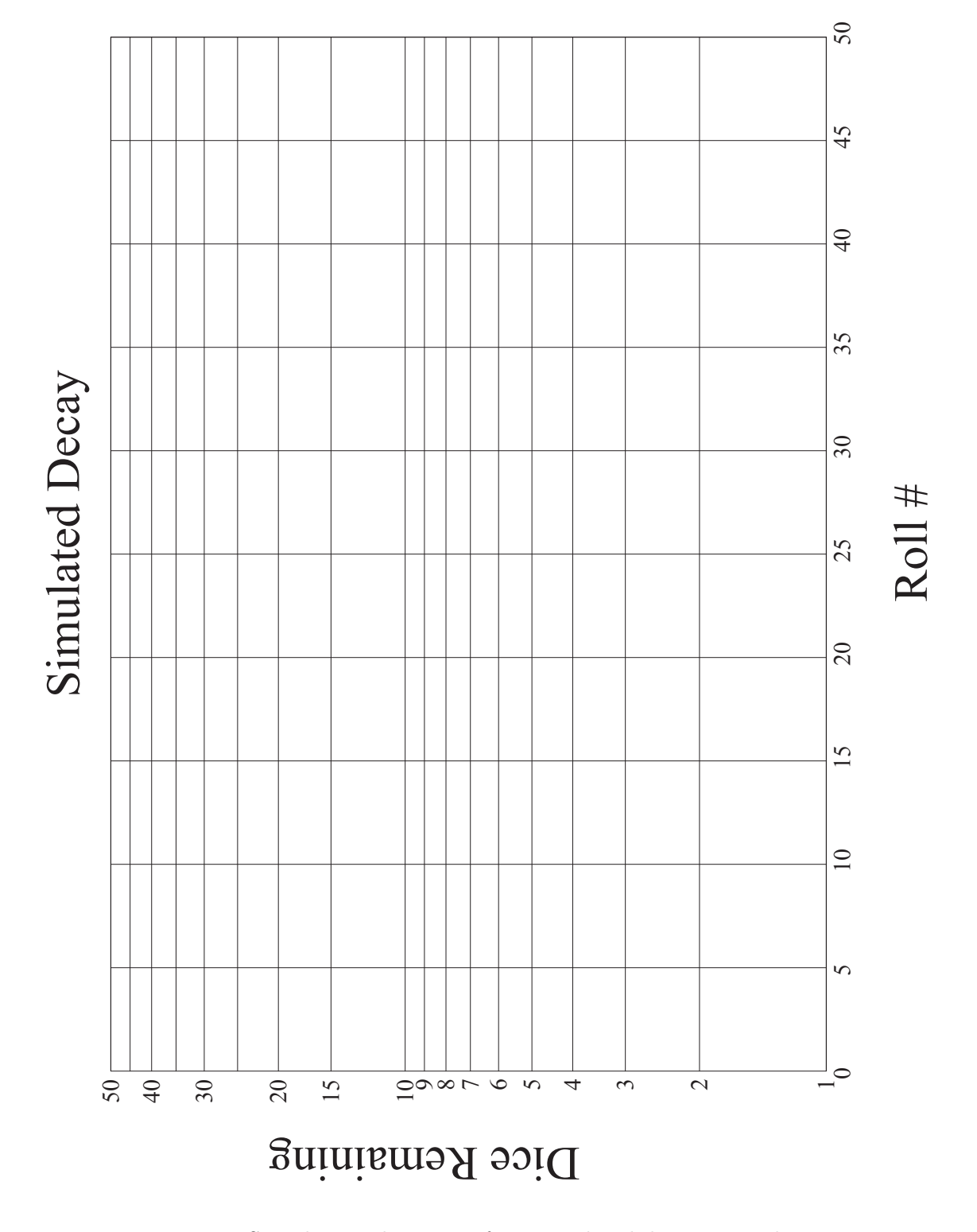

Figure 7.1: Sample semi-log paper for a simulated decay using dice.

this adapter in any convenient outlet and turn the Ludlum unit on. Do not turn the pump on yet. You do not need to change any time or voltage settings on the Ludlum counter.

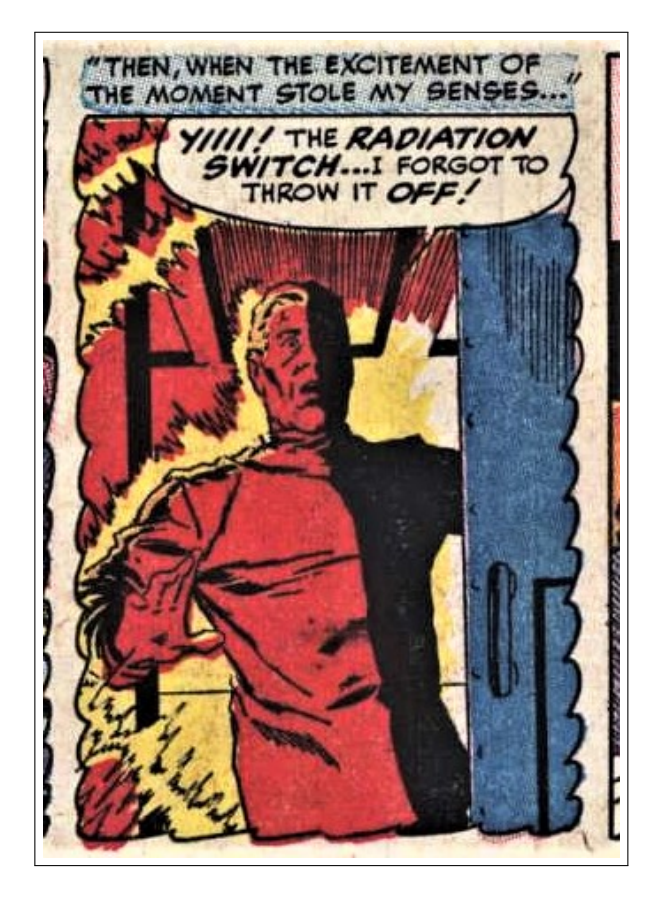

- 3. Open the Logger Pro file named Radon. The file will display a graph of Count Rate versus Time and a table with the same data. The data from the table will be used with WAPP+. When you are ready to start counting, run the pump for approximately thirty seconds. Immediately after turning the pump off, click on the "Collect" button. The computer will determine the count rate or activity (counts per thirty seconds) in thirty second intervals for five minutes. You may stop counting before five minutes is up if you believe that the count rates are becoming too low to be meaningful.
- 4. Once you have your data, unplug the phono plug and power adapter. Transfer the cart to any group still waiting to do this part.
- 5. Paste the count rate vs. time data from the Logger Pro table into an Excel spreadsheet. The uncertainty in time will be negligible and can be ignored. Consequently, you will not be including any  $X$  uncertainty. The uncertainty in activity  $A$  can be estimated by using the square root of the activity:

$$
\delta A = \sqrt{A},\tag{7.7}
$$

Make a column in Excel containing the uncertainty, e.g., '=SQRT(B2)'.

6. Using Excel, make a new column in which you subtract the background from each count. Transfer this background-subtracted column,  $\delta A$  and t to WAPP<sup>+</sup>. Use

WAPP<sup>+</sup> to check for an exponential relationship,  $y = A \exp(B x)$ , representing activity (counts per thirty second time interval) vs. elapsed time.

$$
A = A_0 e^{-Pt},\tag{7.8}
$$

where the WAPP<sup>+</sup> parameter A corresponds to  $A_0$  (the initial activity) in Eq. (7.8) and  $B = -P$ . The B parameter determined by WAPP<sup>+</sup> represents the probability of decay per second. (FYI: our textbook names P the 'decay constant' and denotes it with the letter  $\lambda$ .) Print out a fit report and plot from WAPP<sup>+</sup>.

7. A commonly used characteristic of exponential decline is 'half-life' which, as we show below, is inversely related to the  $B$  parameter. The half-life is the time  $t$  required for the activity to be halved, i.e., the time at which  $A = A_0/2$ ;

$$
\frac{A_0}{2} = A_0 e^{Bt} \tag{7.9}
$$

$$
\frac{1}{2} = e^{Bt} \tag{7.10}
$$

$$
\ln\left(\frac{1}{2}\right) = Bt \tag{7.11}
$$

$$
\frac{-\ln(2)}{B} = t \tag{7.12}
$$

Thus the half-life is given by:

$$
T_{1/2} = \frac{-\ln(2)}{B} \tag{7.13}
$$

and its uncertainty, by the rules of fractional uncertainties, turns out to be

$$
\delta T_{1/2} = T_{1/2} \frac{\delta B}{|B|} \tag{7.14}
$$

Properly record (units, error, significant figures) your value of  $T_{1/2}$ .

#### 3. Radiation Penetration

Once emitted, radiation will interact with matter causing ionizations. In this part, you will be using a beta emitter <sup>204</sup>Tl. Each ionization reduces the kinetic energy of the beta particle (electron) until it is no longer energetic enough to cause further ionizations, i.e., it is stopped. The betas that start with the lowest kinetic energy will be stopped first.

To see how the number of beta radiations is diminished as it passes through matter; the activity of a <sup>204</sup>Tl sample will be measured after passing through several sheets paper placed between the sample and the detector. Each layer of paper will be considered one 'thickness'.

1. To measure the intensity of the beta radiation (number of counts per minute), you will be using a Geiger counter connected to the computer through DIG 1 on the LabQuest interface. Open the Logger Pro file named "Geiger". Two displays will be seen. One is a graph which shows the counts as they accumulate with time and the other, a table with the same data.

- 2. The <sup>204</sup>Tl sample is permanently mounted in a plastic cylinder that has a Velcro patch attached to the underside. The Geiger tube is mounted in a protective metal cylinder directly above a matching Velcro patch.
	- A shield on the cylinder can be rotated to expose the Geiger tube. The arrow on the end of the Geiger tube protective cylinder must be pointing upward to permit measurements to be made.
	- The tube is very delicate and should not be touched.

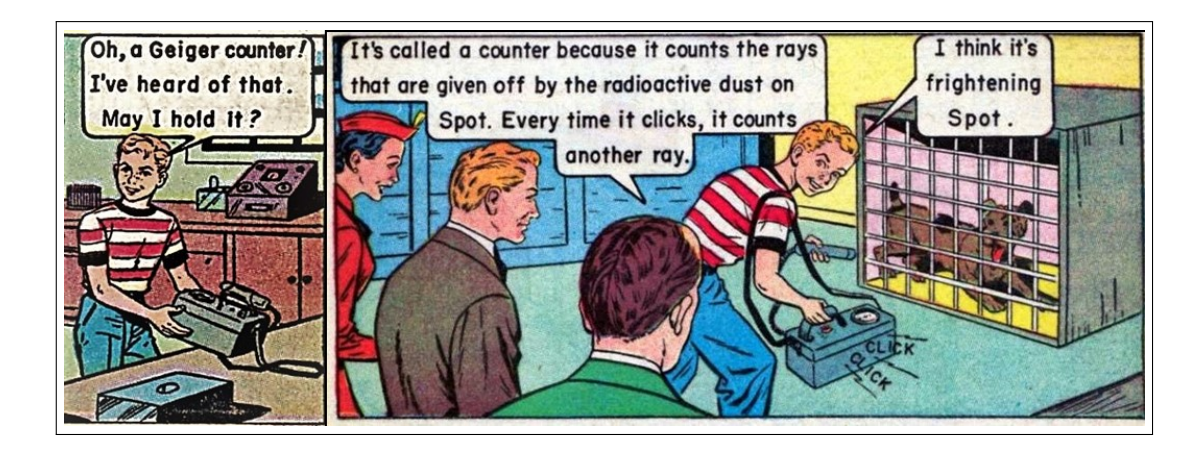

- 3. Make sure the Geiger counter is on and set to  $\times 100$ . With the radioactive sample removed and set aside, take a one minute background count. The computer is set to automatically stop one minute after you click on the "Collect" button. Don't be surprised if you see the count jump by two or more during a single time interval. The radiations are coming in randomly at any time, but the computer only checks the total count every 10th of a second. More than one radiation could be detected in one time interval.
- 4. The number you want for your data is found in the "Total Counts" display on your computer. Record that value in your lab notebook or directly in the Excel spreadsheet.
- 5. After you have the background count, place the cylinder with the radioactive sample on the Velcro patch. Do not move the cylinder during the counting process.
- 6. You will take a series of one minute counts (enough to plot a  $WAPP<sup>+</sup>$  graph) starting with zero note cards. Then take a reading while one card is placed on top of the cylinder, covering the sample. Add note cards one at a time for each of the subsequent counts, until you have results including at least 8 sheets. After you have finished, turn the Geiger counter off and rotate the protective shield to cover the tube.
- 7. List your results in an Excel spreadsheet and subtract background from each count. The statistical variations in the number of counts will be the Y uncertainty:

$$
\delta I = \sqrt{I}.\tag{7.15}
$$

Time errors are insignificant. The physical thickness of paper cards turns out to have some uncertainty, which we've measured as the equivalent of about 2% of the number, n, of cards. use that as the X uncertainty. Note that  $WAPP^{+}$  cannot handle
0 uncertainty when fitting exponentials. So for your reading with 0 cards, use an uncertainty of  $0.001$  card. Transfer the data to  $WAPP<sup>+</sup>$ ; check for an exponential relationship between the counts and the number of cards. The  $WAPP<sup>+</sup> B$  constant can be related to half-thickness  $n_{1/2}$  in the same way that it was related to half-life in Part 2:  $B = -\ln 2/n_{1/2}$ . We then have intensity of radiation *I*:

$$
I = I_0 e^{-B \cdot n} = I_0 e^{-\frac{n \ln(2)}{n_{1/2}}} = \frac{I_0}{2^{(n/n_{1/2})}},
$$
\n(7.16)

so every multiple of the half-thickness reduces the intensity by another factor of  $\frac{1}{2}$ . This is the same mathematical type of equation as for the half-life. Therefore you can use a form like equation 10.14 to calculate the uncertainty in  $n_{1/2}$ . Properly record (units, error, significant figures) your value of  $n_{1/2}$ .

8. In these physics labs, we have made use of the reduced chi-squared value to judge the validity of empirical fits to the data. If a few points were slightly off the curve, but the error bars overlapped the curve generated by the fitting function, the fit was considered acceptable. Here we go a step further and ask ourselves "Where are the points located that do not fit the curve so well?" Are the points in question scattered randomly throughout the entire range of the data, or are they found primarily at one or both extremes? In other words, do they show a systematic deviation from the fit? WAPP<sup>+</sup> doesn't provide an answer to this question. You must use your own judgment.

In the case of an exponential function, a semi-log plot of the function will yield a straight line. If the data points show a tendency to curve away from the straight line, it suggests that the relationship may not be exponential after all. This could be true even if the reduced chi-squared value seems acceptable. Q2: Check the semi-log plot of the data from this part of the experiment and make up your own mind as to whether or not the relationship is truly exponential. If the data deviates from the line only at one of the extremes, point this out and explain what this tells you.

9. Print a fit report and semi-log graph of radiation intensity vs. paper thickness  $(\# \text{ of }$ cards).

#### Quick Report

Report  $T_{1/2}$  of <sup>220</sup>Rn and  $n_{1/2}$  of <sup>204</sup>Tl (with proper units, error, and significant figures).

| Names, dates, purpose                                                            |  |
|----------------------------------------------------------------------------------|--|
| Theory, with relevant equations and quantities defined                           |  |
| Brief Methods & Materials                                                        |  |
| Semilog graph of $D$ vs. $R$ (theory and experiment)                             |  |
| <b>Q1:</b> Comparison of Dice Rolling and Exponential Theory                     |  |
| Measurements of activity minus background for $^{220}\text{Rn}$                  |  |
| Calculated uncertainties in activity for $^{220}\text{Rn}$                       |  |
| WAPP <sup>+</sup> plot and fit report of A vs. t for $^{220}\text{Rn}$           |  |
| Final result: $T_{1/2}$ of <sup>220</sup> Rn (units, error, significant figures) |  |
| Measurements of activity minus background for <sup>204</sup> Tl                  |  |
| Calculated uncertainties in activity for $^{204}$ Tl                             |  |
| WAPP <sup>+</sup> semi-log plot and fit report of I vs. n for <sup>204</sup> Tl  |  |
| Final result: $n_{1/2}$ of <sup>204</sup> Tl (units, error, significant figures) |  |
| $\overline{Q2}$ : on semi-log plot of <i>I</i> vs. <i>n</i>                      |  |
| Quick Report                                                                     |  |
| Lab critique                                                                     |  |

CHECKLIST

## Appendix A

## Uncertainties

## Introduction

All *measured* quantities have some uncertainty associated with them. It follows that anything you *calculate* using this measurement will also have some uncertainty associated with it. Any time you report a quantity, for example a quantity called  $Y$ , you should also report the amount of uncertainty  $\delta Y$  it has, in the form  $Y \pm \delta Y$ . This appendix will assist you in determining the uncertainties for measured and calculated quantities.

### Measurements

#### Quantity Y measured once

The amount of uncertainty in a measurement usually depends on how the measurement was made. For instance, if you measure the temperature in a room using a mercurycolumn Celsius thermometer that is marked in 1◦ increments, you should be able report the temperature to the nearest degree. You might report that the temperature is  $T = 25^{\circ}$ C, and mean that the temperature is in the range  $24.5^{\circ}$ C  $\leq T \leq 25.5^{\circ}$ C; if this is the case, you should report it as  $T = 25.0 \pm 0.5$  °C. It is common when reporting length data to take the uncertainty as  $1/2$  the smallest unit on the measuring device. Often you can do a bit better than this. You might, for example, be able to estimate where the mercury column ends between two degree markings, and report a temperature of, say, 25.3◦C. If you mean that the temperature is certainly between  $25.25\textdegree\textdegree C$  and  $25.35\textdegree\textdegree C$ , then say so by reporting  $T = 25.30 \pm 0.05$  °C. However, if you only mean that it's certainly between 25.1 and 25.5 degrees, you should report  $T = 25.3 \pm 0.2$  °C. The idea is to report a measurement as accurately as possible, but to also state clearly its range of possible values.

It can be very useful to put the uncertainty into a fractional or percentage form. As we shall see, the percent uncertainty in a calculated quantity is often related in a simple way to the percent uncertainty of the measured quantity. In the example above, where  $T = 25 \pm 0.5$  °C, we could have said  $T = 25\degree \text{C} \pm 2\%$ , since  $0.5/25 \times 100\% = 2\%.$ 

In summary, when only a single measurement of quantity  $Y$  is performed, express it as  $Y \pm \delta Y$ , meaning you're reasonably sure the value lies in the interval  $(Y - \delta Y, Y + \delta Y)$ . Note the following terms:

Absolute uncertainty in 
$$
Y = \delta Y
$$
 (A.1)

Fractional uncertainty in 
$$
Y = \frac{\delta Y}{Y}
$$
 (A.2)

Percentage uncertainty in 
$$
Y = \frac{\delta Y}{Y} \times 100
$$
 (A.3)

#### Quantity  $Y$  measured  $N$  times

Sometimes repeated measurements of a quantity give different results. This may be because the quantity actually varies; for example, your weight may vary from day to day. On the other hand, it may be purely a consequence of how the measurement was made; for instance, you may be measuring the time for a pendulum to swing once, and get a different result each time, even though the pendulum always behaves the same. In either case, repetition can tell us something useful. We can take the average, or mean,  $\overline{Y}$  as the best overall value of the quantity  $Y$ . We can also find how much the measurement typically varies from the average. This typical variation is called the standard deviation,  $\sigma_Y$ . So, for example, it is likely that the next pendulum swing will fall in the range  $(Y - \sigma_Y, Y + \sigma_Y)$ . The best estimate of the uncertainty in Y (called the standard deviation of the mean), is  $\sigma_{\overline{Y}} = \sigma_Y / \sqrt{N}$ . The idea is that the mean of many measurements is less uncertain than the measurements themselves. If we have N measurements of quantity Y, call them  $(Y_1, Y_2, \ldots, Y_N)$ , and they are all taken to be equally trustworthy, then:

Mean of 
$$
Y = \overline{Y} = \frac{Y_1 + Y_2 + ... + Y_N}{N}
$$
  
\nStandard deviation of  $Y = \sigma_Y = \sqrt{\frac{(Y_1 - \overline{Y})^2 + (Y_2 - \overline{Y})^2 + ... + (Y_N - \overline{Y})^2}{N-1}}$   
\nStandard deviation of  $\overline{Y} = \sigma_{\overline{Y}} = \sigma_Y/\sqrt{N}$ 

Standard deviations can be tedious to calculate if  $N$  is large; many hand calculators have a button for computing  $\sigma_Y$ ; on spreadsheets try STDEV(...). If  $N = 2$ , the above formulas take on simple and reasonable forms:

$$
\overline{Y} = \frac{Y_1 + Y_2}{2}
$$

$$
\sigma_Y = \frac{|Y_1 - Y_2|}{\sqrt{2}}
$$

$$
\sigma_{\overline{Y}} = \frac{|Y_1 - Y_2|}{2}
$$

#### Quantity  $Y$  measured  $N$  times with different uncertainties

Suppose we somehow get several measurements of some quantity  $Y$ , and the measurements have different uncertainties associated with them. There is a way to get a "best" estimate of Y by taking all the measurements into consideration, but counting most heavily on the more precise ones; it's called the weighted average. Furthermore, we can attach an uncertainty to it that is less than the smallest of the individual uncertainties. If the measurements of Y are  $(Y_1, Y_2, \ldots, Y_N)$  and their uncertainties are  $(\delta_1, \delta_2, \ldots, \delta_N)$ , we calculate weighting factors  $W_1, W_2, \ldots, W_N$  given by:

$$
W_i = \frac{1}{\delta_i^2}
$$

and use them to compute

$$
Y_{best} = \frac{W_1 Y_1 + W_2 Y_2 + \ldots + W_N Y_N}{W_1 + W_2 + \ldots + W_N}
$$

Notice that this is like an average of the Y values, but with each one weighted by a factor that increases as its uncertainty decreases. So the ones that are most reliable influence the average the most. The weighted average has a "best" uncertainty associated with it, given by

$$
\sigma_{Y_{best}} = \frac{1}{\sqrt{W_1 + W_2 + \ldots + W_N}}
$$

### Calculations

This important section gives formulas for finding uncertainties in calculations. Suppose quantities  $A, B, C, \ldots$ , are measured and used to compute quantity Y. The uncertainty  $\delta Y$ in the value of Y depends on the uncertainties  $(\delta A, \delta B, \delta C, ...)$  in the measurements and the way the measurements are used in the calculation. A little calculus gives approximate formulas to use for a "worst-case" estimate. Some statistical analysis gives similar but slightly better formulas to use when the uncertainties are all independent and random.

When the measurements  $A, B, C, \ldots$  have estimated uncertainties  $\delta A$ ,  $\delta B$ ,  $\delta C$ , ..., the uncertainty  $\delta Y$  depends on the formula for Y in the following ways.

Addition and Subtraction: If  $Y = A \pm B \pm C \pm ...$ then  $\delta Y \leq \delta A + \delta B + \delta C + \dots$ Multiplication and Division: If  $Y = \frac{AB}{D}$  $\frac{4B}{D},$ then  $\frac{\delta Y}{Y}$   $\leq$   $\frac{\delta A}{A} + \frac{\delta B}{B} + \frac{\delta D}{D}$ D Exponentiation: If  $Y = A^a B^b D^d$ , then  $\frac{\delta Y}{Y} \le a \frac{\delta A}{A} + b \frac{\delta B}{B} + d \frac{\delta D}{D}$  $\overline{D}$ Logarithms: If  $Y = \ln A$ , then  $\delta Y = \frac{\delta A}{4}$ A

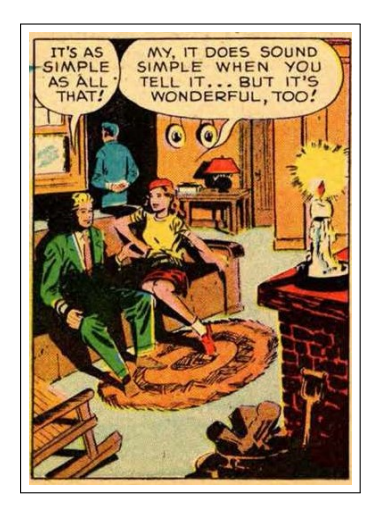

#### General remarks on calculated uncertainties

Note how fractional uncertainties like  $\delta A/A$  appear in formulas for fractional uncertainty in Y. When measured quantities are multiplied, divided, or raised to a power in calculating Y, the easiest way to find  $\delta Y$  is to use fractional or percentage uncertainties.

In exponent formulas, the exponents don't have to be integers. For example, the period  $T$ of a pendulum depends on the square root of its length L; the formula is  $T = (2\pi/\sqrt{g})L^{1/2}$ , so measuring  $L \pm \delta L$  gives  $\delta T/T = \delta L/2L$ . The significance of a measured quantity in determining  $\delta Y$  obviously increases with higher exponents. As another example, the volume of a cube is  $V = L^3$ , where L is the length of a side. Measuring  $L \pm 10\%$ , we obtain  $V \pm 30\%$ . To get V within 10%, we must measure L within about  $3\%$ .

The formula for obtaining Y from measurements  $A, B, C, \ldots$  may be more complicated than the simple operations listed above. Rather than learn the calculus and statistics to find the correct uncertainty relationships, you can just plug in the maximum and minimum values of  $A, B, C, \ldots$  and find the resulting range of Y values by the "high-low" method.

### Significant Digits

The rules for significant digits are important in determining where to truncate values when using a computer or calculator. As a rule, the last significant figure in any stated number should be of the same order of magnitude (in the same decimal position) as the uncertainty. In the physics lab, you should use the following rules in addition to reporting uncertainties:

- 1. Nonzero integers. Nonzero integers always count as significant figures.
- 2. Zeros. There are three classes of zeros:
	- (a) Leading zeros are zeros that precede all the nonzero digits. These do not count as significant figures. In the number 0.0025, the three zeros simply indicate the position of the decimal point. This number has only two significant figures.
	- (b) Captive zeros are zeros between nonzero digits. These always count as significant figures. The number 1.008 has four significant figures.
	- (c) Trailing zeros are zeros at the *right end* of the number. They are significant only if the number contains a decimal point. The number 100 has only one significant figure, whereas the number  $1.00 \times 10^2$  has three significant figures. The number one hundred written as 100. also has three significant figures.
- 3. Exact numbers. Often calculations involve numbers that were not obtained using measuring devices but were determined by counting: 10 experiments, 3 apples, 8 molecules. Such numbers are called *exact numbers*. They can be assumed to have an infinite number of significant figures. Other examples of exact numbers are the 2 in  $2\pi r$  (the circumference of a circle) and the 4 and 3 in  $4/3\pi r^3$  (the volume of a sphere). Exact numbers also can arise from definitions. For example, one inch is defined as exactly 2.54 centimeters. Thus in the statement  $1$  in  $= 2.54$  cm, neither the 2.54 nor the 1 limits the number of significant figures when used in a calculation.

For calculations in the lab it is a good idea to carry at least one extra significant figure until the final result is obtained, then round to the proper number of digits as the last step. The rule of thumb is to drop all but one extra significant figure when multiplying/dividing (do this first). Lastly, for addition and subtraction, line up decimal places and add. In your final result round to the left-most decimal place in the added (subtracted) numbers. For example, adding: 1.05 + 3.797 + 6.71236

Lining up decimals:

$$
6.71236
$$
  
3.797  

$$
+ 1.05
$$
  
11.55936 = 11.56 because 1.05 has the left-most decimal place

At some point you will likely find a number reported *without* a value for its uncertainty. In this case the author has assumed some value of uncertainty that you can only guess. A reasonable guess would be  $\pm$  the last decimal place (e.g. 15.5 would be assumed to be  $15.5 \pm 0.1$ .

### Reporting Measurements

You should record (in your lab book or Excel) every digit displayed by an instrument and every digit you estimate when reading a ruler. Don't round your raw data! Of course you must also report an uncertainty for those measurements. When it comes to reporting final results (in contrast to raw data or intermediate calculations) there are strict requirements as to exactly how you record those numerical results. Our uncertainty in the uncertainty is always large; hence round any uncertainties to one or two significant figures. One significant figures is always easier and almost always as accurate as two significant figures. (Recall: You may have estimated your range-of-deviation just by eye. Manufacturer's specification of errors almost always report just one significant figures so one significant figures would be appropriate for an error calculated from those numbers. One can show that in 'normal' cases, formulacalculated standard deviations will have uncertainty greater than  $10\%$  unless the number of available data points,  $N > 50$ .) Once you have properly rounded your errors, display all the digits of your measurement until the place-value of the least (rightmost) significant digit in the measurement matches the place-value of the least significant digit in the error.

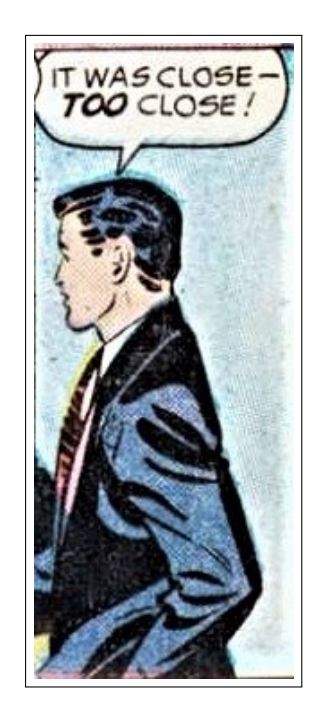

Some examples:

 $3.14159 \pm .00354 \implies 3.142 \pm .004$  or  $3.1416 \pm .0035$  $2.71828 \pm .05472 \Longrightarrow 2.72 \pm .05$  or  $2.718 \pm .055$  $321456 \pm 345 \Longrightarrow 321500 \pm 300$  or  $321460 \pm 350$ .1678  $\pm$  3.51  $\Longrightarrow$  0  $\pm$  4 or 0.2  $\pm$  3.5

Finally, remember to record the units of your measurement!

## Appendix B

## Data Handling

## Tables

Experimental data are usually recorded first in a tabular form, as shown below. The table should have labeled columns for the controlled quantity and the resultant quantities. Each column label should indicate the units for that quantity. In each column, a representative estimate of the uncertainty should be made and recorded for the first entry and any other entries where there is a significantly different uncertainty. Leave room for more columns if other quantities will be calculated from the direct measurements. A sample calculation should also be shown at the bottom of the table for those quantities which are calculated.

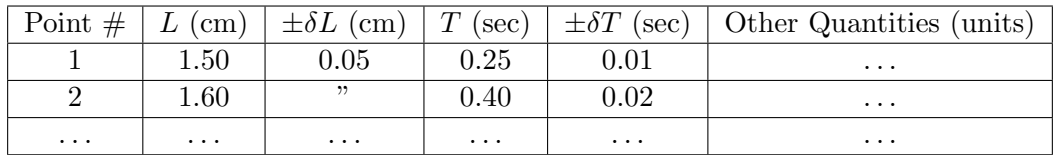

## Graphs

It is much easier to recognize a pattern from a graph than a table, so we will use graphs extensively in this laboratory. Appendix C will explain more about how functional relationships may be determined using graphs. An initial graph can be used to monitor an experiment as data points are being collected. As each measurement is made, put it on the graph. After a few points are plotted, a pattern may become apparent which can serve to tell whether subsequent measurements fit the pattern. Although we may not know the exact pattern the data will follow, large deviations from any pattern can be seen easily and you can catch some mistakes in time to correct them. This initial graph will also serve as the starting point for data analysis. A refined and more complete final graph should be made for the lab report. Here are some guidelines for proper graphing:

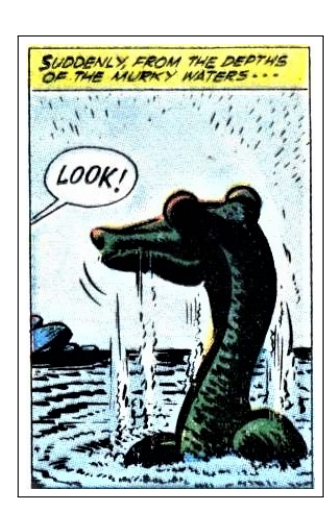

#### B. Data Handling 79

- Put a title on each graph.
- Label each axis with the name and units of the quantity.
- Select the graph scale such that the data spans most of the full page.
- Indicate the uncertainty of each data point using error bar symbols, unless the error bars are smaller than the dots representing the data.
- Draw a smooth curve through the data; DO NOT simply connect the dots.

A sample graph is shown below.

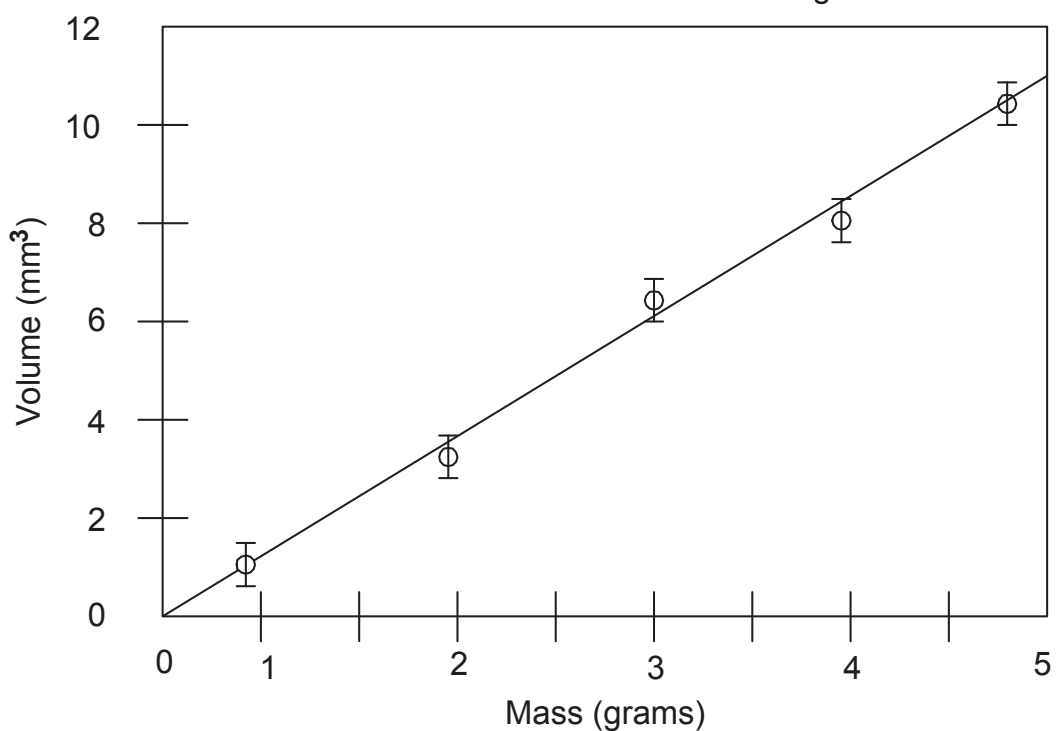

Volume vs. Mass of Ball Bearings

Figure B.1: A linear function fitted to a data set.

## Appendix C

# $WAPP^+$

#### Using WAPP<sup>+</sup>

1. Find  $WAPP^+$ :  $WAPP^+$  is a web-based program that can be found at

http://www.physics.csbsju.edu/stats/WAPP2.html.

However it's often faster just to Google "wapp+". You should bookmark this page for fast future reference. Also,

http://www.physics.csbsju.edu/lab/105\_WAPPonline.mp4 or on youtube: http://youtu.be/9sJWetyzPdM

provides a video introduction to this program.

- 2. Start Excel: It is recommended to use Excel for all data analysis this semester.
- 3. Enter data into Excel: Enter your data values and formula-based calculations in spreadsheet columns. For example, generically calling a controlled variable  $x$ , with uncertainties  $\delta x$ , you may be measuring a related variable y with uncertainty  $\delta y$ , and then perhaps computing a third quantity z that depends on the variables somehow, and has an uncertainty  $\delta z$  that depends on the other measurements and their uncertainties. Use the spreadsheet columns to record data and perform calculations:

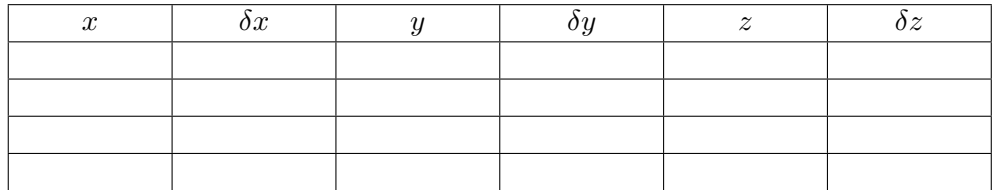

4. WAPP<sup>+</sup> y and x error: The default setting for WAPP<sup>+</sup> is "Enter y error for each data point" and "Enter x error for each data point".

Other options are available. For instance, if the uncertainties are uniform for  $\delta x$  and/or  $\delta y$ , or readily expressed with a formula, you can avoid transferring those columns and instead enter just once the uniform or formula-based error. (A box will appear on the following page so you can enter those values/formulas.) Not uncommonly the error in one coordinate is so small it can be neglected; you may also make that selection now.

Make your desired selection and then click the **Do Bulk** button. A "Data Entry" page should appear.

- 5. Copy the numbers from Excel: Either by using:
	- (a) Block Mode:

Highlight an array of up to six columns of numbers (no column headings, just numbers) in Excel. Copy those values using your favorite method (e.g., right click, control-C, or clicking the appropriate button on the top ribbon). Paste those numbers into the large  $WAPP<sup>+</sup>$  data entry box that has a background image of spreadsheet cells, using your favorite method (right click, control-V, or clicking Paste from the Edit menu). There is no reason for the columns to line up with either the cell-image or the column headings. As far as the browser is concerned this is just a big lump of numbers. The numbers you paste in will almost certainly not align with anything.  $WAPP<sup>+</sup>$  is only concerned that there is some sort of separator between numbers (space, comma, tab, new-line, etc.); it is not concerned about the column alignment visible to you.

(b) Column Mode:

If appropriate, you can use the "Column Copy & Paste" region and, in separate copy & paste actions, move the appropriate columns of data into the appropriate  $WAPP<sup>+</sup>$  columns.

- 6. Tell WAPP<sup>+</sup> which column is which: In Block Mode, you must tell WAPP<sup>+</sup> the identity of each column you pasted in, so it can perform the data analysis you wish to do. In Column Mode, the headings were already in place when you entered the data.
- 7. Tell WAPP<sup>+</sup> which function should fit the data: Select from the choices:
	- Linear:  $y = A + Bx$  (which should be the default).
	- Power:  $y = Ax^B$
	- Exponential:  $y = A \exp(Bx)$
	- Natural Log:  $y = B \log(x/A)$
	- Inverse  $x: y = A + B/x$
	- Inverse  $y: 1/y = A + Bx$
	- Inverse  $x \& y: 1/y = A + B/x$
	- Arrhenius:  $y = A \exp(B/x)$
	- Inverse-Natural Log:  $1/y = B \log(x/A)$
	- Quadratic:  $y = A + Bx + Cx^2$  (only available if there is no x uncertainty)
	- Resonance:  $1/y^2 = A + Bx^2 + Cx^4$  (only available if there is no x uncertainty)

If you look at the bottom of the  $WAPP^{+}$  data entry page you'll find these words:

Occasionally the value of  $B$  is set by theory to a known value. If that situation applies to this data, enter here that fixed value of B. (Usually you will leave this blank.)

 $B=$ 

8. Compute fit: click the  $|$ Submit Data  $|$  button. The resulting page includes the 'fit report' that gives the best values for parameters  $A$  and  $B$  and the uncertainties for each.

There is an important quantity called "reduced chi-squared"  $(\bar{\chi}^2)$  which tells how well the computed curve fits the data:

- if  $\overline{\chi}^2$  is approximately 1 then the curve is a good fit within the error bars;
- if  $\overline{\chi}^2$  is much larger than 1, the curve misses the error bars by too much to be considered reliable;
- if  $\overline{\chi}^2$  is much less than 1, the curve misses the points by distances that are unexpectedly small compared to the error bars — your error bars are probably larger than necessary. WAPP<sup>+</sup> may give you a warning about this, but don't feel bad, just think about whether the error bars could have been smaller, and fix them if necessary; otherwise go on.

So if the  $\overline{\chi}^2$  value is far from 1 either direction, you ought to check either your data or error estimates. By looking at the plot of the curve you may see a problem you should correct.

- 9. Request a plot: For a linear (normal) plot select "X Scale Options" Linear and "Y Scale Options" Linear (which should be the default). Power law data should produce a straight line if plotted on Log-Log paper. For a Log-Log plot select "X Scale Options" Log and "Y Scale Options" Log. For the final version of a plot, enter appropriate  $x$ axis labels, y axis labels, and plot title. Click Make Plot button. On the following page click PDF File. If everything looks OK, make a final pdf plot.
- 10. Print the fit report: Hit the Internet Explorer back arrow a couple of times to return to the fit report page. The bottom part of the fit report page involves plotting the data and need not be printed. Rather than print the entire page, you can save some trees by highlighting (left-click sweep) the report area, down to and including the line Data Reference, and then print just the selected area.

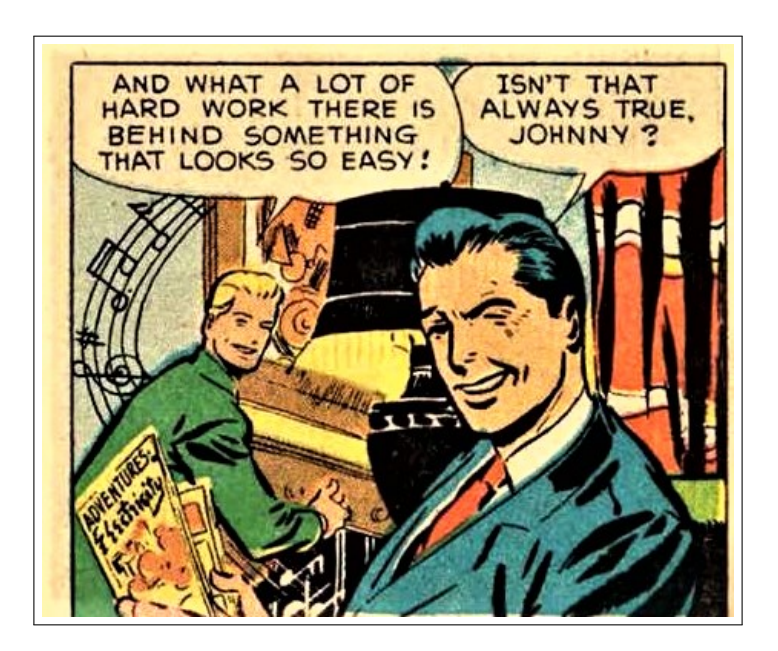